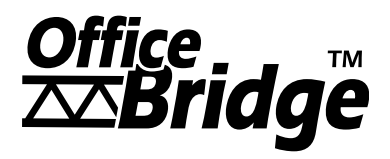

### OfficeBridge Online

# **User's Guide**

for MFX-1300 MFX-1700

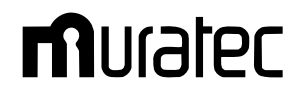

## <span id="page-1-0"></span>Safety precautions

- Please read "Before using your Muratec fax machine" in the Operating Instructions of the fax main unit.
- The following notations are used to alert the user to harm or damage that could result from mishandling due to neglect of warnings.

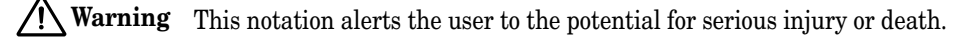

**Caution** This notation alerts the user to the potential for bodily harm or damage to hardware.

• The following symbols are used to distinguish the types of alerts. (Shown below are the examples.)

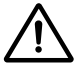

This symbol indicates warning or caution. An illustration will give a concrete description.

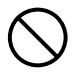

This symbol indicates prohibition in handling. An illustration will give a concrete description.

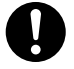

This symbol indicates mandatory handling. An illustration will give a concrete description.

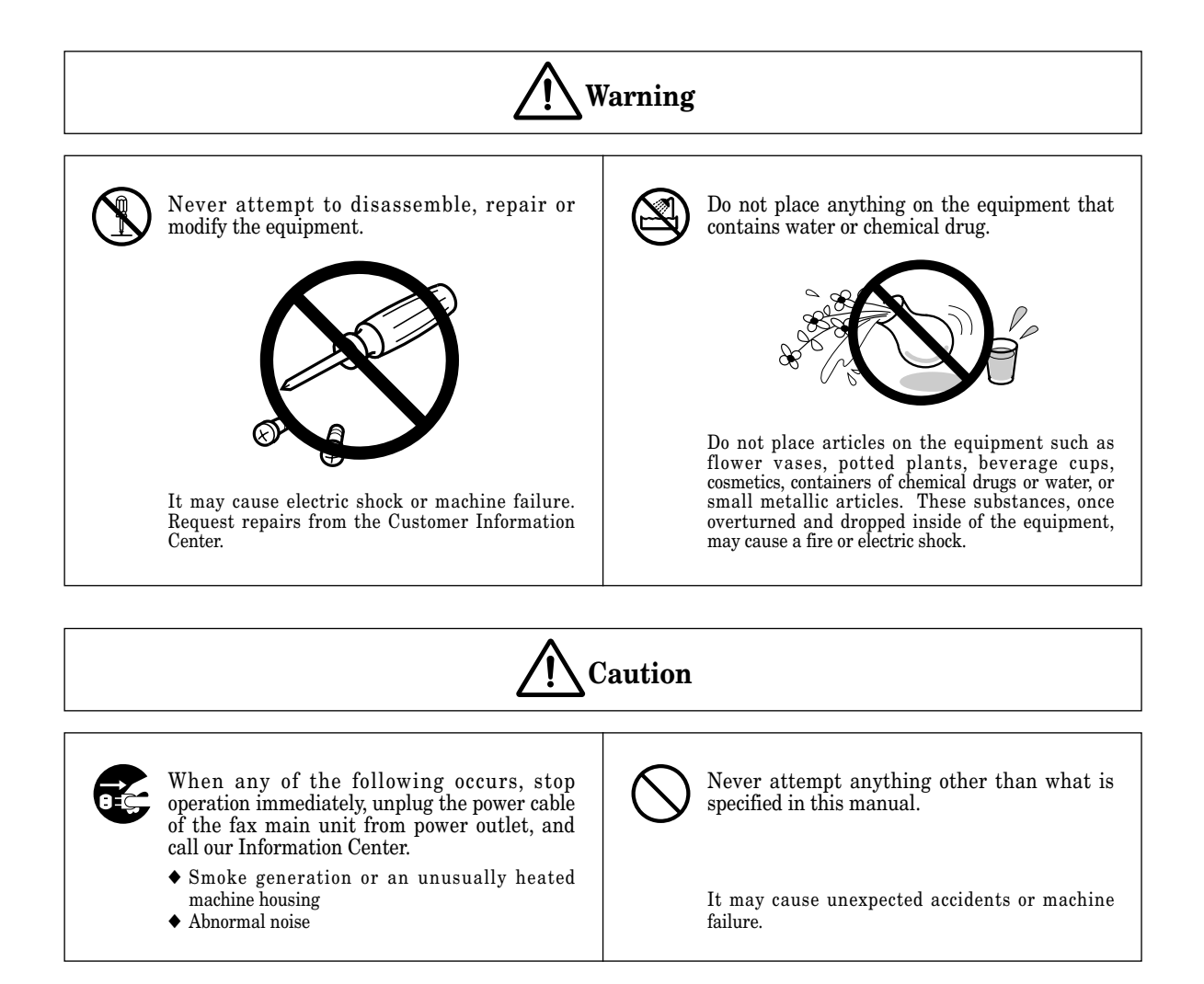

### <span id="page-2-0"></span>Acknowledgement

### Preface

Thank you for purchasing Muratec OfficeBridge Online. This User's Guide describes the operation procedures of the fax main unit, as well as the procedures for installing, registration and adjusting the settings on your PC. Before getting started, review the entire User's Guide and Follow the procedures apply to you.

This manual presupposes that its reader understands the basic operation and concepts of PC's, operating systems, networks and application software. Please refer to each manual respectively for details of operation.

**Note:** The information contained in this User's Guide is subject to change without notice.

For details of the fax main unit operations, please refer to the Operating Instructions that comes with the fax main unit.

### **Trademarks**

Muratec, the Muratec logo and all Muratec product names contained herein are trademarks of Murata Machinery, Ltd. Windows® 95, Windows® 98, Windows® NT®, Windows® Me, Windows® 2000 and Windows® XP are the registered trademarks of Microsoft Corporation in the U.S.A. and/or other countries.

IBM, OS/2, NuOffice are the registered trademarks of IBM Corporation in the U.S.A. and/or other countries.

Adobe® , Adobe Acrobat® , Adobe Acrobat Reader® are registered trademarks of Adobe Systems Incorporated. All other brand names and product names mentioned in this User's Guide are trade names, trademarks or registered trademarks of their respective owners.

Screen shots in this manual are shown under permission of Microsoft Corporation.

### If problems arise

In the event your machine requires service or repairs, please contact your authorized Muratec dealer.

#### **Users in the U.S.A.**

Contact the Muratec Customer Support Center at 800-347-3296 (from U.S. only) Fttp://www.muratec.com

#### **Users in the other countries**

Contact your authorized Muratec dealer.

Copyrights© 2003 Murata Machinery, Ltd. All right reserved.

### **Contents**

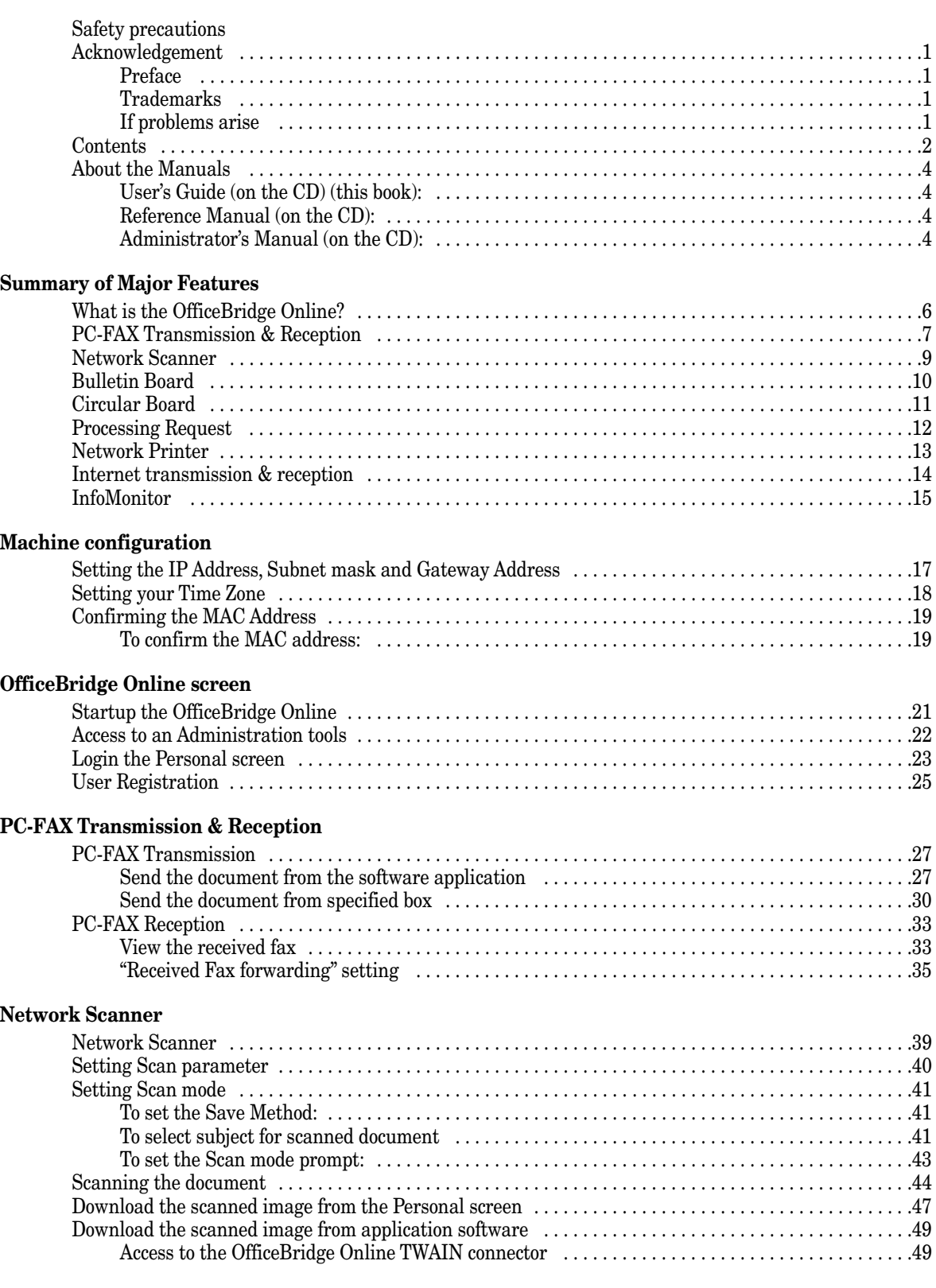

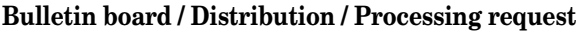

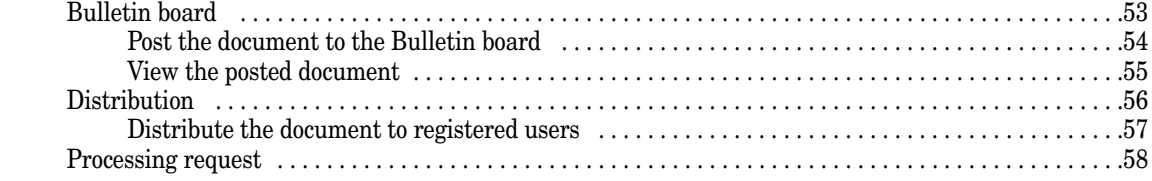

#### **[Network Printer](#page-63-0)**

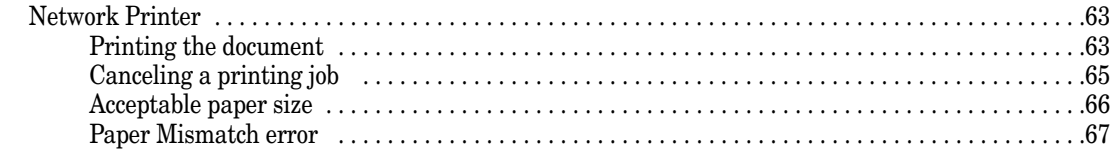

#### **[Internet FAX Transmission & Reception](#page-69-0)**

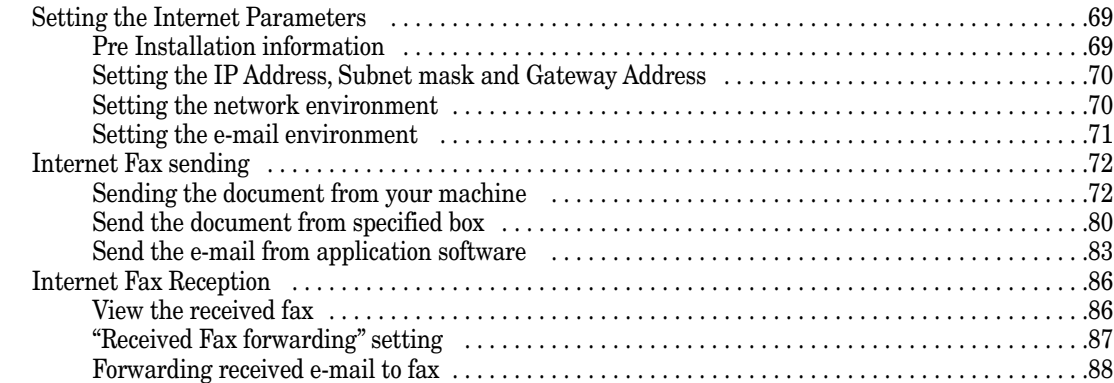

#### **[Installing the OfficeBridge Online Printer & Fax driver](#page-91-0)**

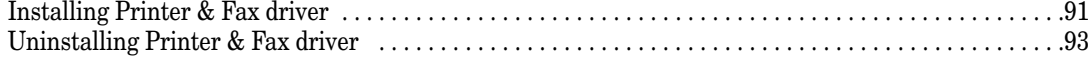

#### **[Installing the OfficeBridge Online Utilities](#page-95-0)**

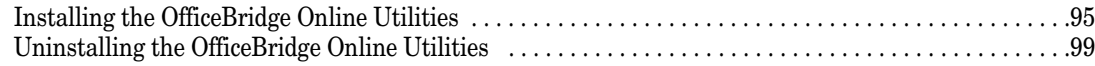

#### **[Installing Reference Manual](#page-101-0)**

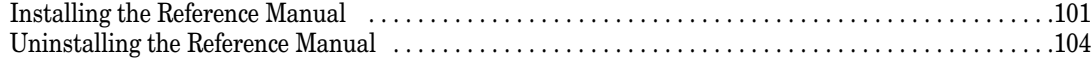

#### **[Troubleshooting](#page-106-0)**

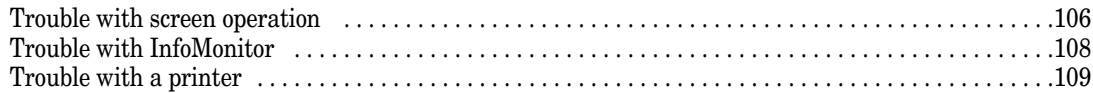

#### **[Appendix](#page-111-0)**

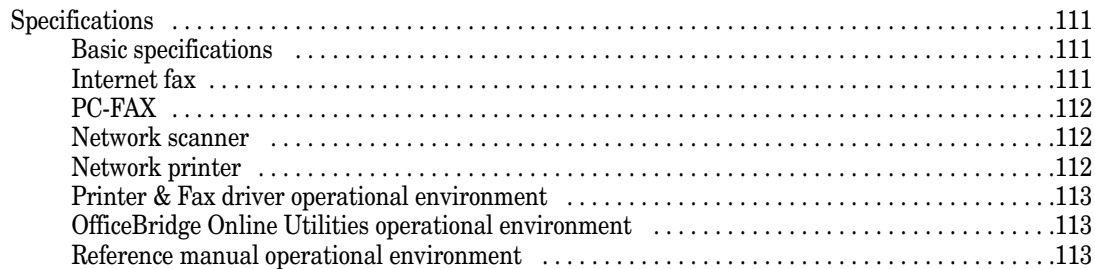

### <span id="page-5-0"></span>About the Manuals

### User's Guide (on the CD) (this book):

This User's Guide describes the basically operation procedures of the OfficeBridge Online, as well as the procedures for installing, registration and adjusting the settings. For detail information of using the OfficeBridge Online on your computer, read the Reference manual on the OfficeBridge Online Installation Disk.

### Reference Manual (on the CD):

This manual describes the details of using the OfficeBridge Online interface on your PC.

The Reference manual is made with the HTML file format. You can view this manual using the web browser such as Microsoft Internet Explorer or Netscape Communicator. (See "Installing the reference manual," page 100.)

### Administrator's Manual (on the CD):

This manual describes administrator registration, forced printing of the received document and clear logon password, etc.

# <span id="page-6-0"></span>Summary of Major Features

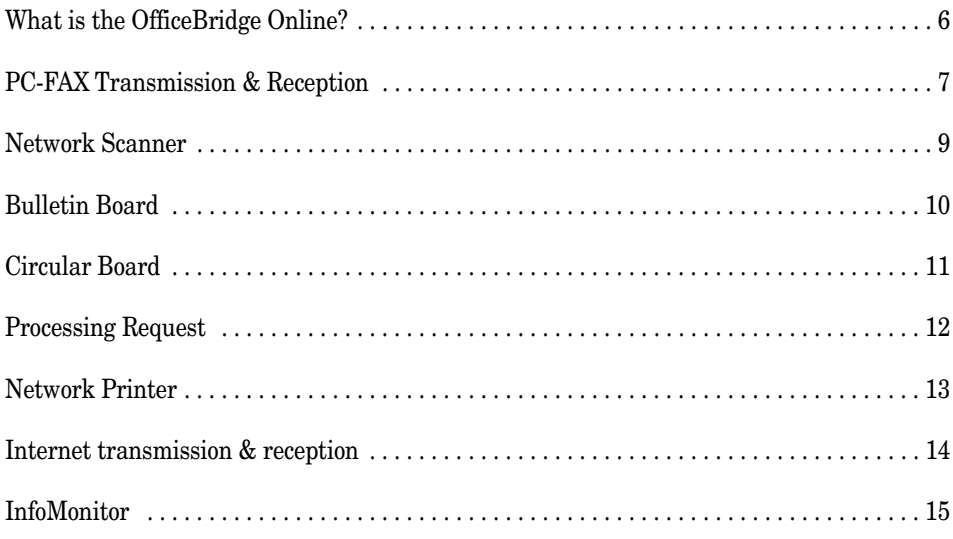

## <span id="page-7-0"></span>What is the OfficeBridge Online?

OfficeBridge Online is a system that allows documents that have been sent or received to be handled as electronic data by the browser without needing to use a dedicated fax server.

With OfficeBridge Online functions, such as PC-FAX transmission/reception, network scanner, bulletin board, circular board, processing request, and network printer can be used.

Office BridgeOnline provides a prepared bulletin boards and special boxes, such as an Inbox. Registering the users that will use this system not only allows them to use the special boxes, but also provides them with an individual box to allow individual management of faxes, etc.

The received faxes and scanned documents are put in the OfficeBridge Online special boxes.

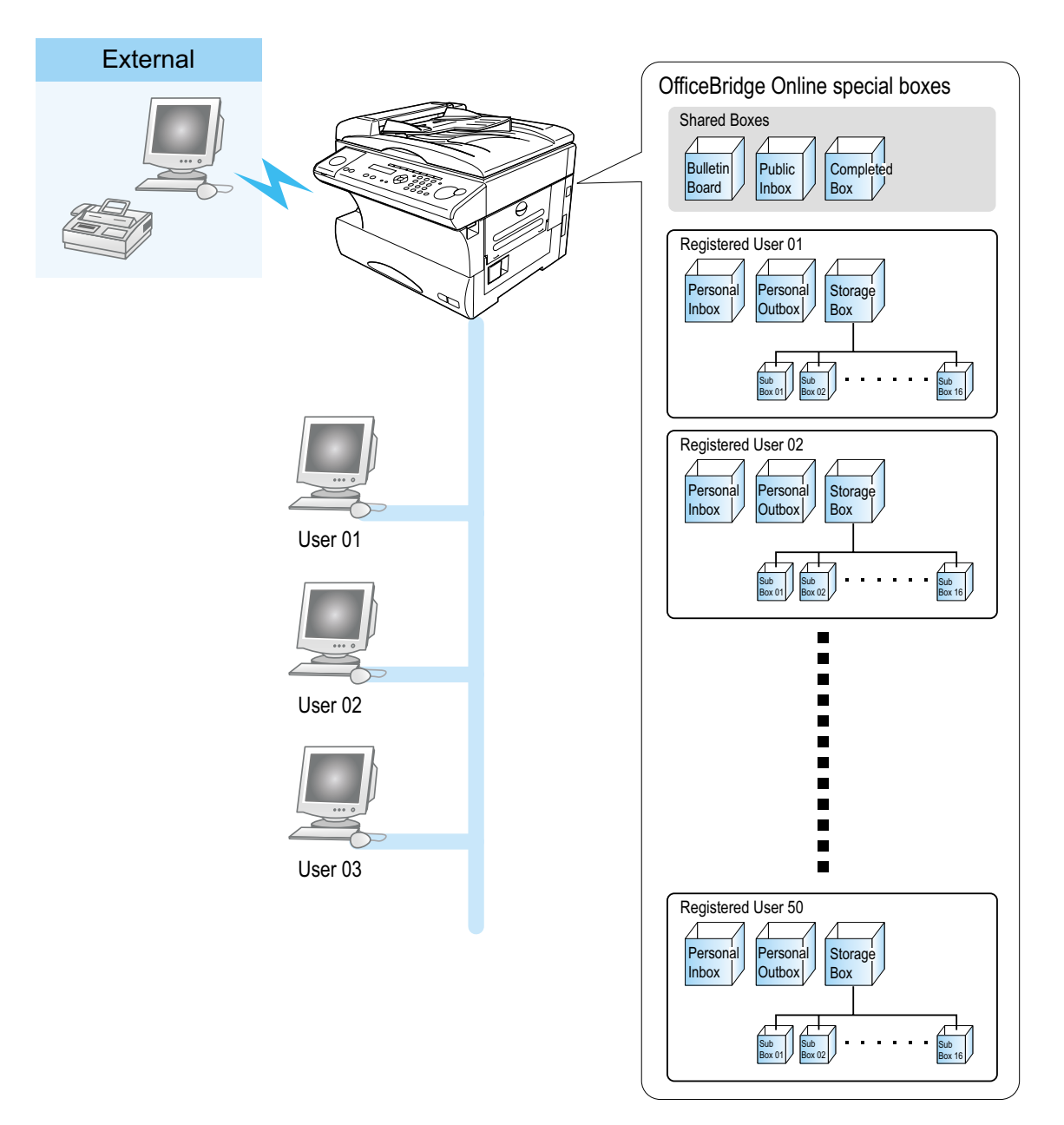

## <span id="page-8-0"></span>PC-FAX Transmission & Reception

#### **Outline**

Fax transmission/reception is a function that allows faxes sent from an external location to be accessed via the browser and transmitted and the received fax document manipulated.

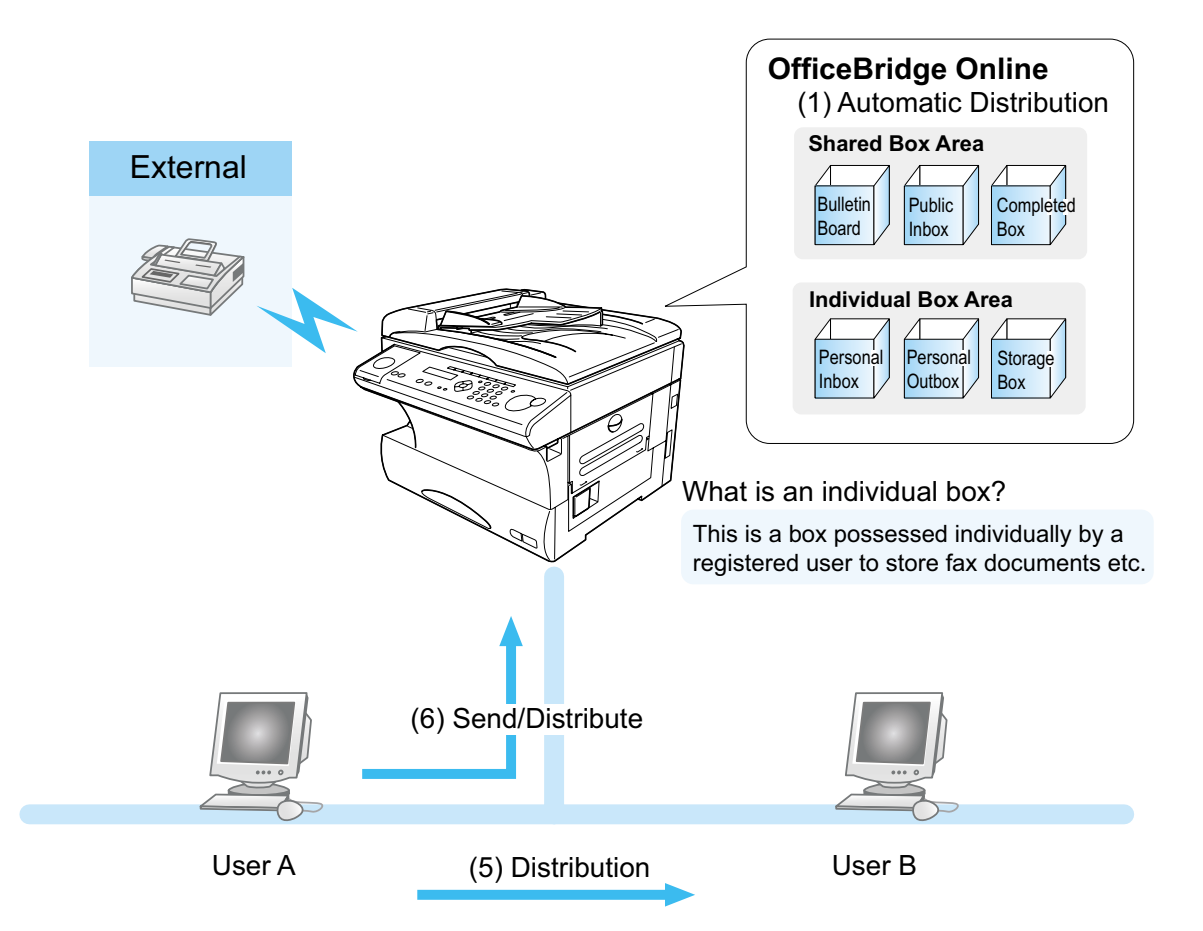

#### (2) Confirmation (3) Browser Operation (4) Download

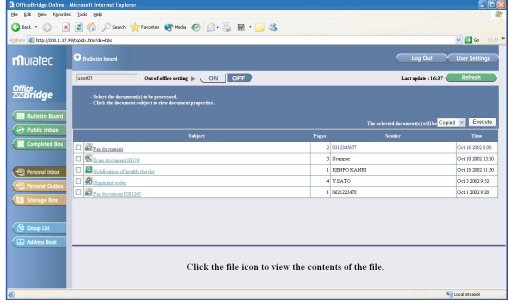

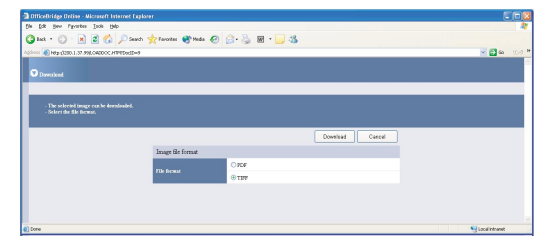

**7**

#### (1) Automatic Distribution

The received fax documents are not printed but instead are automatically stored in the individual boxes of users registered in accordance with the distribution settings set in advance. There is no need to distribute the fax to the person in charge.

**Note:** Refer to the "Received fax forwarding" settings on the "Admin tool" screen.

(2) Confirmation

The received fax document can be previewed on your computer. This conserves paper and toner.

**Note:** A new document arrival notice is sent to the users on the distribution list. The new document arrival notice is only given when the InfoMonitor is running. For information on the installation, refer to "InfoMonitor," on page 95.

#### (3) Browser Operation

The processing of received faxes (download, forward, delete) can be done using the browser with the same feel as when accessing the Internet.

#### (4) Download

The received fax document can be downloaded to the specified location in TIFF or PDF format.

#### (5) Distribution

The received fax document can be distributed to other users (from user A to user B) and distributed to e-mail addresses.

#### (6) Send/Reply

Documents created on your computer and replies to received fax documents can be sent as a fax directly to an external location from your computer.

### <span id="page-10-0"></span>Network Scanner

#### **Outline**

Network Scanner is a function that internally stores the image read by the unit and reuses the images when necessary.

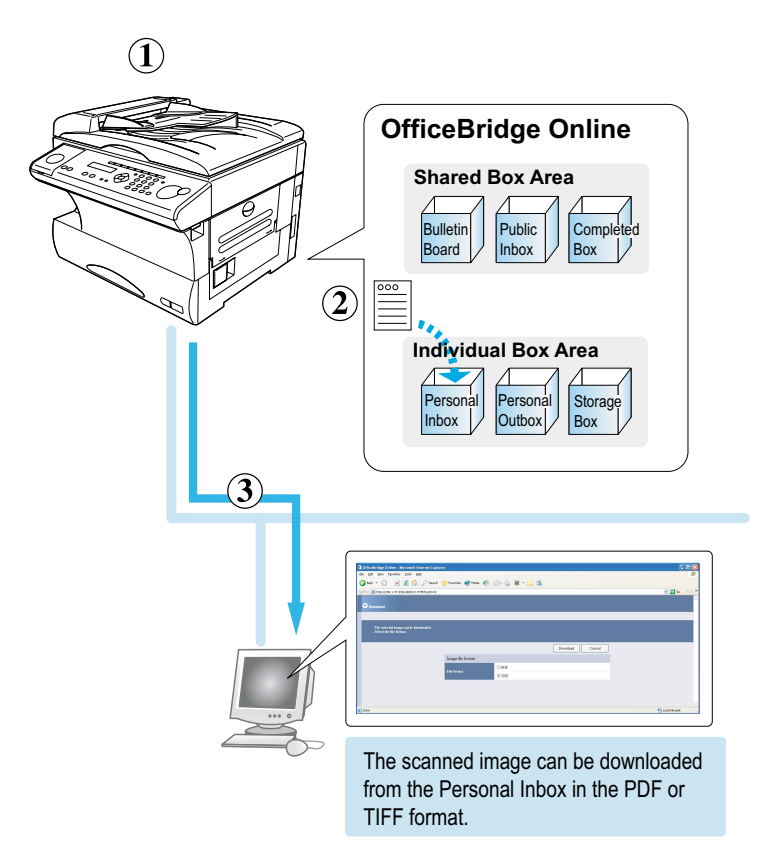

#### (1) Scan the document

Change the main unit to the Scan mode by pressing **FAX/COPY/SCAN** key. Enter the User ID then load the document in the unit and scan it.

#### (2) The scanned image is stored in the Personal Inbox

The scanned images up to Letter (or A4) in size can be stored to the Personal Inboxes (Individual) of the registered users.

#### (3) Confirmation & Download

The scanned image can be previewed on your computer.

If you want, download the scanned image (select the TIFF or PDF format), and save it in your computer.

The image can be read and edited using an image editing application that supports TWAIN. In addition, the scanned document can be managed with a commercially available document management application.

#### [TWAIN Standard]

This standard applies to the exchange of data between an image input device, such as a scanner, and an image editing application. The image input by a TWAIN standard scanner can be read by the computer using an image editing application that supports the TWAIN standard.

## <span id="page-11-0"></span>Bulletin Board

#### **Outline**

Bulletin Board is a function that makes it possible to share brief information among registered users.

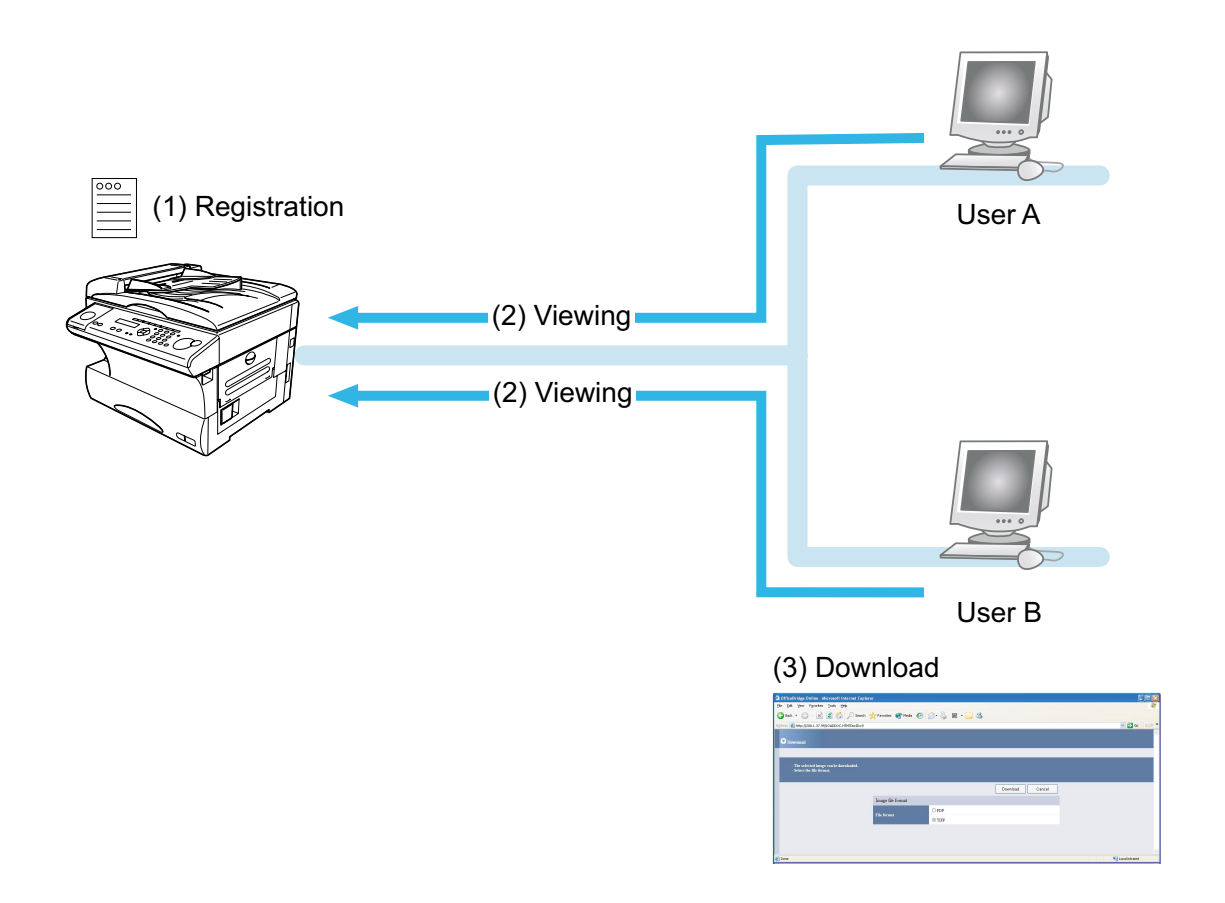

#### (1) Registration

A document or image can be posted on the Bulletin Board as a shared document with comments attached. There is no need to print the posted document and hang it on the wall.

#### (2) Viewing

Registered users can use the browser to view a posted document.

Registered uses can use the browser to share information.

\* If InfoMonitor is left running, it will automatically notify users when a new bulletin board document is posted.

#### (3) Download

When necessary, a posted document can be downloaded to your computer or sent via e-mail.

## <span id="page-12-0"></span>Circular Board

#### **Outline**

This function specifies the users and circulates a document for viewing among users registered in the Circular Board.

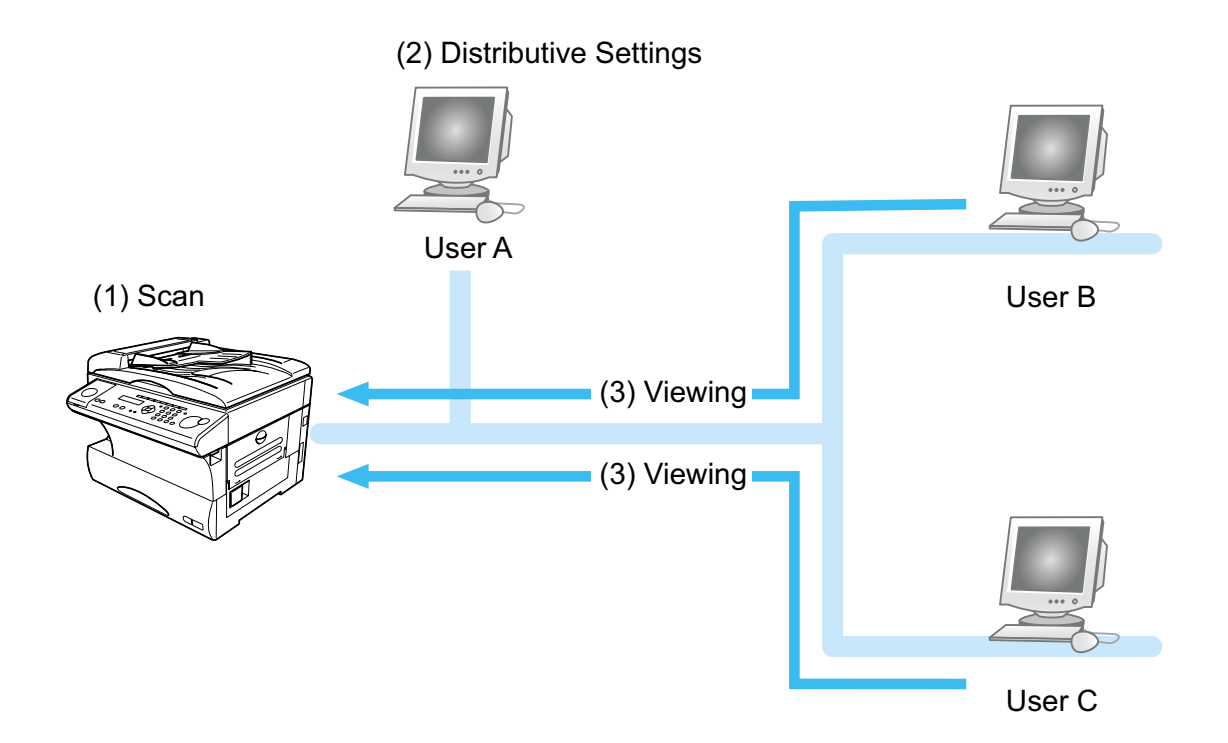

#### $(1)$  Scan

A received fax document or scanned image can be circulated among registered users. The circular document does not need to be printed.

#### (2) Circular Settings

The issuer can specify the subjects (users) to whom the circular will be sent to allow efficient circulation.

#### (3) Viewing

The contents of the circular can be viewed when a notice is received from the issuer. In addition, the issuer can check if the circular subjects (users) have read the circular.

## <span id="page-13-0"></span>Processing Request

#### **Outline**

Processing Request is a function that attaches deadlines and comments to information read using the unit and then requests processing of them by other users. The requester can check the processing status of the person in charge of the processing.

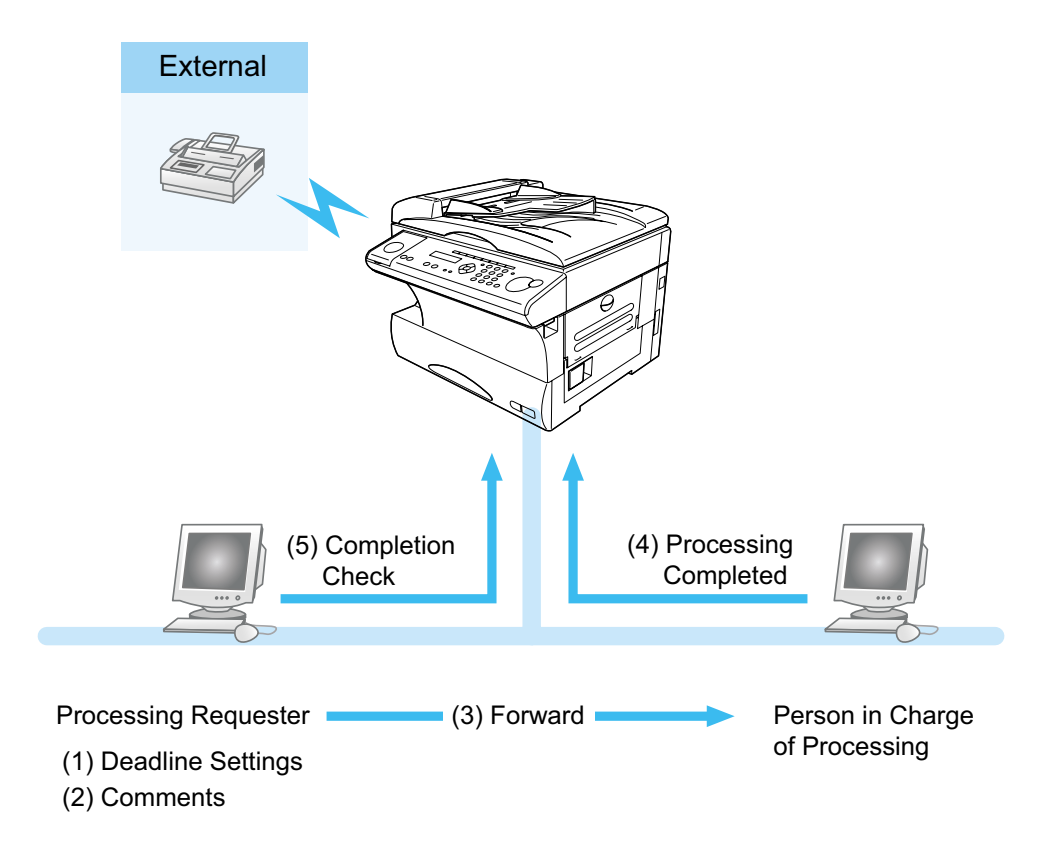

#### (1) Deadline Setting

When the processing requester makes a request to the person in charge of processing, he can set a processing deadline. Documents that are not processed by the deadline are printed to prevent them from remaining unprocessed.

#### (2) Comments

The process requester can write comments when making a request to the person in charge of processing. This allows the requester to accurately communicate the processing request.

#### (3) Processing request

A processing request can be sent to the user in charge for documents that require processing, such as forwarded orders and invoices.

#### (4) Processing completion

Person in charge of processing completion process specifies processing completion setting after the processing has been completed.

#### (5) Completion Check

The process requester can check if the person in charge of processing has completed the processing by checking the "Completed Box".

## <span id="page-14-0"></span>Network Printer

#### **Outline**

Network Printer is a function that uses the unit on the LAN as a network printer. Printouts with a maximum size of Letter (or A4) and resolution of 600 dpi can be printed.

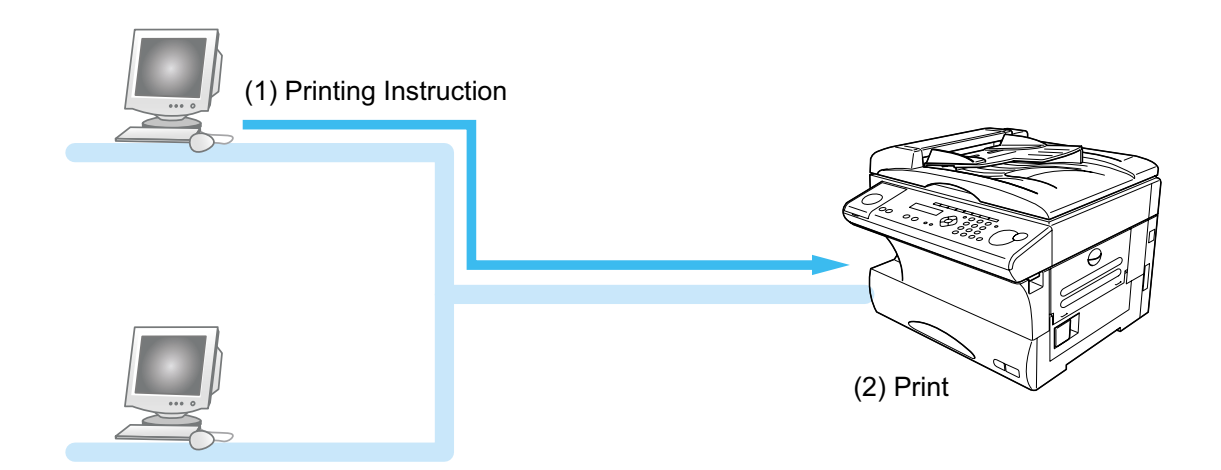

#### (1) Printing Instructions

You can use the unit as a printer from your computer.

#### (2) Print

This allows you to print documents created using various applications at a resolution of 600 dpi.

#### <span id="page-15-0"></span>**Outline**

#### **Internet fax transmission:**

OfficeBridge Online allows you to transmit documents over the Internet to another Internet Fax or a PC. The scanned document data sent by e-mail as an attachment file.

When you send an e-mail message, OfficeBridge Online uses Simple Mail Transfer Protocol (SMTP) to transfer your outgoing mail to your SMTP mail server, which in turn uses SMTP to send your mail to the Internet.

#### **Internet fax reception:**

OfficeBridge Online allows you to receive and print a PC transmitted e-mail automatically or manually, depending on its setup configuration.

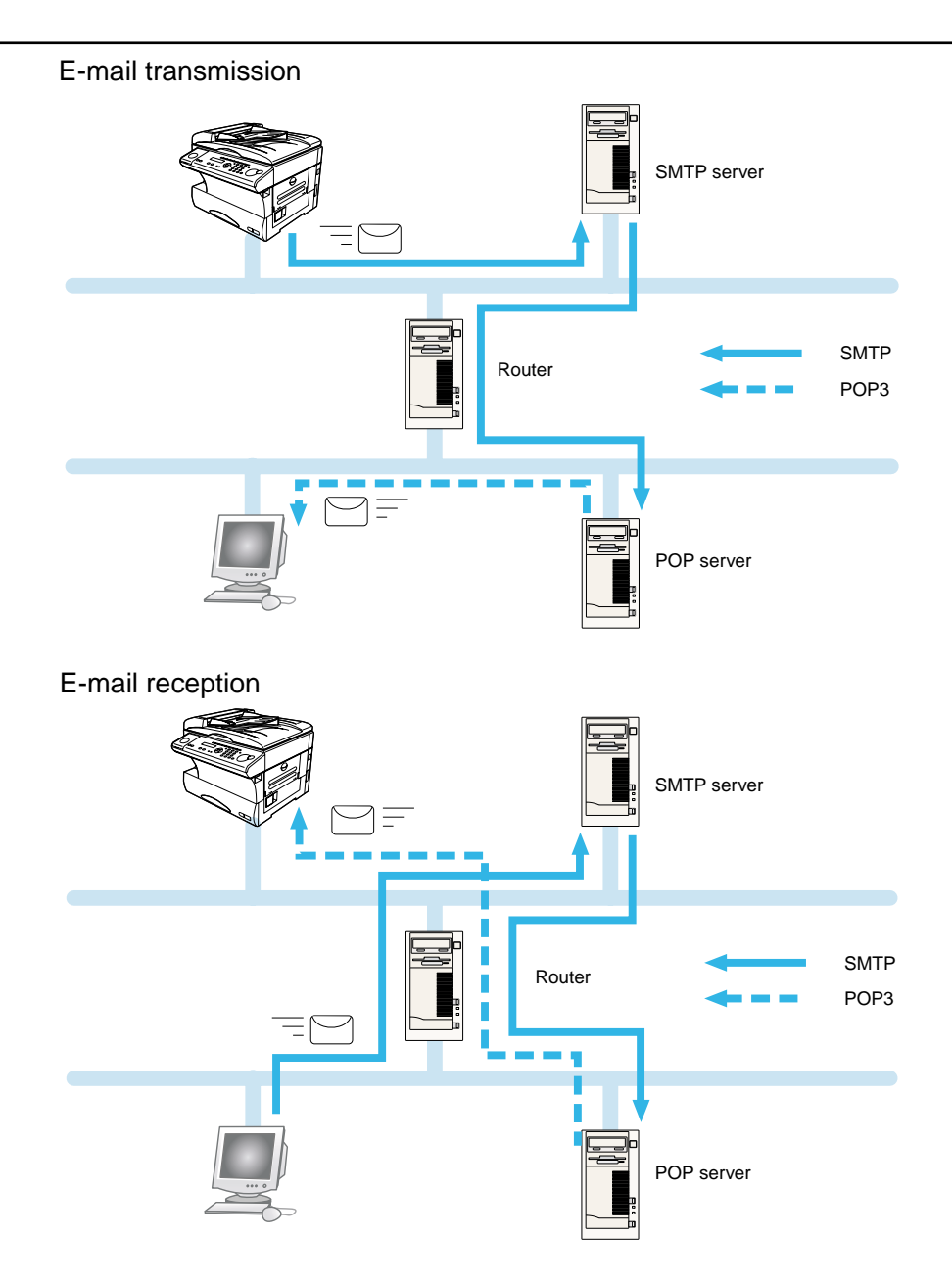

## <span id="page-16-0"></span>InfoMonitor

#### **What is the InfoMonitor?**

"InfoMonitor" is an application that is connected to "OfficeBridge Online" and monitors and downloads New documents from the specified box of the "OfficeBridge Online" to your computer. To monitor documents with "InfoMonitor," users need to be registered on each computer.

When started up, "InfoMonitor" monitors "OfficeBridge Online." When new fax, e-mail or scanned data arrives at specified box of the "OfficeBridge Online," "InfoMonitor" notifies the registered users. The UserIDs of New documents are listed on your computer screen.

**Note:** For information on the installation, see page 95 on this manual.

**Note:** For information on the setup method, refer to the Online help of the "InfoMonitor."

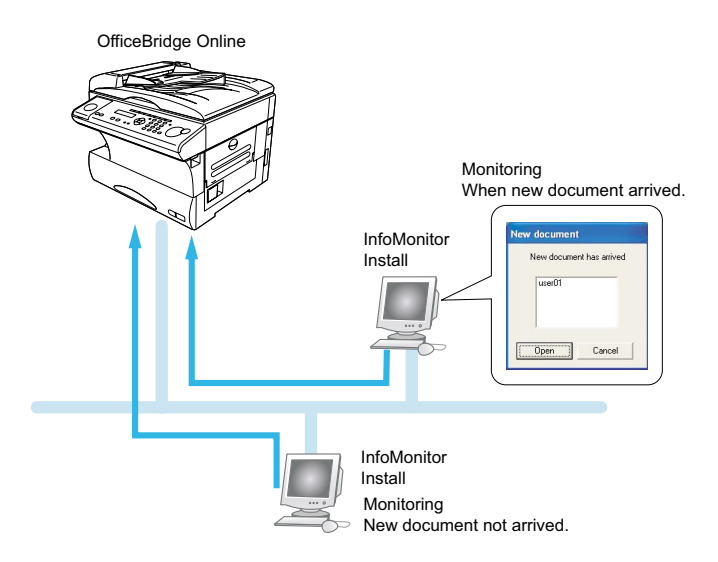

# <span id="page-17-0"></span>Machine configuration

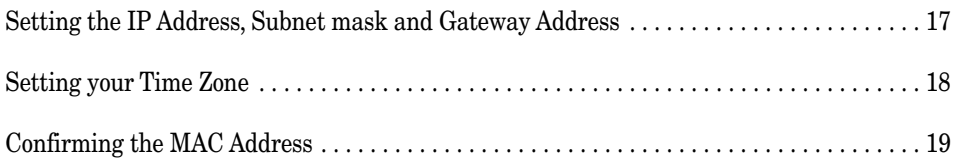

## <span id="page-18-0"></span>Setting the IP Address, Subnet mask and Gateway Address

To use the OfficeBridge Online on the Web browser such as "Microsoft Internet Explorer" (4.0 or later) or "Netscape Communicator" (4.5 or Later), you must do the following procedure to enter the correct IP address and subnet mask in advance. If you need any help, contact your network administrator.

**Note:** Dynamic Host Configuration Protocol (DHCP) is not supported.

**1** Press **Program, G, 1, 0, 2.**

**Network Settings 02 TCP/IP Setting**

**2** Press **ENTER.**

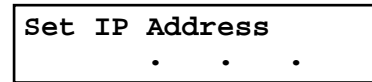

**3** Enter the IP address using the numeric keypad.

**Note:** To enter numbers less than 2 digits between the dots, use the cursor key to move the entry point. To correct a wrong number entry, move the cursor with the cursor key and overwrite it.

**4** Press **ENTER**.

**Set Subnet Mask . . .** 

**5** Enter the subnet mask address using the numeric keypad.

**Note:** To enter numbers less than 2 digits between the dots, use the cursor key to move the entry point. To correct a wrong number entry, move the cursor with the cursor key and overwrite it.

```
6 Press ENTER.
```
**Gateway IP Address . . .** 

**7** Enter the Gateway IP Address if necessary. If you do not wish to set the Gateway IP address, do not enter any characters.

**Note:** To clear the number, press **CANCEL**.

**8** Press **ENTER**.

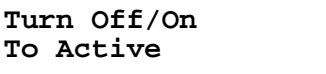

**9** To reflect the settings, turn the power off and then on according to the following order.

**9-1. Turn the fax unit off.**

- **9-2. Unplug the DC cable from the OfficeBridge box.**
- **9-3. Plug the DC cable to the OfficeBridge box.**
- **9-4. Turn the fax unit on.**

## <span id="page-19-0"></span>Setting your Time Zone

"Time Zone" setting is added to the "User Install" by pressing **Program**, **I**. The Time Zone is required as part of the E-mail header information when sending Internet faxes.

**1** Press **Program, I**.

**= Program = I User Install**

**2** Press **ENTER** repeatedly until the following display appears.

```
Time zone
+09:00
```
**3** Using the cursor key and numeric keypad, enter the Time Zone. To change "+" or "-", press  $\blacktriangledown$  or  $\blacktriangle$  of the cursor key.

Example of Time Zone:

- GMT--11:00 Midway Island
- GMT-10:00 Hawaii
- GMT-09:00 Alaska
- GMT-08:00 Pacific Time (US & Canada)
- $GMT-07:00$  Mountain Time (US & Canada)
- GMT-06:00 Central Time (US & Canada)
- GMT-05:00 Eastern Time (US & Canada)
- GMT-04:00 Atlantic Time (Canada)
- GMT-03:30 Newfoundland
- GMT(Greenwich Mean Time): Dublin, Edinburgh, Lisbon, London
- GMT+01:00 Amsterdam, Berlin, Bern, Rome, Stockholm, Vienna
- GMT+01:00 Brussels, Copenhargen, Madrid, Paris
- GMT+10:00 Guam
- **4** Press **ENTER** to save the setting. The LCD will show the next setting of "User Install".
- **5** Press **STOP** to exit.

## <span id="page-20-0"></span>Confirming the MAC Address

MAC Address is the hardware address, often refered to as MAC (Media Access Control) address that is assigned to the equipment. MAC address is hard-coded and is not configurable. The MAC address consists of 6 hexadecimal numbers separated by colons.

### To confirm the MAC address:

**1** Press **Program, G, 1, 0, 3.**

**Network Settings 03 MAC Address**

**2** Press **ENTER.**

**MAC Address 00:50:81:20:03:A6**

**3** Press **STOP** to exit.

# <span id="page-21-0"></span>OfficeBridge Online screen

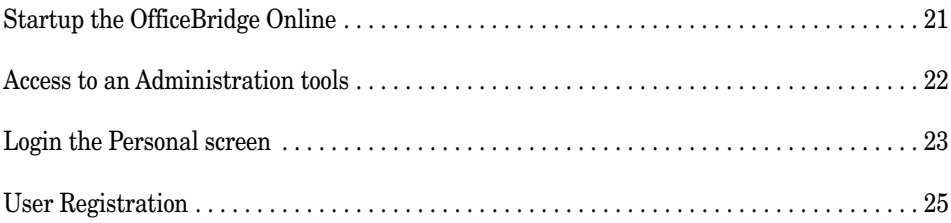

<span id="page-22-0"></span>**In this section, we describe only how to access to the OfficeBridge Online screen. For details of using the OfficeBridge Online screen on your PC, please refer to the Reference Manual on the CD.**

## Startup the OfficeBridge Online

- **1** Startup "Microsoft Internet Explorer" (4.0 or later) or "Netscape Communicator" (4.5 or Later). **Note:** Use the latest browser version possible. Some old versions may not produce the correct display.
- **2** Enter the IP address in the address box, and press **Enter** on your computer's keyboard.

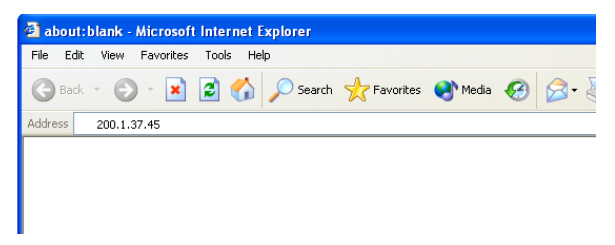

**3** The User list screen will appear.

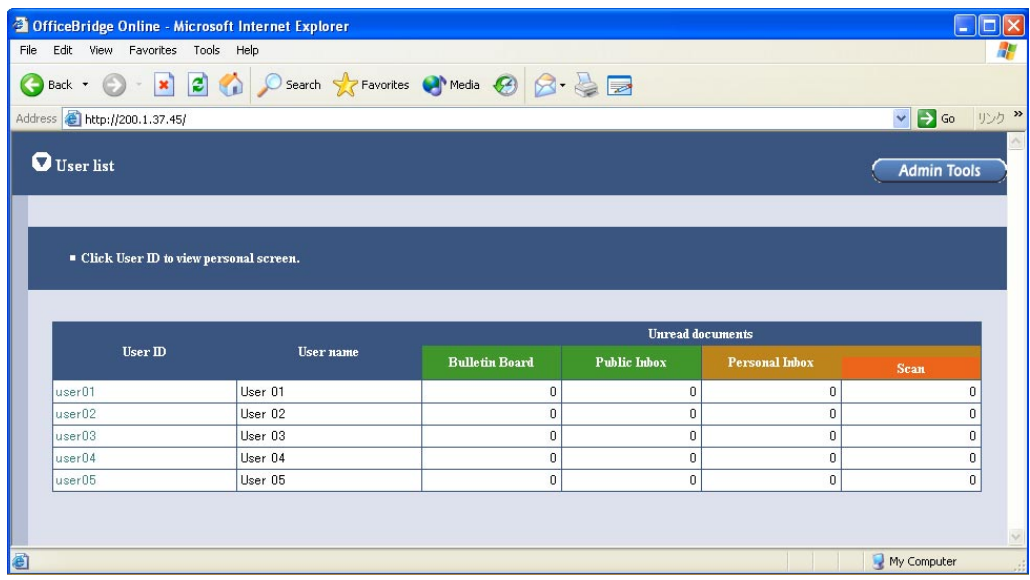

**Note:** If the "User List" screen does not appear, confirm the IP address in "Setting IP Address, Subnet mask and Gateway address" (page 17), and carry out power Off/On of the fax main unit to restart.

Adding this page to the Favorites list of your browser is convenient way if you do not remember the IP address for the OfficeBridge Online.

### <span id="page-23-0"></span>Access to an Administration tools

Administration tool is the program that enables adjustment of settings and registration of your unit with a Web browser. In addition to adjusting settings and registration, Administration tool enables the management and browsing of the unit information.

**1** Click **Admin Tools** on the User List screen.

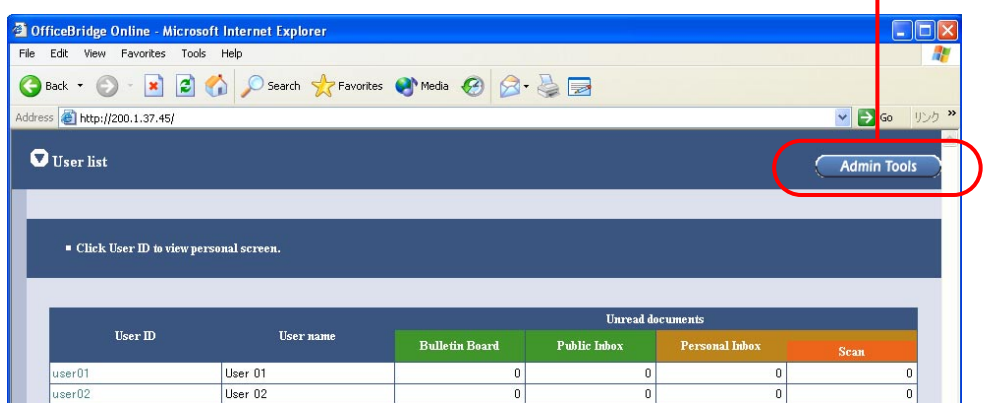

**2** The Administration tool screen will appear.

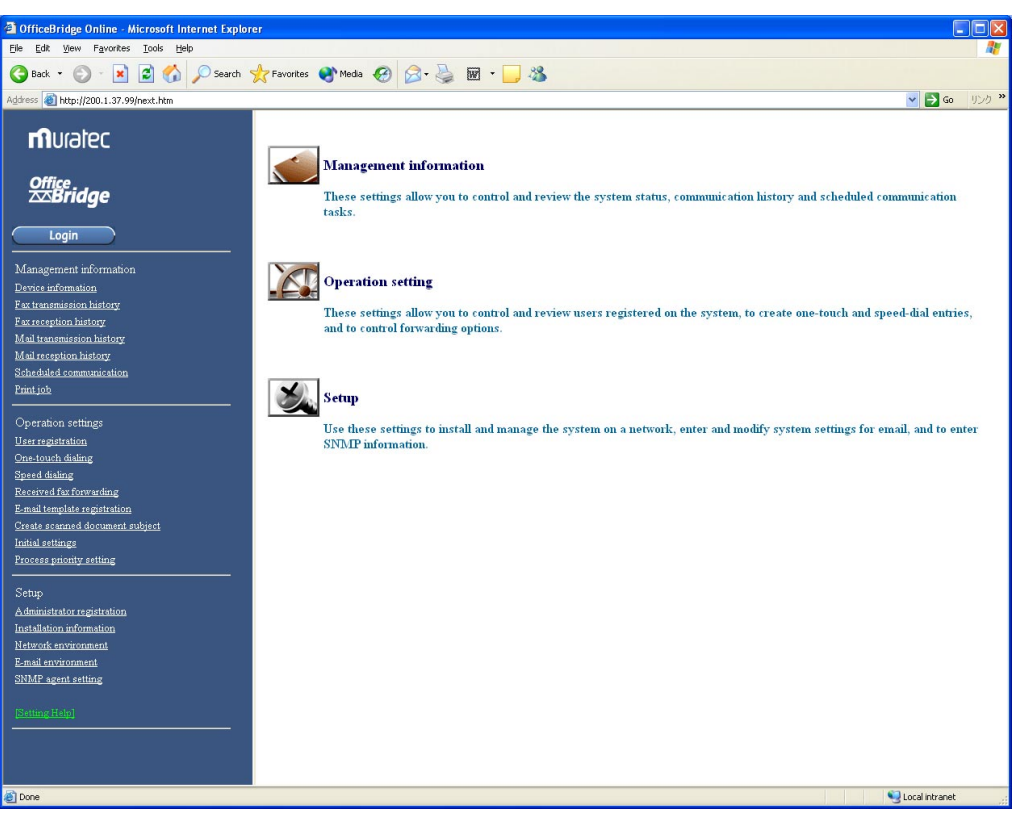

**For information of using the Administration tools, refer to "Explanation of Administration tools screen" on Preface section of Setting edition of the Reference Manual on the CD.**

## <span id="page-24-0"></span>Login the Personal screen

**1** Click User ID you want to login on the User list screen.

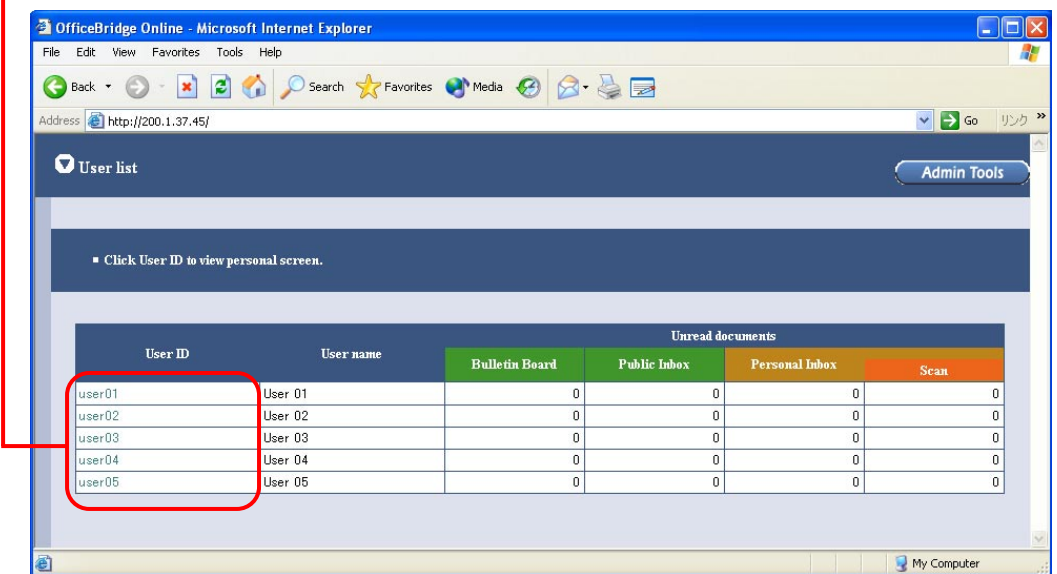

2 Enter the login password.

**Note:** If the password is not set, this screen will not appear.

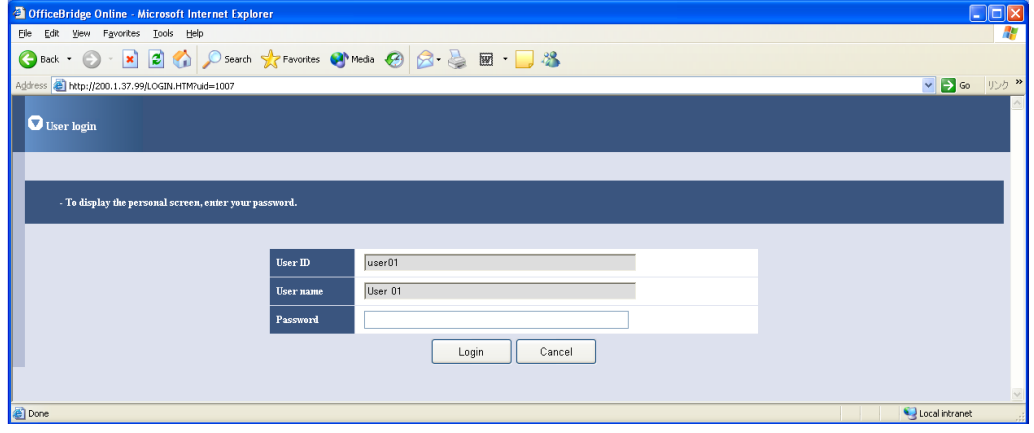

#### **3** The Personal screen will appear.

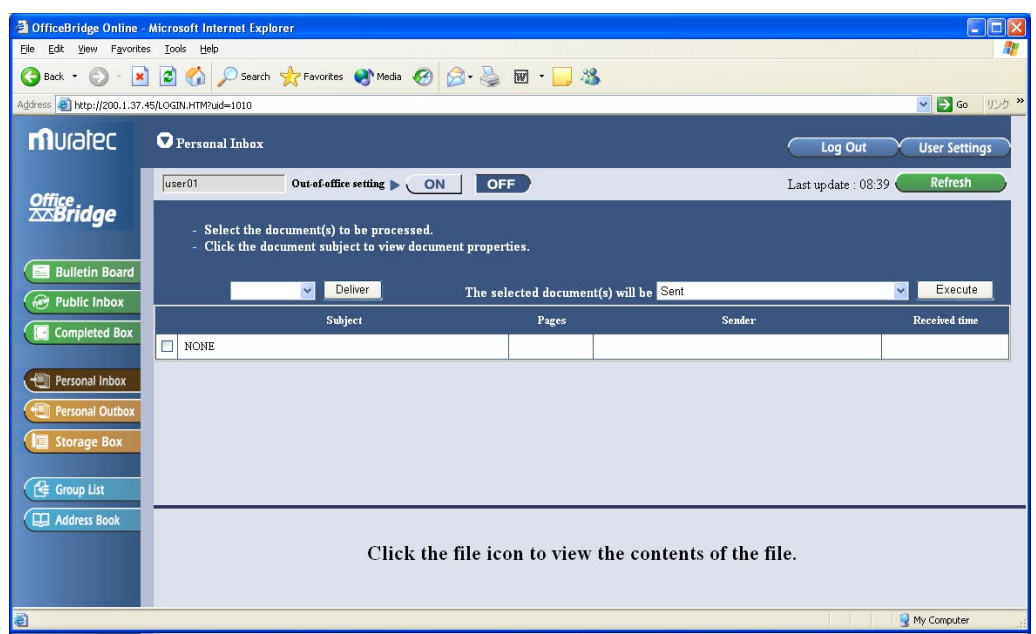

**For information of using the Personal screen, refer to "Explanation of OfficeBridge Online screen" on Chapter 1 of the Operation edition of the Reference Manual on the CD.**

## <span id="page-26-0"></span>User Registration

To use any of OfficeBridge Online features, the person must be registered as an OfficeBridge Online user. You can register up to 50 users.

**1** Access to the Administration Tools. (See page 22.)

**2** Click **"User Registration"** under [Operation Settings].

In initial setting, the user 01 to user 05 are registered without password setting.

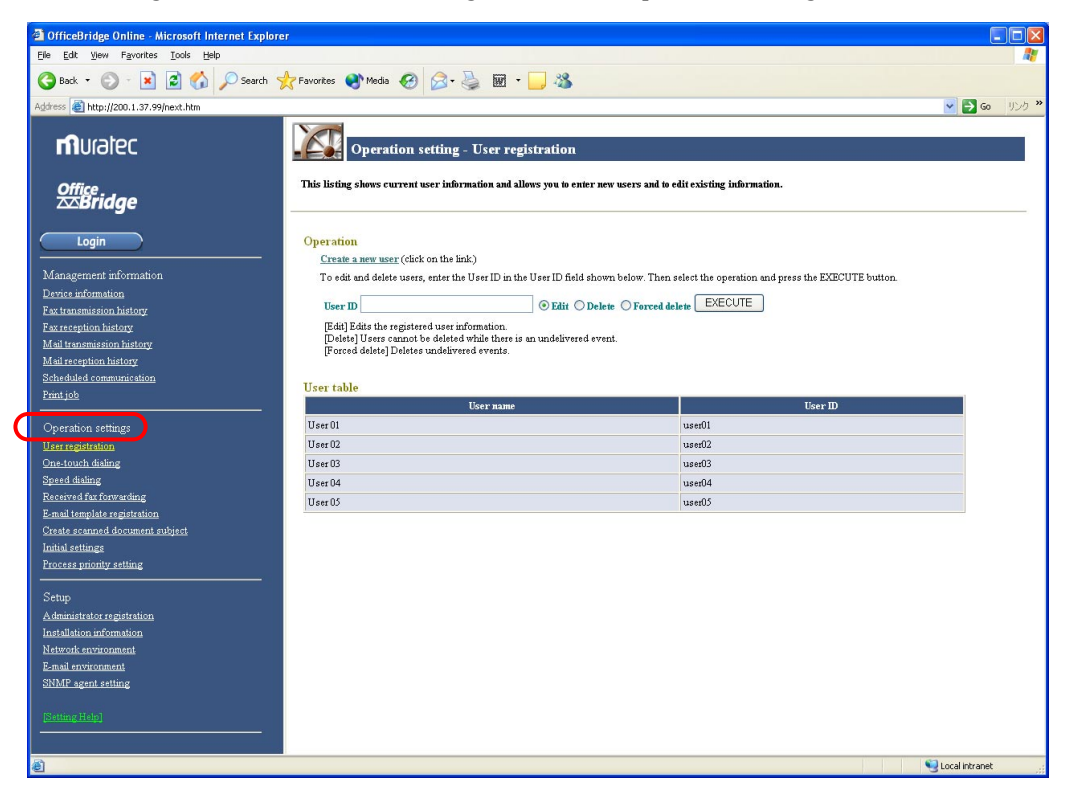

**3** To register a new User ID, click **"Create a new user."**

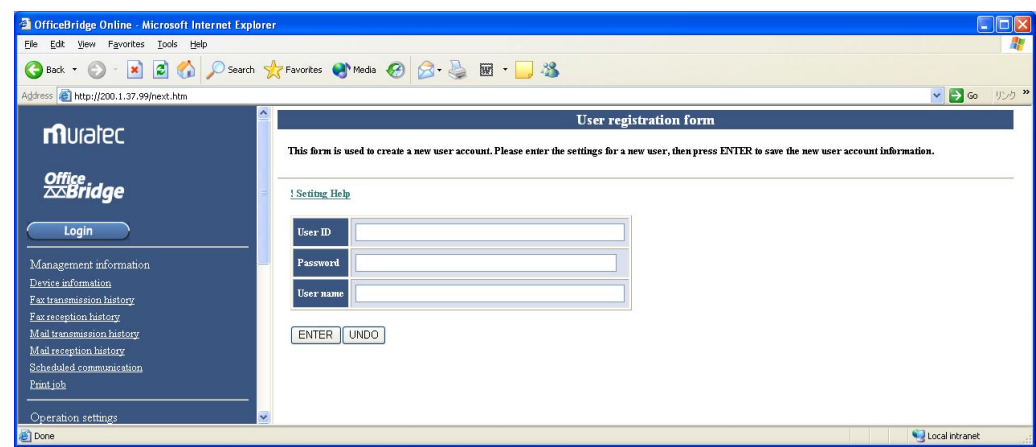

**4** Enter the User ID, User name and Password (if necessary) then click **"ENTER".**

# <span id="page-27-0"></span>PC-FAX Transmission & Reception

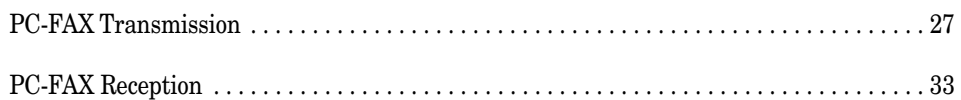

### <span id="page-28-0"></span>PC-FAX Transmission

### Send the document from the software application

The OfficeBridge Online allows you to send the documents created on your PC using various software applications to other fax machine.

**Note:** To be able to use this feature, install the Muratec OfficeBridge Online Fax driver first. (See page 90.)

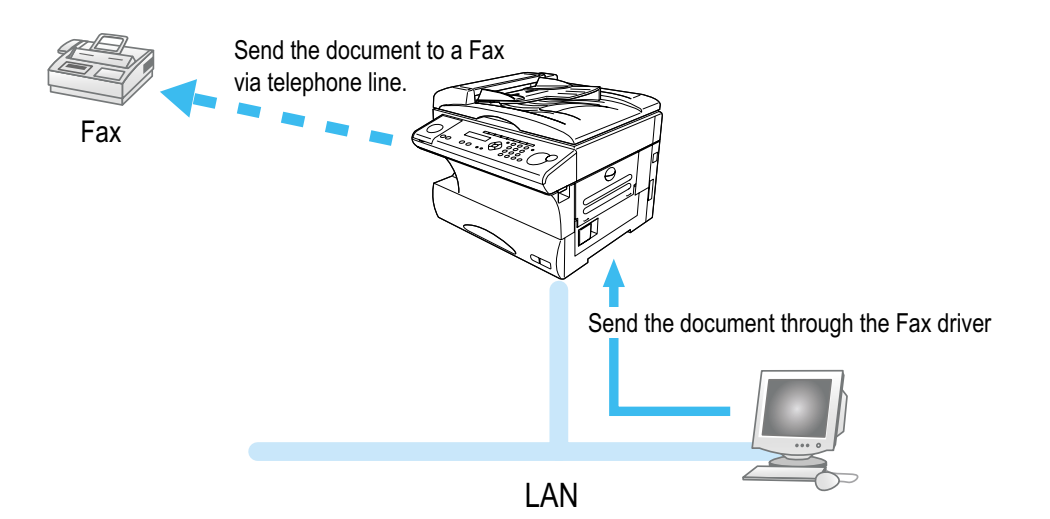

- **Note:** According to the software application you are using, the names of features and functions listed in Print menus and dialog boxes may vary. The steps described in this section are using the Windows XP.
	- **1** Create a document or open a file to send.
	- **2** Select **Print** from the application software's **File** menu.
- **3** Send the document data to the OfficeBridge Online Fax driver.

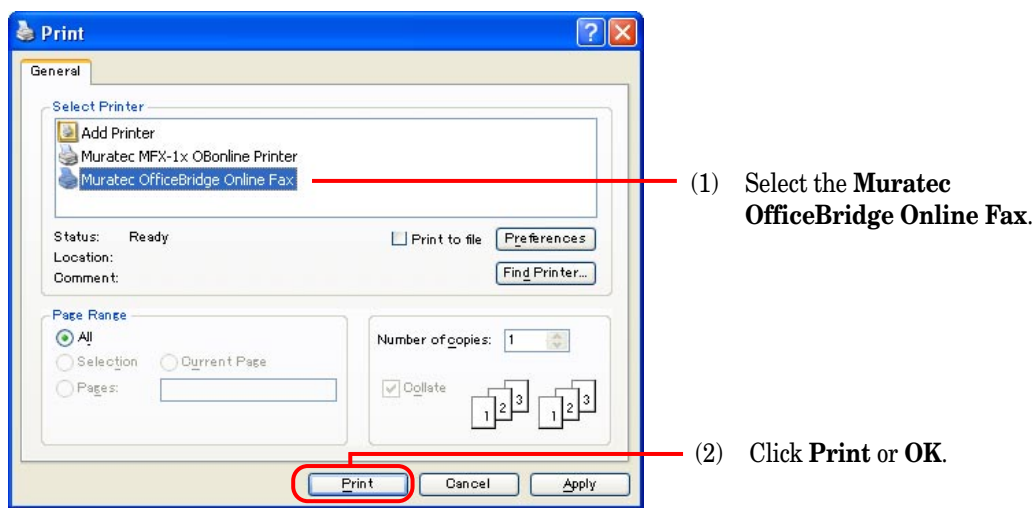

- **4** The OfficeBridge Online User login screen will appear.
	- (1) Enter the User ID and password.

**Note:** If the password is not set, do not need to enter it.

(2) Click **Send**.

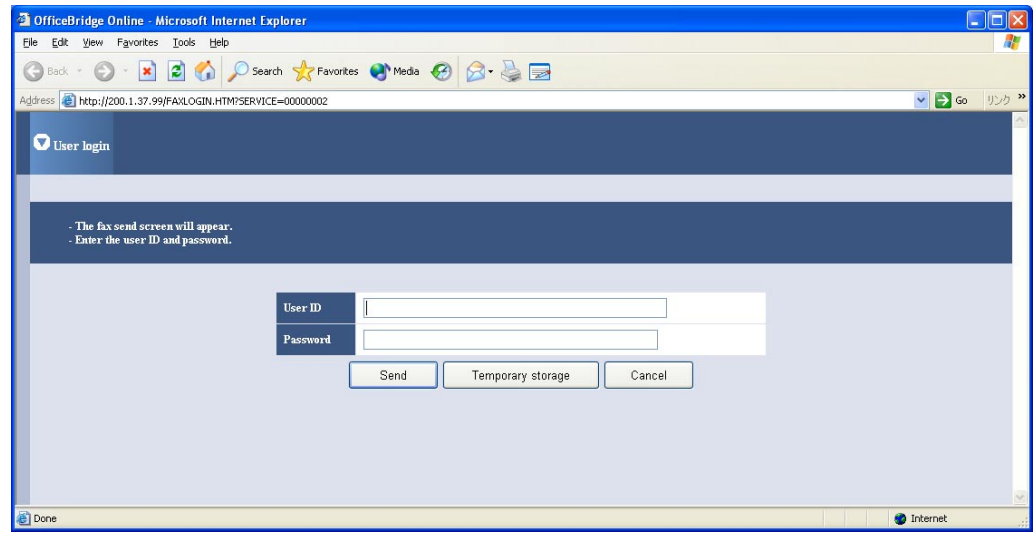

**Note:** If you want to store the document to send it later, click **Temporary Storage**. The document is stored in the Personal Outbox. It will be named "Send document" followed by saving day and time (DDHHMMSS format). DD:day, HH:hour, MM:minutes, SS:seconds

**5** The "Document Send" screen will appear. Enter the fax number.

(1) Enter the fax number .

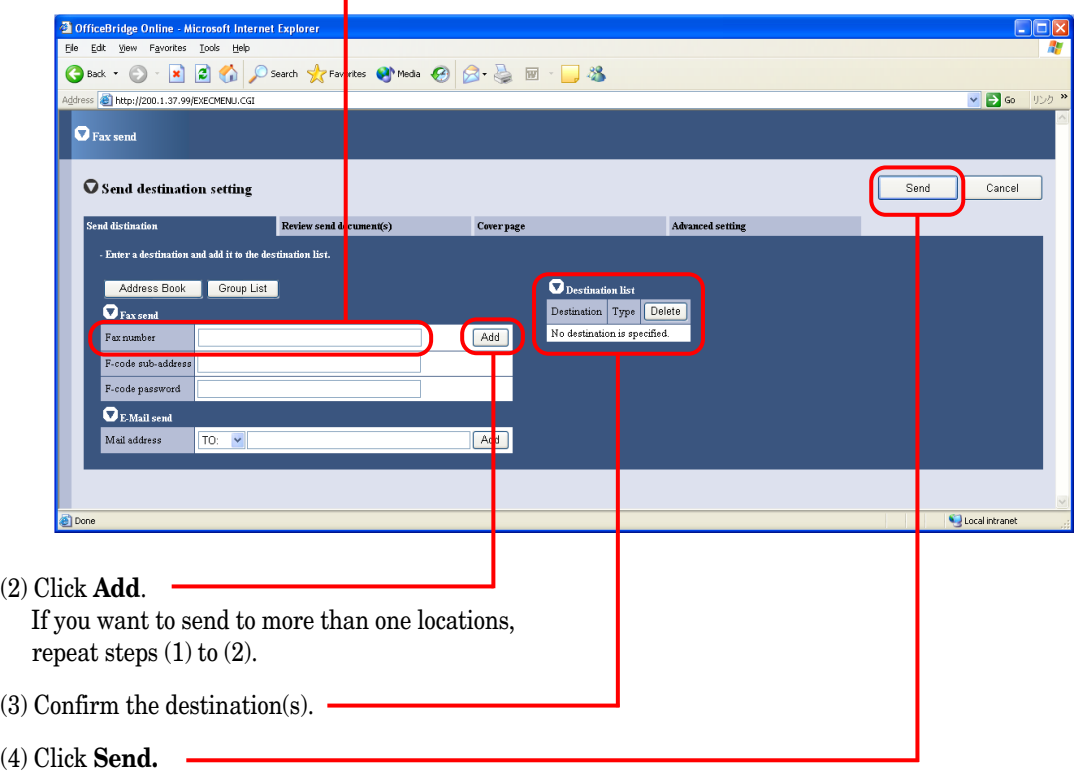

**6** The screen will change to the "Personal Outbox" screen. You can confirm the sending command status on this screen.

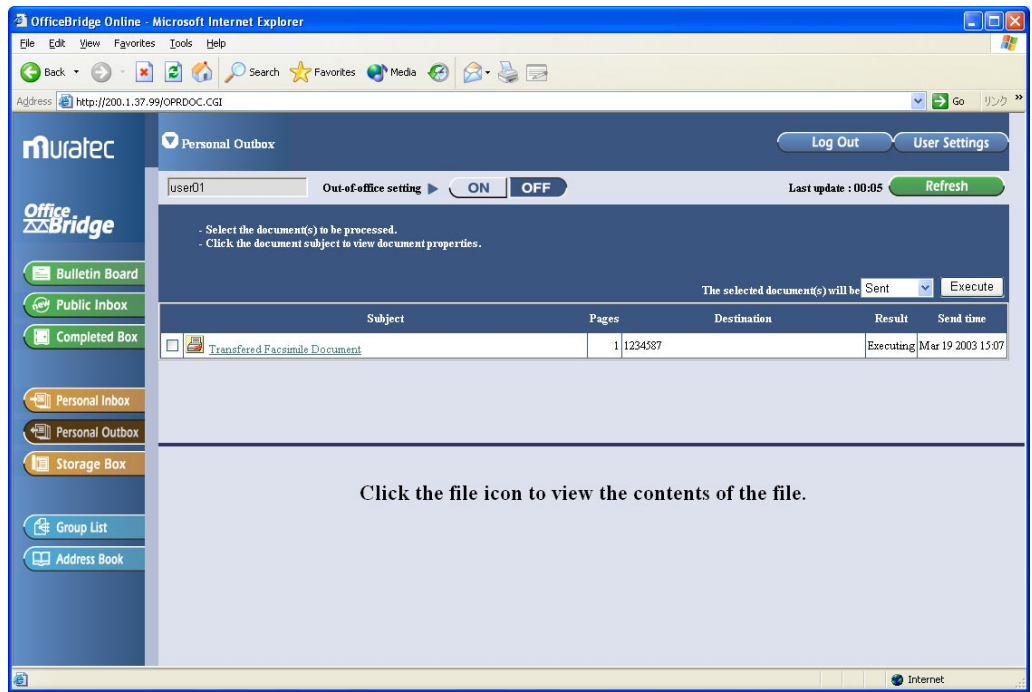

#### *If you want to cancel the fax sending:*

Perform the following steps on the Personal Outbox screen.

- (1) Select the document you want to cancel.
- (2) Select "**Canceled**" from action menu.
- (3) Click **Execute.**

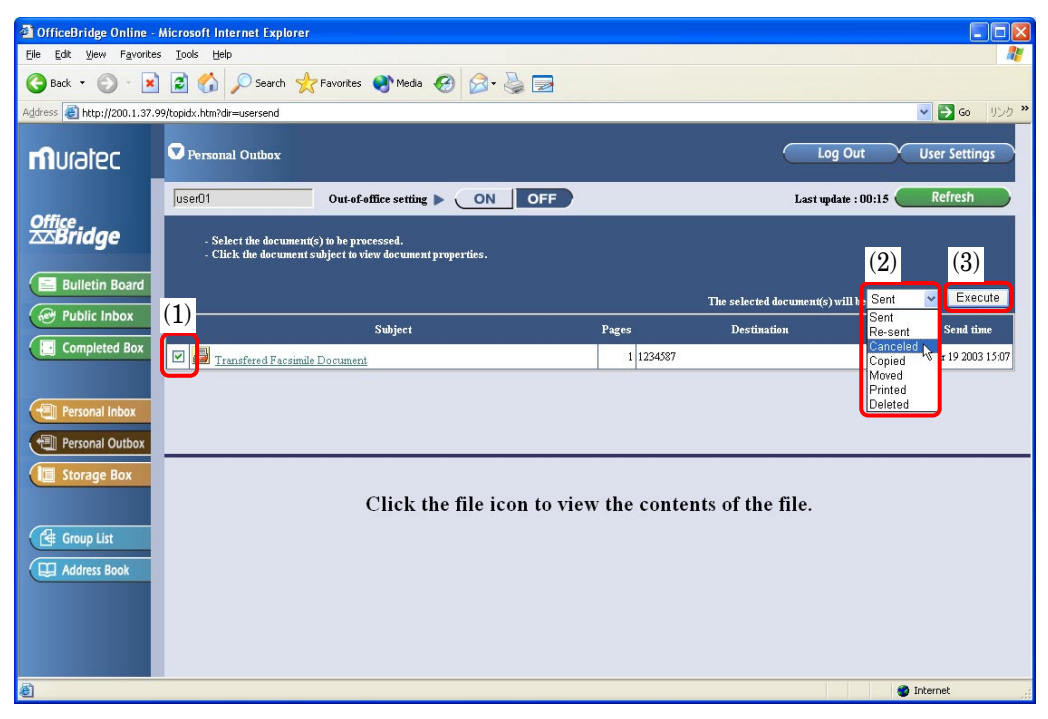

### <span id="page-31-0"></span>Send the document from specified box

You can send the document stored in the specified box of the main unit to other fax machine.

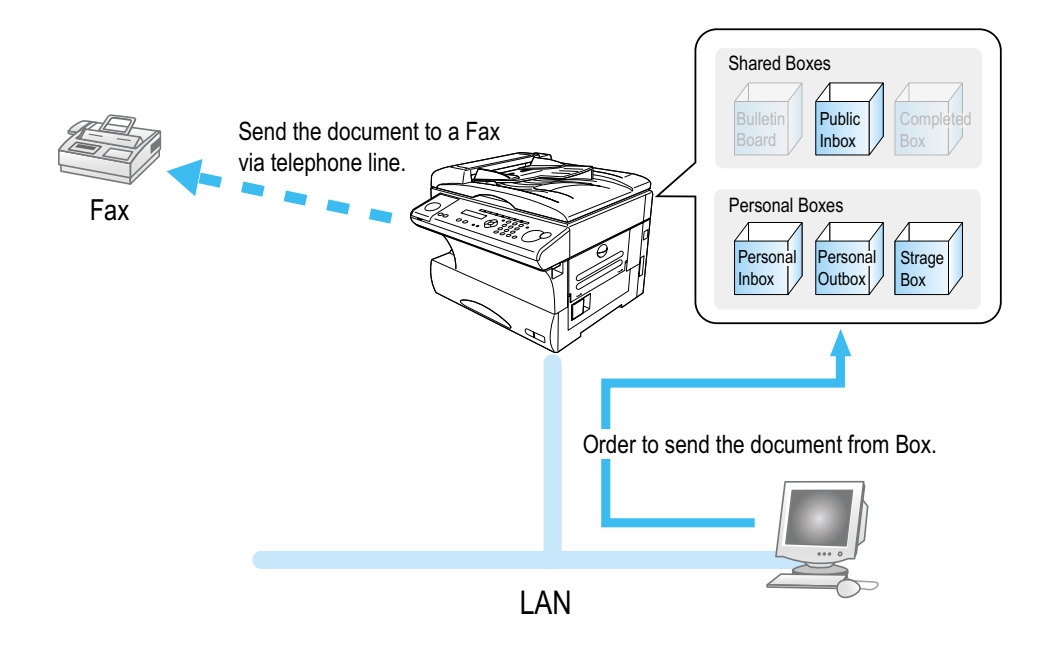

**1** Login the Personal screen. (See page 23.)

**2** Select the **Box** which has document you want to send. You can select the **"Public Inbox," "Personal Inbox," "Personal Outbox"** and **"Storage Box."**

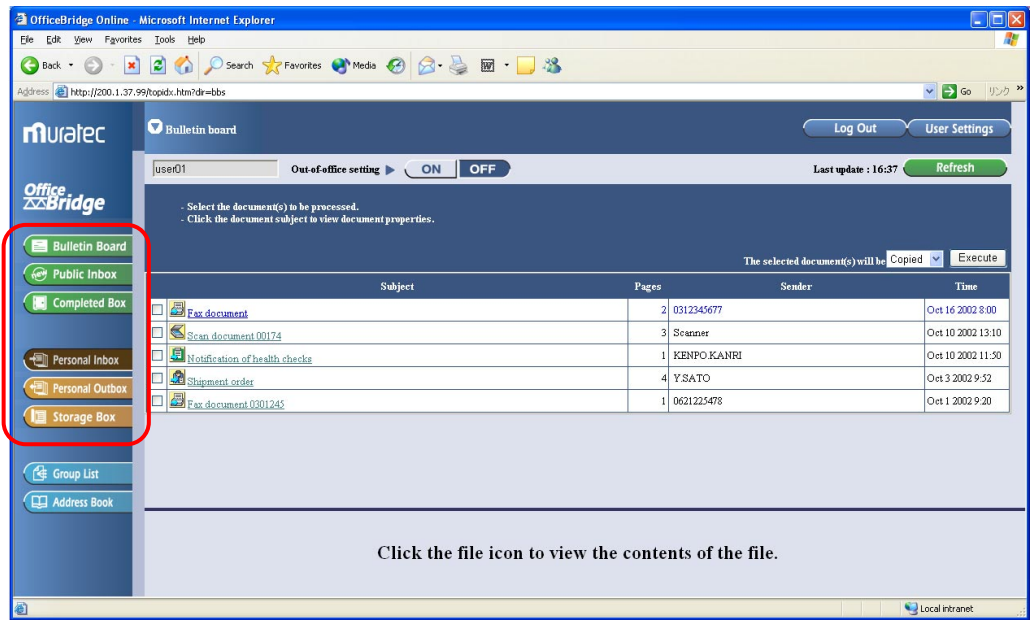

- **3** Select the document you want to send.
	- (1) Check the document you want to send.
	- (2) Select **"Sent"** from action menu.
	- (3) Click **Execute**.

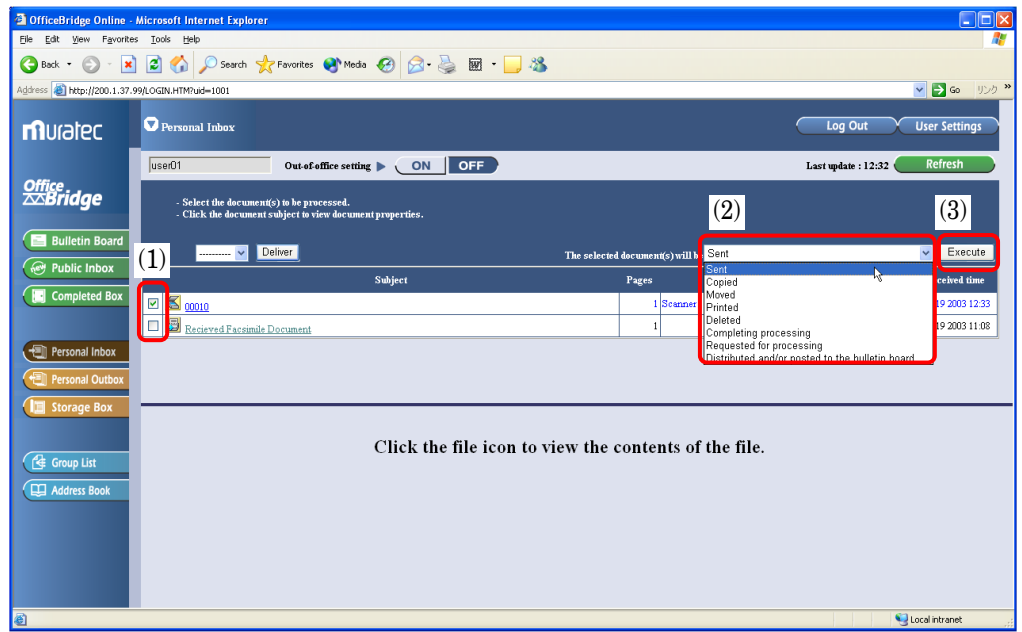

**4** The "Document Send" screen will appear. Enter the fax number.

(1) Enter the fax number .

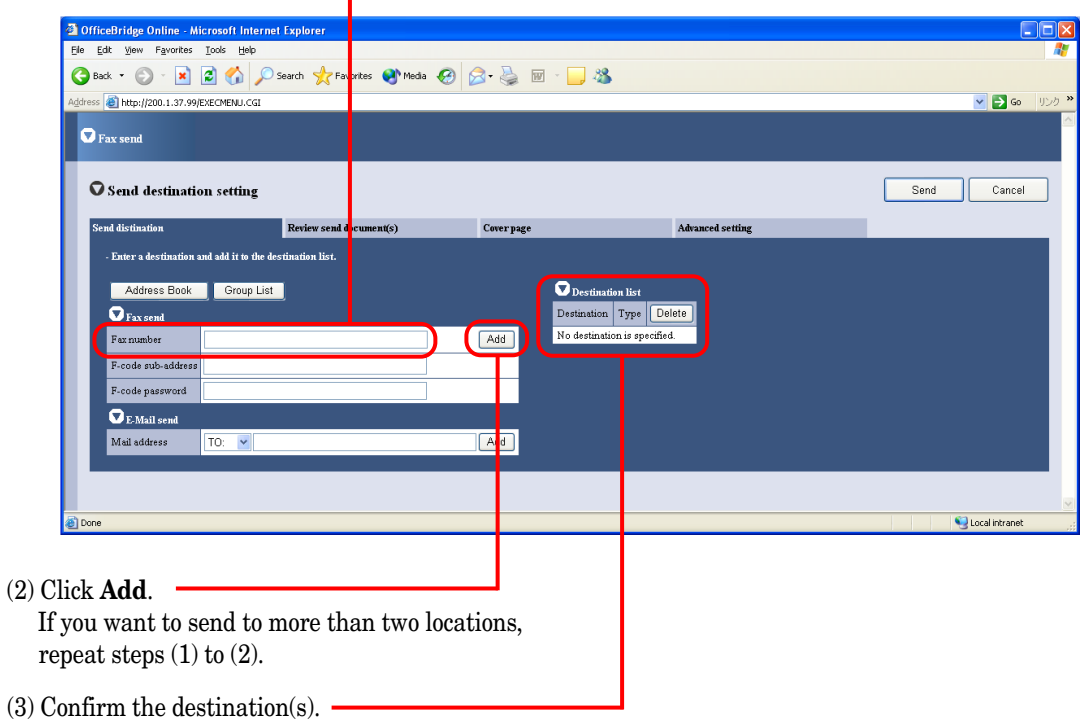

#### **5** Click **Send.**

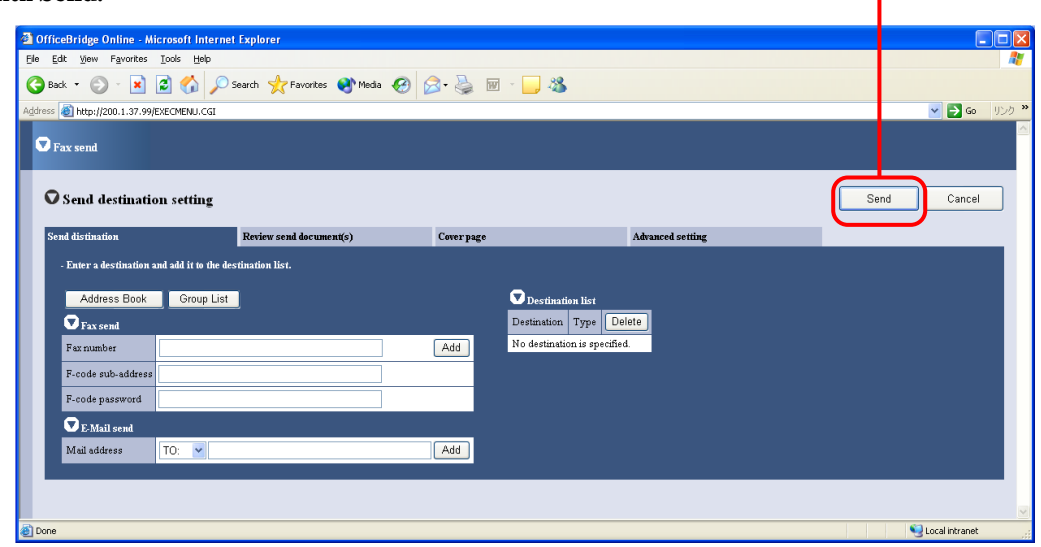

**6** The screen will change to the "Personal Outbox" screen. You can confirm the sending command status on this screen.

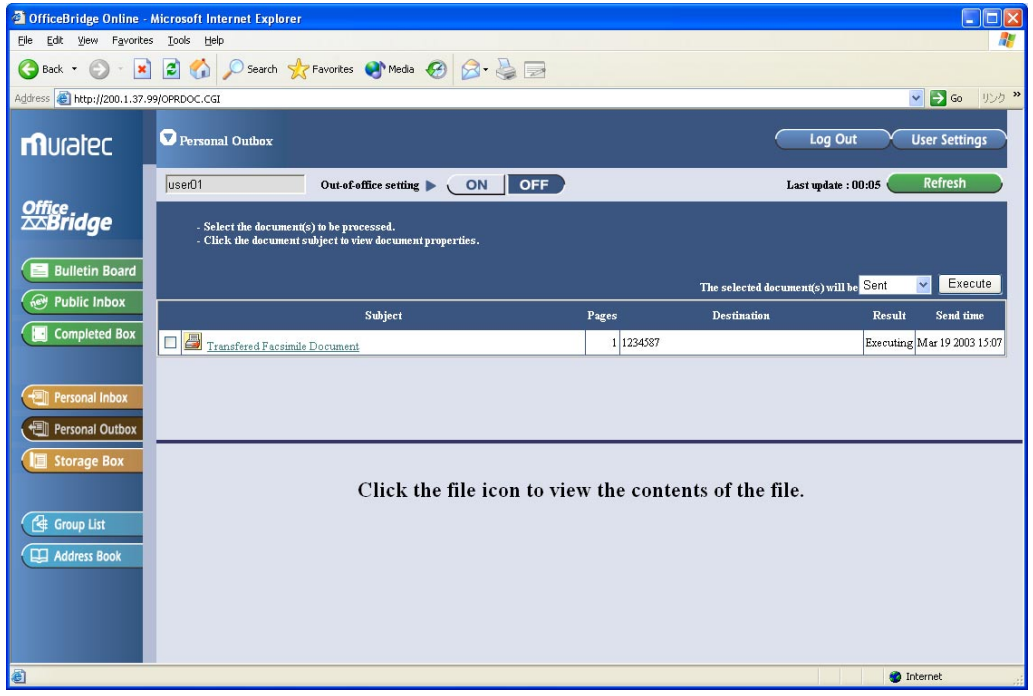

#### *If you want to cancel the fax sending:*

Perform the following steps on the Personal Outbox.

- (1) Check the document you want to cancel.
- (2) Select "**Canceled**" from action menu.
- (3) Click **Execute.**

## <span id="page-34-0"></span>PC-FAX Reception

According to the "Received fax forwarding" setting, the received fax document will be stored in the specified box without printing on paper.

You can view the stored document on your PC and download it, if necessary.

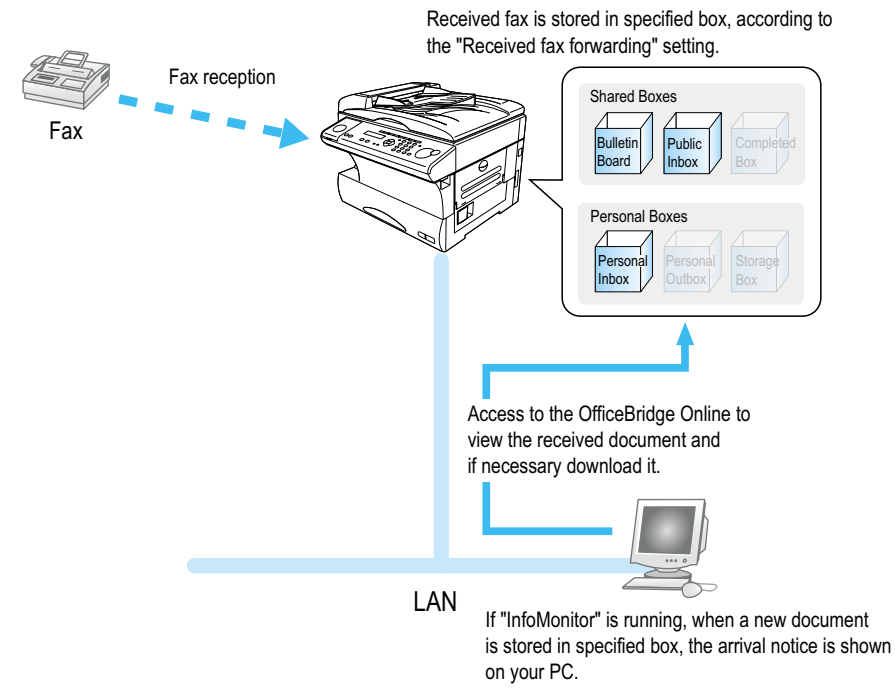

### View the received fax

- **1** Startup the OfficeBridge Online. (See page 21.)
- 2 Check the Unread documents area on the table of your User ID. The number shows how many unread messages are in the box.

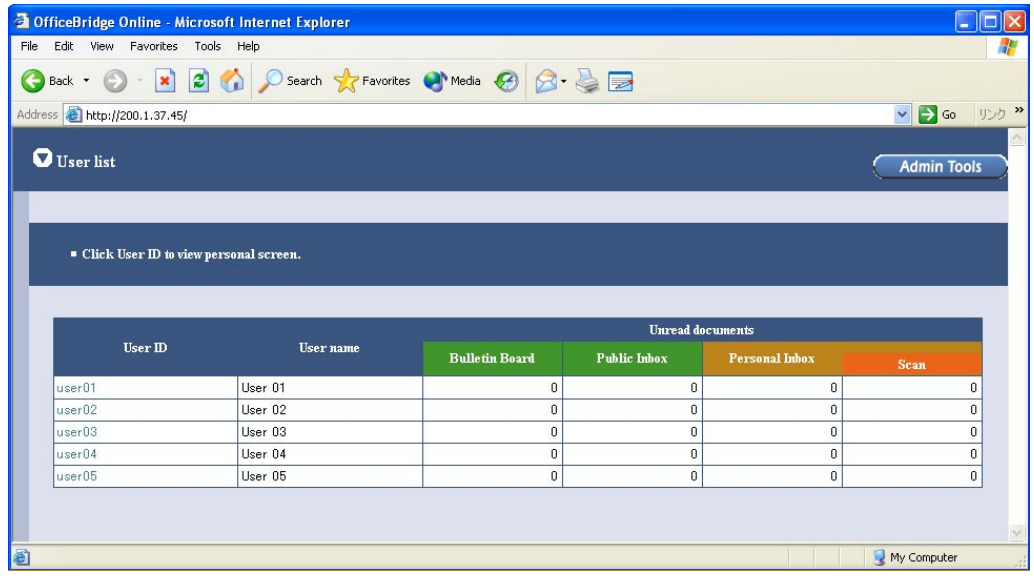

- **Note:** If the **"InforMonitor"** (see page 15 and 95) is installed and setup its configurations, when you have got a new message in your box, the new message arrival notification will appear on your PC.
- **3** To view the received fax, login your personal screen and click the Document subject or File icon.

**Note:** According to the version of Windows and browser you are using, the appeared dialog box may vary.

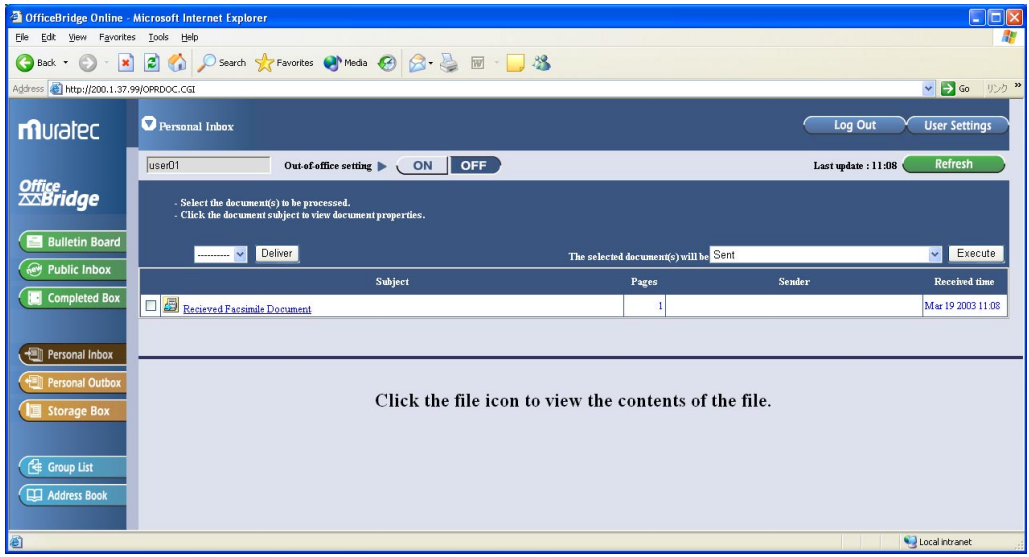
### "Received Fax forwarding" setting

You can create up to 100 rules for the received fax messages (Delivery setting), and also create a rule for the received fax messages not fitting the rules you created (Exceptions handling).

- **1** Access to the Administration Tools. (See page 22.)
- **2** Click **"Received fax forwarding"** under [Operation settings].

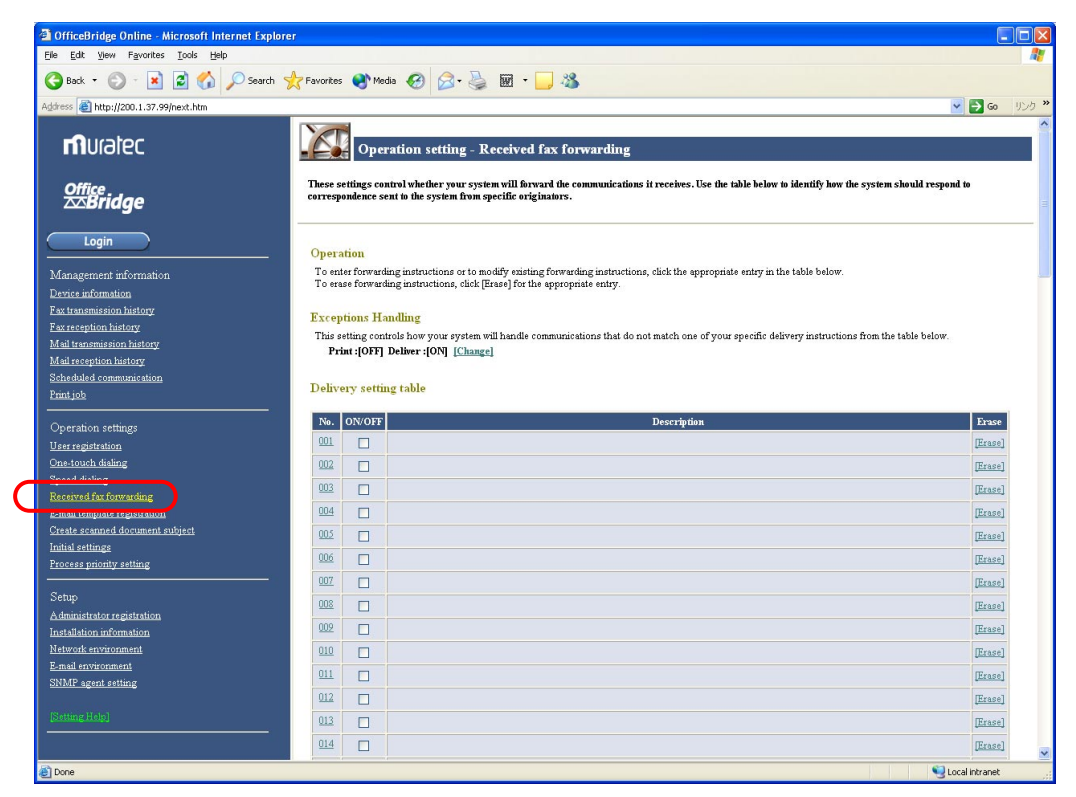

**3** Create the rule for the received fax messages. For more information to create a rule, refer to the Help.

#### **Override the print setting from the fax machine**

You can instruct the machine to print the received fax message by simply pressing a Soft key, even it is set to no print the received fax message by the rule.

#### *Settings:*

**1** Press **Program, G, 5.**

```
Network
5 Received Fax Print
```
**2** Press **ENTER.**

**Allow Forwarding:On //Enter**

- **3** Select **On** or **Off**.
	- **On:** The received fax message will be handled according to the rules you created on "Received fax forwarding" screen.
	- **Off:** Disable the rules for received fax messages. The machine will print all received fax messages. When you select "Off", skip to step 5.

**4** Press **ENTER**. If you select "On" in step 3, the machine asks you to print setting.

```
Print :All
       //Enter
```
You can select **All** or **Not-Routed**.

**All**: The machine prints all received fax messages regardless of the rules. **Not-Routed**: The machine prints only the received fax message not fitting the rules.

**5** Press **ENTER** to save the setting.

```
Received Fax Print
       ** Complete **
```
#### *Assign the "Received Fax Print" function to the Soft key*

To turn on or off this setting, press the Soft key which assigned "Received Fax Print." Here's how to assign the "Received Fax Print" to the Soft key.

```
1 Press Program key, B, 1, 0, 3, ENTER.
```
**Select Soft Key No. 1:Energy Saving**

The function which assigned to this key is shown.

**2** Press  $\blacktriangleleft$  or  $\blacktriangleright$  until the Soft Key (1-3) you want to change appears. In this example, we've chosen 2.

```
Select Soft Key No.
2:Sort Copy
```
**3** Press **ENTER**.

```
2:Sort Copy
         //Enter
```
**4** Press  $\blacktriangleleft$  or  $\blacktriangleright$  until the "Received Fax Print" appears.

**2:Received Fax Print //Enter**

- **5** Press **ENTER** to save the setting.
- **6** Press **STOP** to exit.
- **7** Attach the Soft key function label you just set.

#### What the Soft key?

Soft key is a shortcut key. You can program the Soft key to turn on or off any function with just the touch of a button. Your machine has three Soft keys on its control panel. If the light above any one of these keys glows, that means the setting programmed into that key is active.

When the OfficeBridge Online has been attached to your machine, the "Address/ID Entry" and "Received Fax Print" are added in the Soft key menu.

"Address/ID Entry" — You may use this key when you directly enter the User ID or E-mail address to use the Network scanner or Internet Fax feature. "Address/ID Entry" is automatically assigned to the Soft key 3 (the right-most of the Soft key) when the OfficeBridge Online board has been attached to your machine.

"Received Fax Print" — The "Received Fax Print" setting is turned on or off by pressing this key.

#### *Enable the "Received Fax print" setting:*

To enable this setting, press the Soft key which assigned "Received Fax Print." (see above). When the light next to the soft key glows, it means the setting is active. To turn off the setting, simply press the Soft key again.

# Network Scanner

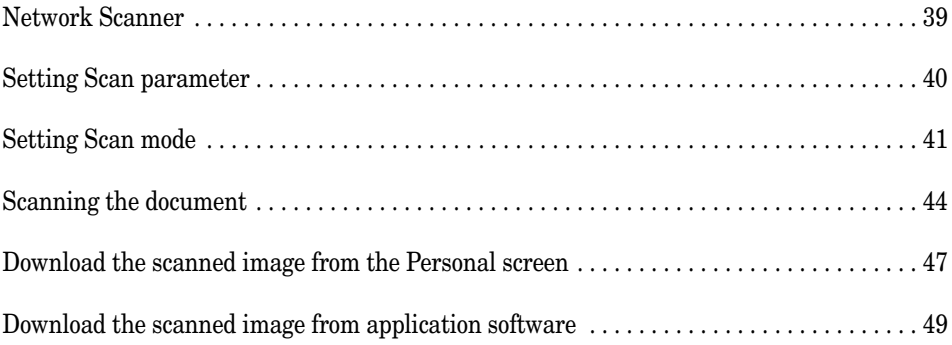

## Network Scanner

The scanned image is stored in the Personal Inbox of registered user. You can retrieve the scanned image from your PC in the PDF or TIFF format.

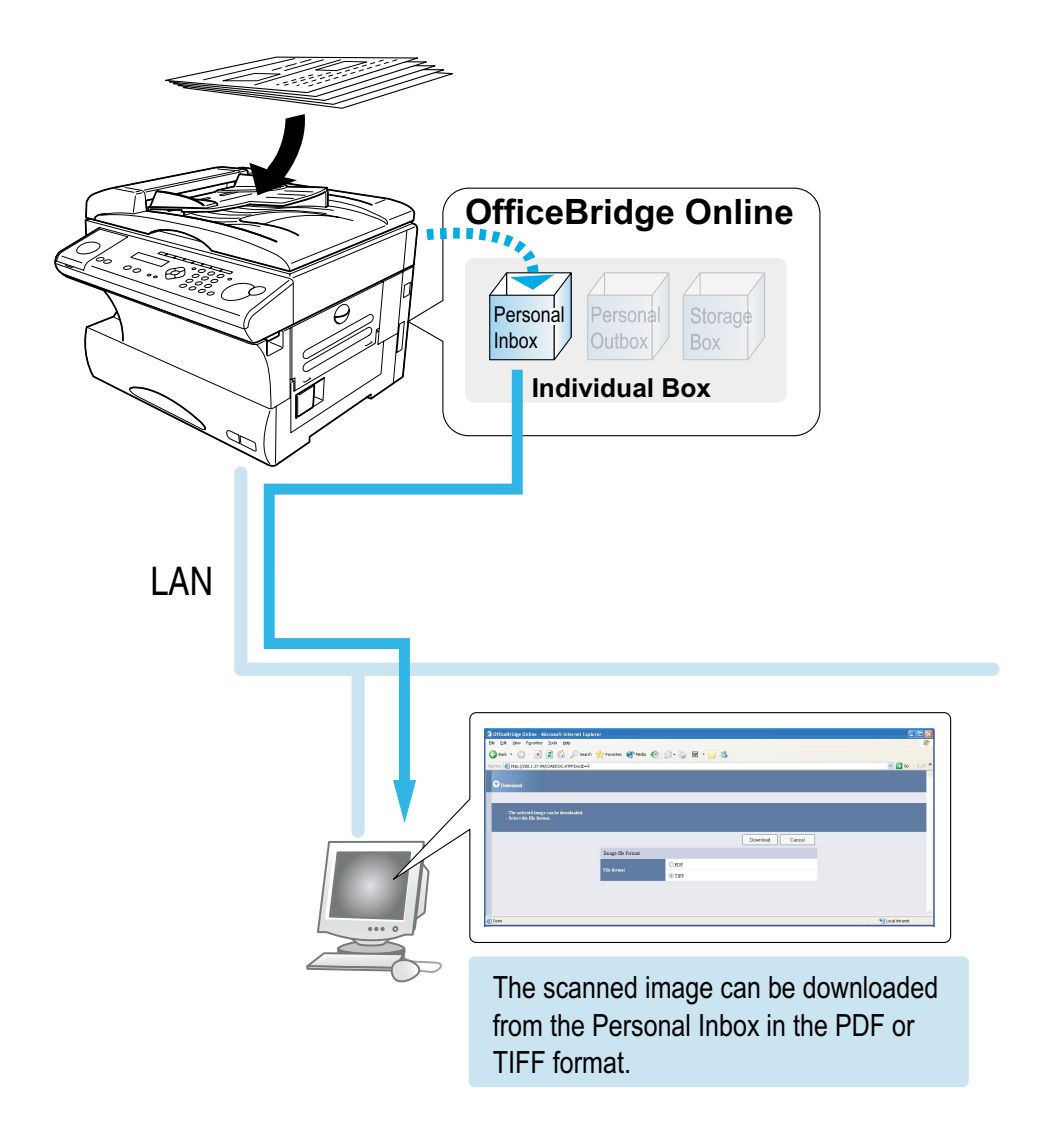

#### **The basic operation for the Network scanner function**

The operation for the Network scanner is summarized as follows:

- **1** *Scan* the document with your machine. The scanned data will be stored in the specific Personal Inbox. (See page 44.)
- **2** *Download* the scanned data from the Personal Inbox. (See page 47.)

If you want to change the default settings of the scanner parameter, see the "Scan parameter setting" (page 40) and "Scan mode setting" (page 41).

## Setting Scan parameter

The following settings instruct your machine how to scan documents when using the Scan mode. The default settings are right for most applications, so try them before changing any of these settings:

• **Document type** — Set the document type according to the document you want to scan. You can select from:

*Photo* — Select this mode when scanning photographs or drawings.

*Photo/Text* — Select this mode when scanning documents containing photographs or drawings and text.

*Text* — Select this mode when scanning text.

(The default settings is *Text*.)

- **Contrast** Sets how light or dark you want the documents to be. (The default settings is *Normal*.)
- **Resolution** Sets the resolution for your documents.

If your machine is the MFX-1700, you can choose to scan at 200 dpi, 300 dpi, 400 dpi or 600 dpi. (The default settings is *400 dpi*.)

If your machine is the MFX-1300, the resolution is fixed at 300 dpi.

Scanning at 600 dpi provides greater detail in scanned images, but creates large files and uses more memory in your PC and your Muratec machine.

To set scan parameters:

**1** Press **Program, G, 1, 0, 1.**

**Network Settings 01 Scan Parameters**

**2** Press **ENTER.** The machine asks you to select a document type:

```
Doc. Type :Text
         //Enter
```
- **3** Press  $\triangleleft$  or  $\triangleright$  until the mode you want appears. Then, press **ENTER**.
- **4** The machine asks you to select a contrast setting:

**Contrast :Normal //Enter**

- **5** Press  $\triangleleft$  or  $\triangleright$  until the mode you want appears. **Note:** If your machine is MFX-1300, skip to step 7.
- **6** Press **ENTER**. The machine asks you to select a resolution:

```
Resolution :400dpi
          //Enter
```
**7** Press to **ENTER** to save the setting.

```
Network Settings
      ** Complete **
```
## Setting Scan mode

The following settings instruct your machine how to scan documents when using the Scan mode.

- **Save Method** You can select the following: *Batch On* — Select this mode if you want to store every page of the document in one file. *Batch Off* — Select this mode if you want to separately store each page of the document. (The default settings is *Batch On*.)
- **Subject Select** This mode allows you to select the file name of the scanned document. On the default setting, "Scanned document (assigned number starting at 001)" is used as file name. You can create up to 10 different Subject and select one of them for scanned document.
- **Scan Mode Prompt** This mode allows you to set the Scan mode setting every time you perform the Network scanner feature. (The default settings is *Off*.)

## To set the Save Method:

**1** Press **Program, G, 3.**

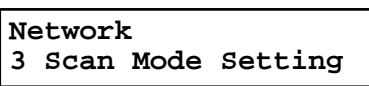

**2** Press **ENTER.** The machine will show:

**Scan Mode Setting 01 Save Method**

**3** Press **ENTER**.

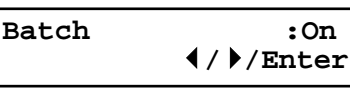

- **4** Press  $\blacktriangleleft$  or  $\blacktriangleright$  to select *On* or *Off*. Then press **ENTER**.
- **5** Press **STOP** to return to the standby mode.

### To select subject for scanned document

The subject set here is used for a file name when performing the network scanner feature.

- **Note:** To select the subject in this setting, subject should be registered in advance on the "Create scanned document subject" screen, see next page.
	- **1** Press **Program, G, 3.**

```
Network
3 Scan Mode Setting
```
**2** Press **ENTER.** The machine will show:

```
Scan Mode Setting
01 Save Method
```
**3** Press ▼ to select "02 Subject Select".

**Scan Mode Setting 02 Subject Select**

**4** Press **ENTER**.

**Subject Select:00 Scanned document**

**5** Press  $\blacktriangledown$  or  $\blacktriangle$  to select the subject for scan data file.

```
Subject Select:01
Not Stored
```
**6** Press **STOP** to return to the standby mode.

#### **Create scanned document subject**

- **1** Access to the Administration Tools. (See page 22.)
- **2** Click **"Create scanned document subject"** under [Operation Settings].

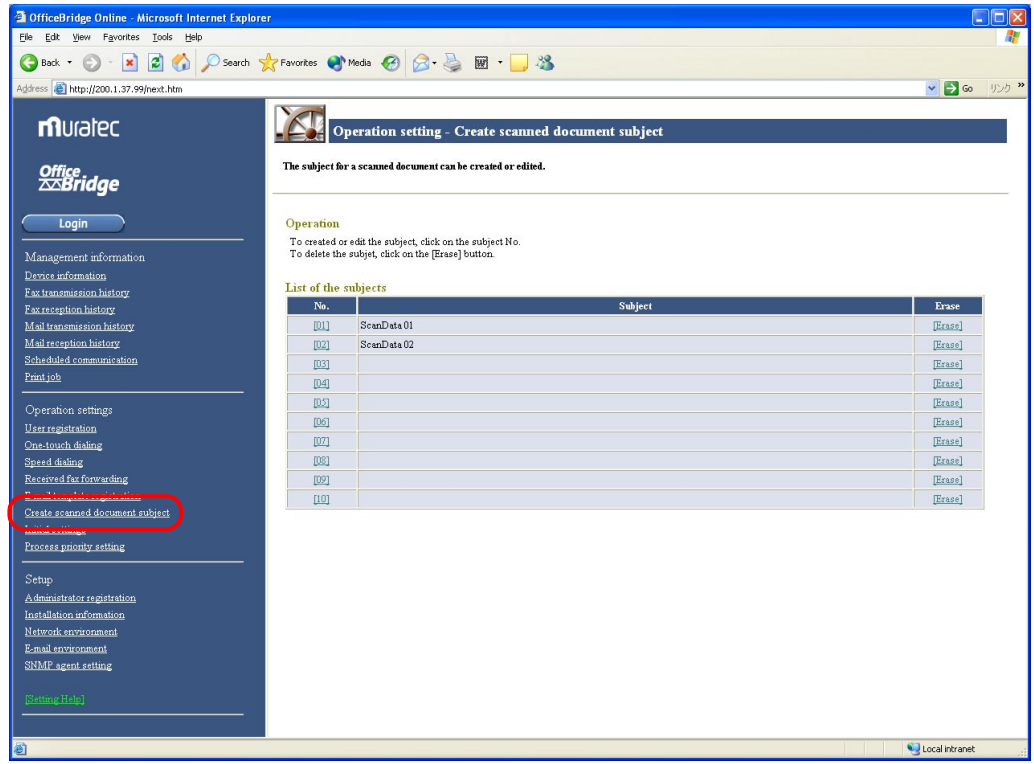

**3** Enter the subject for scanned data. For more information to enter subject, refer to the Help.

## To set the Scan mode prompt:

If this setting is set to *On*, the machine will ask you to set the Scan mode settings — Save Method, Subject Select and Scan Mode Prompt — every time you perform the Network scanner feature. (The default settings is *Off*.)

**1** Press **Program, G, 3.**

**Network 3 Scan Mode Setting**

**2** Press **ENTER.** The machine will show:

**Scan Mode Setting 01 Save Method**

**3** Press ▼ twice to select **"03 Scan Mode Prompt."** 

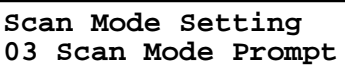

**4** Press **ENTER**.

**Scan Mode Prompt:Off //Enter**

**5** Press  $\blacktriangledown$  or  $\blacktriangle$  to select the subject for scan data file.

**Scan Mode Prompt:On //Enter**

**6** Press **STOP** to return to the standby mode.

## Scanning the document

The scanned document will be stored in the Personal Inbox of the specific UserID you entered.

To scan the document:

**1** Press **COPY / FAX / SCAN** repeatedly until the following display is shown:

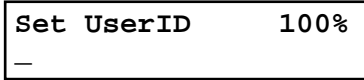

In Scanner mode, the COPY light and FAX light will be turned off.

**2** Set the document in the ADF (Automatic Document Feeder) or on the FBS (FlatBed Scanner) glass.

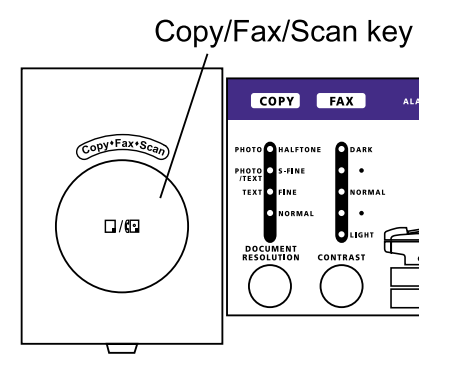

- **3** To improve the scanning quality, you can temporarily change the following settings.
	- Document type Press **DOCUMENT / RESOLUTION** to select the document type from *Text, Photo/Text* or *Photo* you want.
	- Contrast Press **CONTRAST** to select the contrast you want.
	- Reduction/Enlargement You can select the preset ratio by pressing  $\blacktriangle$  or  $\nabla$ , or press **SPEED DIAL/ TEL INDEX** twice (**ZOOM** right will glow) and adjust the ratio by 1 percent increments using  $\blacktriangle$  or  $\nabla$ , or directly enter any percentage between 50 % and 200 % by following procedure. 1. Press **#**.
		- 2. Using the numeric key to enter your desired ratio (50 to 200).

3. Press **#** again.

- **Note:** The enlargement is available only for scanning using the FBS. It is not available for scanning through the ADF.
- **Note:** The Scanning resolution does not change in this time. If you are using the MFX-1700 and you want to change the scanning resolution, see "Setting scan parameter" on page 40.
- **4** Enter the User ID by using by any combination of the following methods:
	- Using One-touch key
	- Using Speed dial number
	- Directly entering
	- **Note:** To use One-touch key and Speed dial number, the User ID should be registered with them in advance. You can register them on the **"Administration Tools"** screen, page 22.

**Note:** To enter many User IDs of recipient, press **BROADCAST** first.

#### **Using One-touch key:**

1. Press One-touch key where the User ID you want to send is registered.

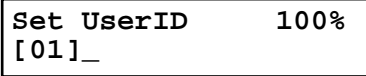

2. Go to step 10.

**Note:** If the "Scan Mode Prompt setting" has been set to On (see page 43), go to step 5.

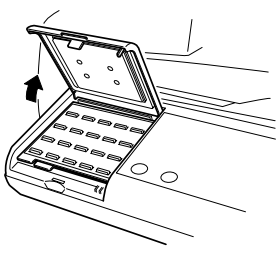

#### **Using Speed dial number:**

1. Press the **SPEED DIAL/TEL INDEX.**

**Enter Speed-Dial No. S\_**

2. Use the numeric keypad to enter three-digit identifier of the User ID you want to send.

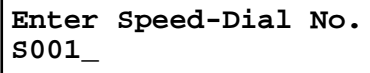

#### **Directly entering:**

1. Press the **ADDRESS/ID ENTRY.**

**Set UserID ;Upper \_**

- 2. Use the one-touch keys and numeric keypad to enter the User ID.
- **4** After you have enter all of User IDs, press **START**.
- **5** If the "Scan Mode Prompt setting" has been set to *On* (see page 43), the LCD shows the following display. Otherwise, skip to step 10.

```
Subj.:ScanDoc
Batch:On Enter/Start
```
**6** If you want to change the Subject and/or the Batch setting, press **ENTER**. If the displayed setting is OK, press **START** and skip to step 10.

```
Scan Mode Setting
01 Save Method
```
- **7** Press ▼ repeatedly until the setting you want to change is appeared. Then press **ENTER.**
- **8** Change the setting as you want, then press **ENTER**. To change other settings, repeat steps 6 to 8.
- **9** After you have changed all settings as you want, press **START**.
- **10** Your machine will start scanning. If you set the document in the ADF, proceed to step 11. If you placed the document on the FBS glass, enter your document size by pressing **DOCUMENT SIZE**, then press **START** then skip to step 12.
- **11** If you have more documents to scan, press **NEXT DOC** during scanning. Then proceed to step 12. Otherwise, the machine will return to the standby mode after it has finished scanning.

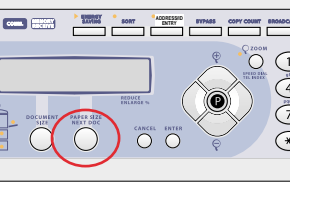

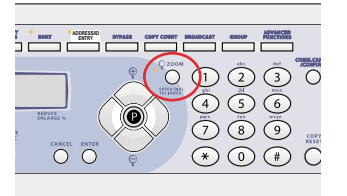

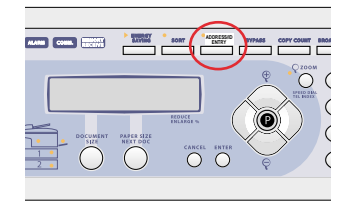

12 When the scanning is done, the LCD will show:

```
Next Page → NextDoc
Completed → Start
```
If you want to scan more pages, proceed to step 13. Otherwise, press **START** to finish scanning, and the machine will return to the standby mode.

**13** Place the next page. Press **NEXT DOC** to start scanning.

To scan more pages, repeat steps 12–13. Otherwise, press **START** to finish scanning, and the machine will return to the standby mode.

## Download the scanned image from the Personal screen

Follow this procedure to download the scanned image from the Personal screen.

- **1** Login the Personal screen. (See page 23.)
- **2** Click the **"Subject"** you want to download on the Personal Inbox.

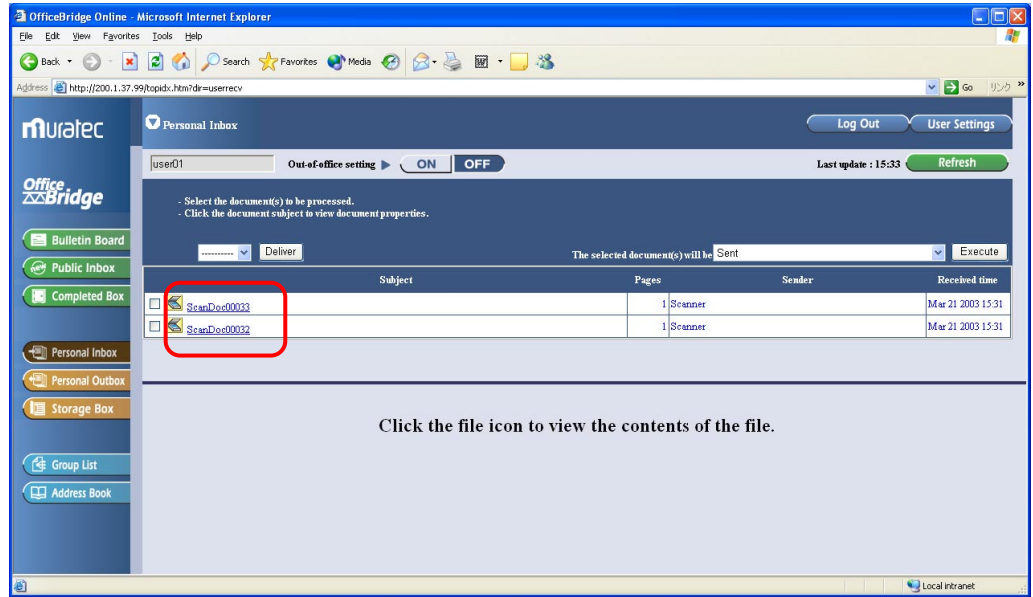

**3** The Document details screen will appear. Click the **"Archive."**

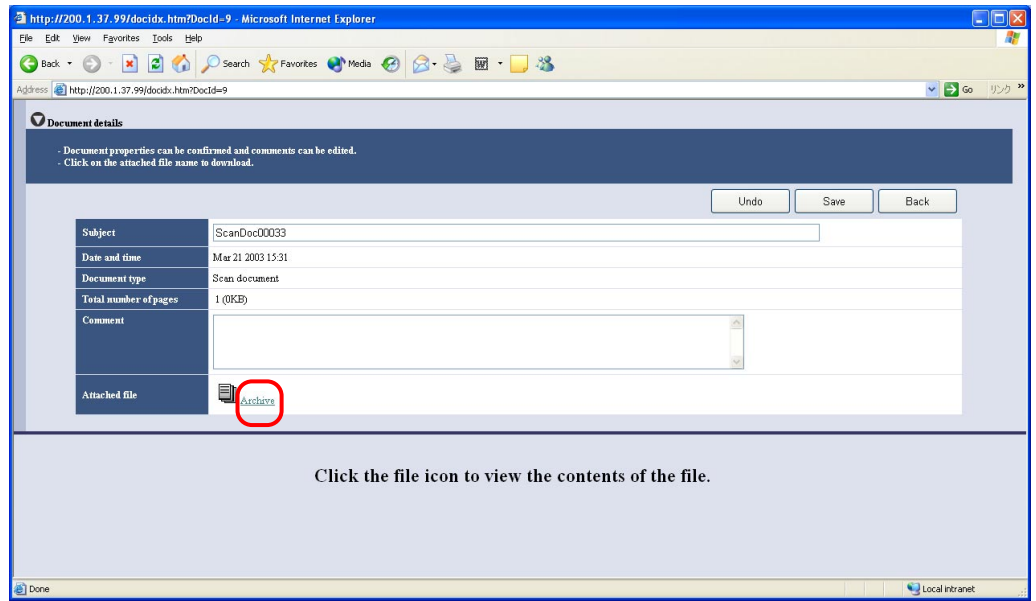

#### **4** Select file format, PDF or TIFF. Then click **"Download."**

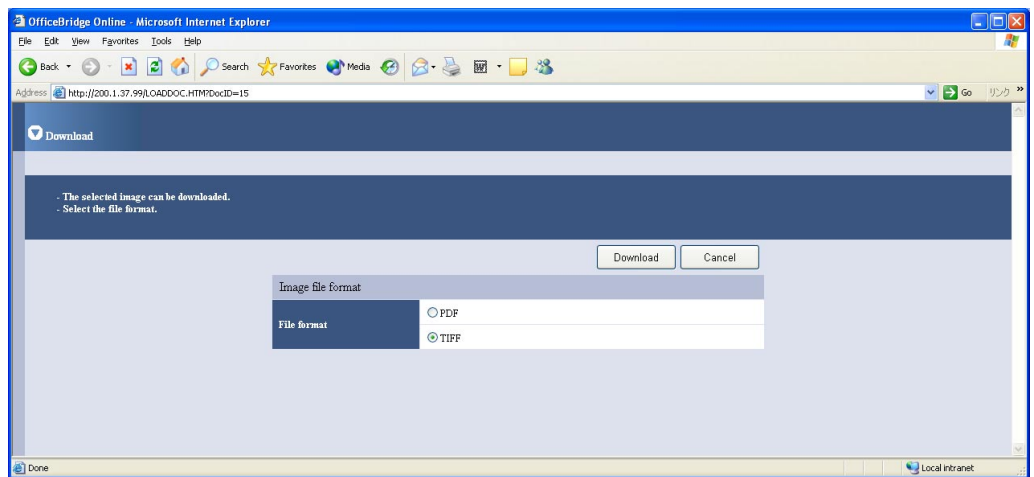

- **5** The file will be opened with application software installed in your Windows.
	- **Note:** According to the version of Windows and Browser you are using, File down load dialog box will appear. In this case, if you want to save the file with PDF format, click **"Open this file from its current location,"** then save the file on the application software. Otherwise, the file will be saved with CGI document format.
- **6** Save the file using the save command of the application software.

## Download the scanned image from application software

**Note:** To be able to use this feature, install the Muratec OfficeBridge Online TWAIN Connector first (see page 95). And the application software you are using should supports TWAIN scanning.

### Access to the OfficeBridge Online TWAIN connector

Using the TWAIN driver, the documents stored in any of the boxes for "OfficeBridge Online" can be read into TWAIN-compliant application software.

Follow the steps below to access the OfficeBridge Online TWAIN connector from your application software:

- **1** Start the application software that supports TWAIN scanning.
- **2** Select "OfficeBridge Online TWAIN connector" in your application software. If you need help, refer to your software's help file.

The following steps describes the "Imaging for Windows®" as an example. (OS: Windows® Me)

**3** Choose "Select Scanner" from the File menu. Choose "Muratec OfficreBridge Online TWAIN Connector" then click **OK**.

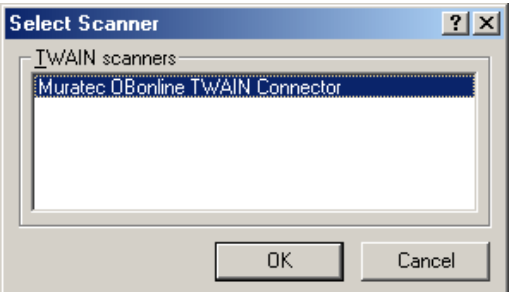

- **Note:** If "Muratec OfficeBridge Online TWAIN Connector" is already selected as the read-in device, this step is not required.
- **4** Select "Scan New" from the File menu. The "User Logon" screen will show:

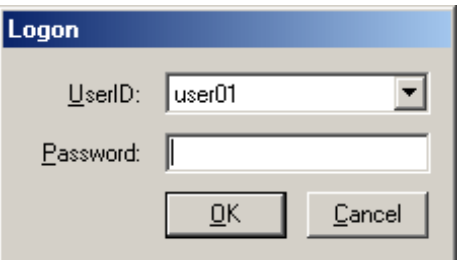

**5** Select the User ID and enter the Password. Then click **OK**. The following dialog box will appear. The "Muratec OfficeBridge Online TWAIN Connector" screen (list of the scan (image) documents in the "Personal Inbox" of the selected user) is displayed.

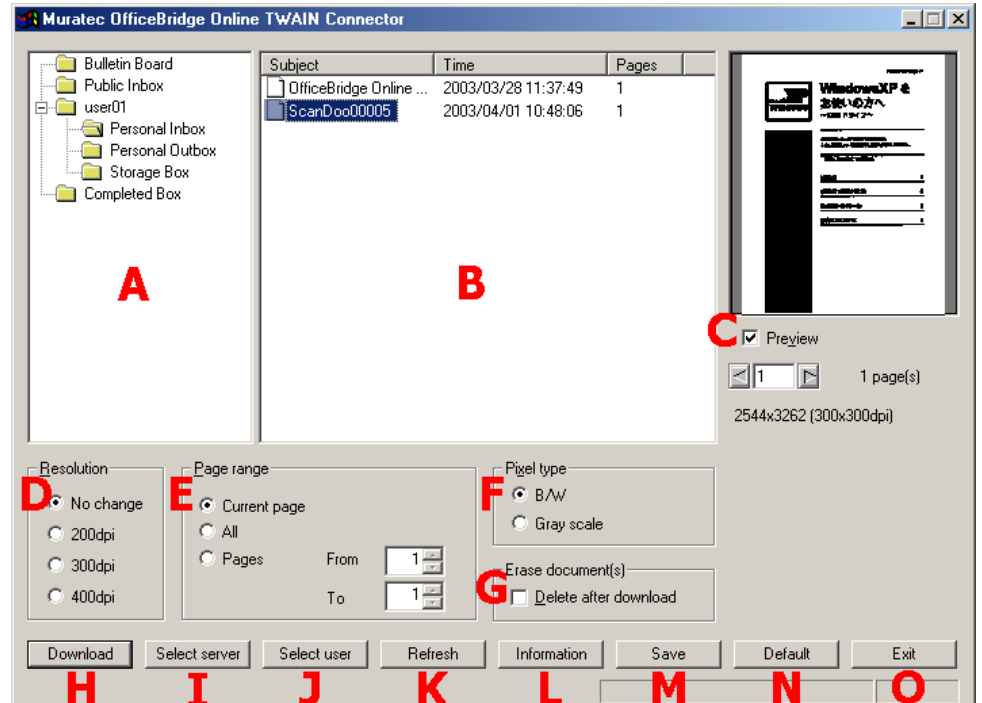

**Note:** If no password was set during user registration, password input is not required

#### **A. List**

The currently opened level is displayed.

#### **B File list**

Displays a list of the opened box documents. When reading in a document, click it to select it.

#### **C Preview display**

Displays a preview of the selected document. When a check is placed by [Preview], previews of the document can be displayed. When you click a button or input a number into the text box, the display moves to that page.

#### **D Resolution**

Set the linear resolution for the document.

When not changing the linear resolution, put a check by [No change]; when changing the linear resolution, put a check by [200dpi], [300dpi], or [400dpi].

#### **E Page range**

Set the number of pages of the document to read in.

#### **F Pixel type**

Select the display type for the document read in as either [B/W] or [Grayscale].

#### **G Erase document(s)**

When you place a check by a document, after it is scanned, it is automatically deleted from the box into which "OfficeBridge Online" scanned it.

#### **H [Download] button**

When you click here, the scanning of the scan document starts.

#### **I [Select server] button**

When you want to access to other server (OfficeBridge Online), click this button and enter the IP Address, then click **OK**. Then select User ID and enter Password registered on other OfficeBridge Online.

#### **J [Select user] button**

Displays the user of the document scan destination. When changing the user, select the UserID and enter the password. If no password was set during user registration, password is not required.

#### **K [Refresh] button**

When you click, the [File list] display is refreshed.

#### **L [Information] button**

Displays [Muratec OfficeBridge Online TWAIN Connector] information.

#### **M [Save] button**

When you click, the current settings are saved. You cannot click this button unless the settings have been changed.

#### **N [Default] button**

When you click, the settings are initialized to their factory settings.

#### **O [Exit] button**

When you click, the [Muratec OfficeBridge Online TWAIN Connector] ends.

**6** After setting each item, select the scan document (image) from the [File list], then click the **"Download"** button. The document is read into "Imaging for Windows".

\*\*\*\*\*\*\*\*\*\*\*\*\*\*\*\*\*\*\*\*\*\*\*\*\*\*\*\*\*\*\*\*\*\*\*\*\*\*\*\*\*\*\*\*\*\*\*\*\*\*\*\*\*\*\*\*\*\*\*\*\*\*\*\*\*\*\*\*\*\*\*\*\*\*\*\*\*\*\*\*\*\*\*\*\*\*\*\*\*\*\*\*\*\*\*\*\*\*\*\*\*\*\*\*

#### dpi (dots per inch)

dpi is a numeric unit expressing the dot fineness for screen display and print out in terms of the number of dots per one inch straight line. This unit is generally used to express the resolution of scanners, displays, and printers. The larger the dpi value, the smaller each dot, so the more finely pictures and characters are expressed and the greater the resolution.

#### B/W and grayscale

When images are handled by a computer, they are expressed as collections of dots. The simplest mode of expression using just two types of dots, black and white, is called binary. When handling photographs, images with intermediate colors, etc., one mode of expression for giving each point darkness information (giving each point tone information) is called grayscale.

\*\*\*\*\*\*\*\*\*\*\*\*\*\*\*\*\*\*\*\*\*\*\*\*\*\*\*\*\*\*\*\*\*\*\*\*\*\*\*\*\*\*\*\*\*\*\*\*\*\*\*\*\*\*\*\*\*\*\*\*\*\*\*\*\*\*\*\*\*\*\*\*\*\*\*\*\*\*\*\*\*\*\*\*\*\*\*\*\*\*\*\*\*\*\*\*\*\*\*\*\*\*\*\*

# Bulletin board Distribution Processing request

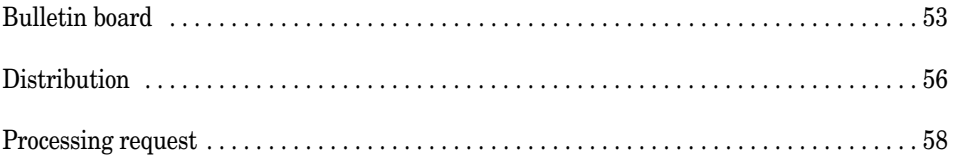

## Bulletin board

Bulletin Board is a function that makes it possible to share brief information among registered users.

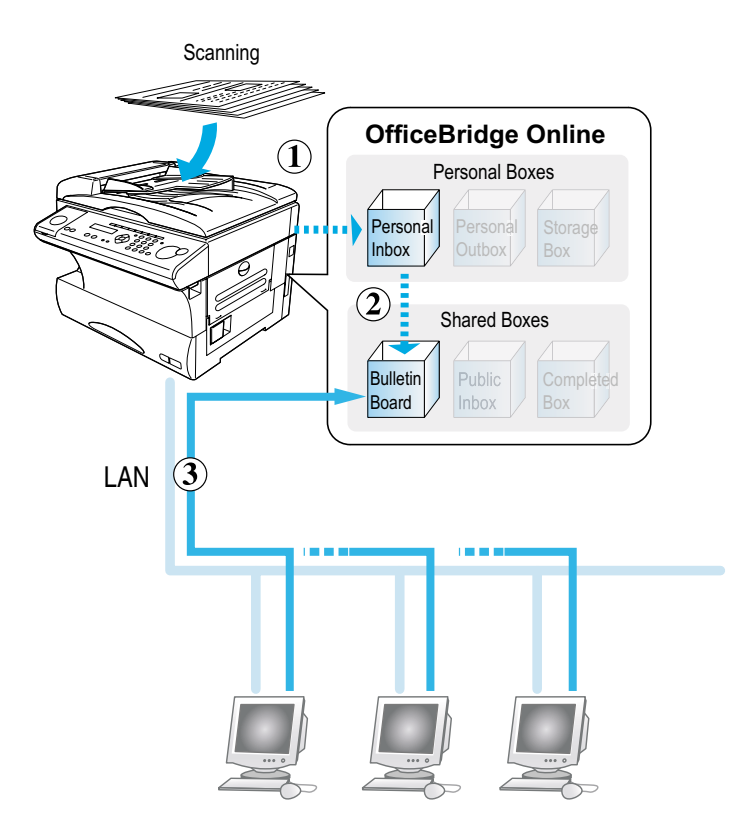

#### **The basic operation for the Bulletin board function**

The operation for the Bulletin board is summarized as follows:

- **1** *Scan* the document with the machine. The scanned data will be stored in the specific Personal Inbox.
- **2** *Post* to the Bulletin board.
- **3** Registered users can use the browser to view a posted document.
	- **Note:** If "InfoMonitor" is left running, it will automatically notify registered users when a new bulletin board document is posted.

### Post the document to the Bulletin board

- **1** Scan the document you wan to post to the Bulletin board. Regarding scanning document, refer to "Scanning the document," page 44.
- **2** Login the Personal screen. (See page 23.)
- **3** Post the document to the Bulletin board.
	- (1) Select the document.
	- (2) Select **"Distributed and/or posted to the bulletin board"** from action menu.
	- (3) Click **Execute**.

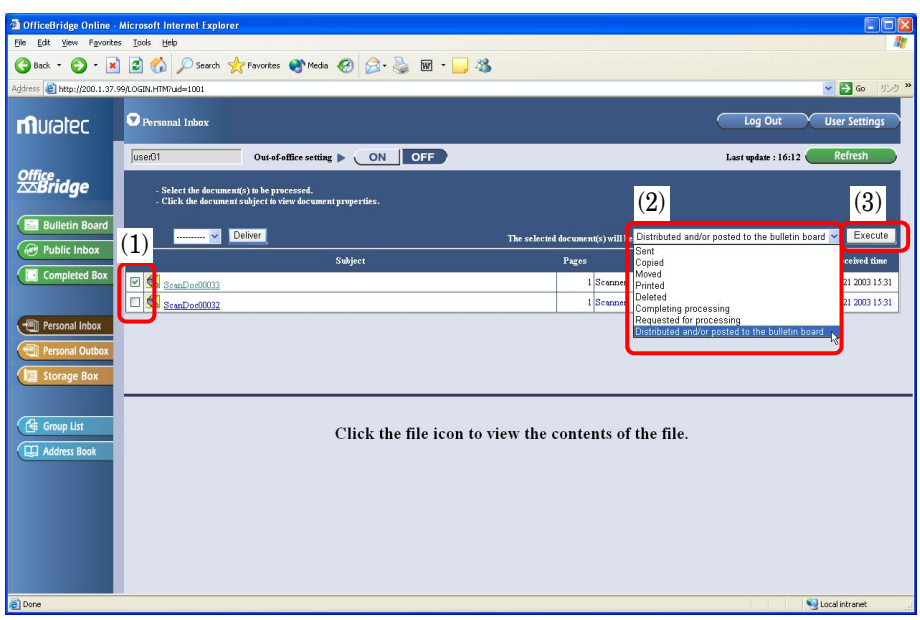

- (4) Enter the subject and comment, if necessary.
- (5) Check the box next to **Post to the bulletin board**.
- (6) Click **Send**.

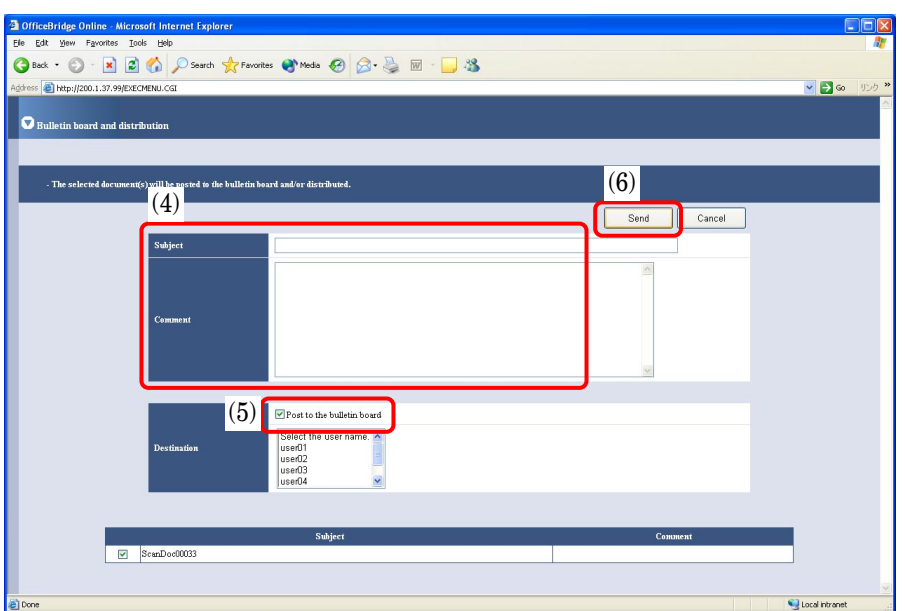

### View the posted document

- **Note:** If "InfoMonitor" (see pages 15 and 95) is left running, it will automatically notify registered users when a new bulletin board document is posted.
	- 1 Login the Personal screen. (See page 23.)
	- **2** Click **Bulletin Board** to show the Bulletin board screen.

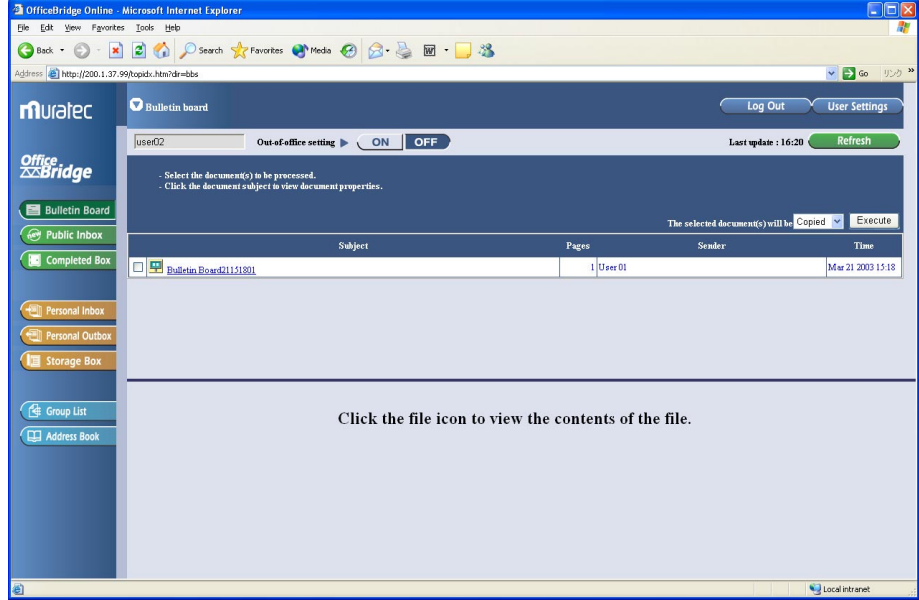

**3** Click the icon to view the posted document.

## **Distribution**

This function allows you to send a document to multiple registered users at a time.

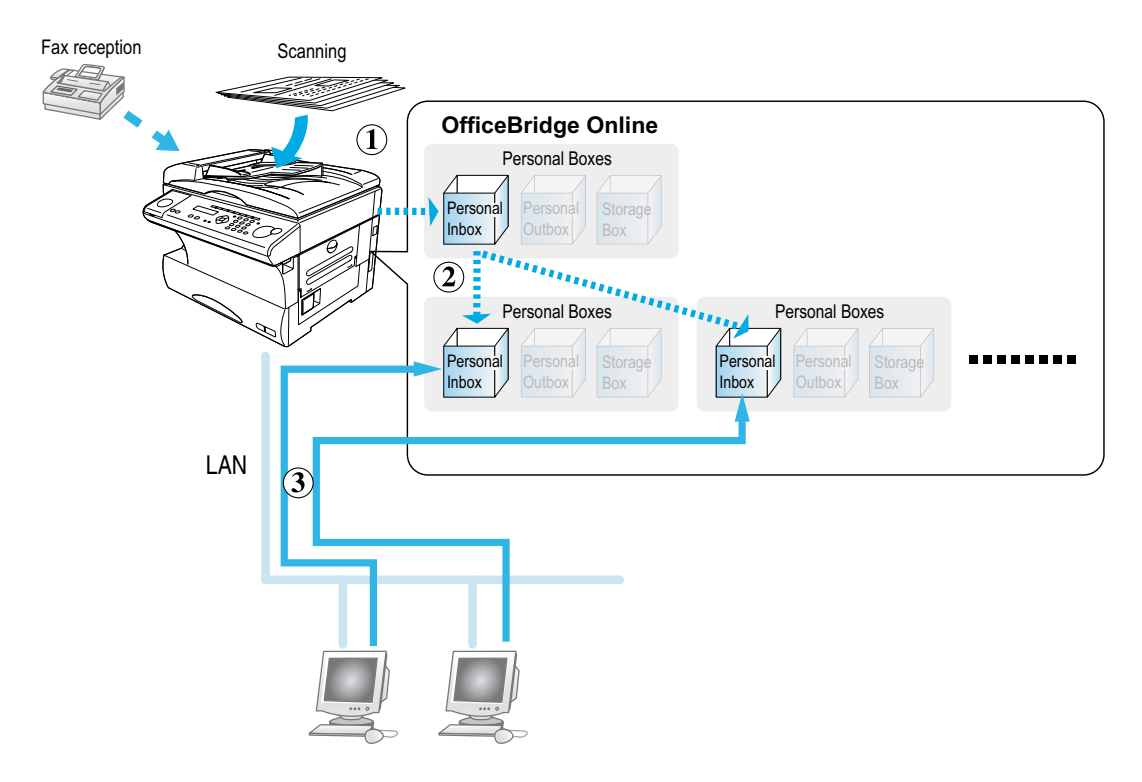

#### **The basic operation for the Distribution function**

The operation for the Bulletin board is summarized as follows:

- **1** The scanned or received document will be stored in Personal Inbox.
- **2** Select the document and specify the users you want to send it.
- **3** The document is distributed to each Personal Inbox of the registered users. The registered user can use the browser to view the document.
	- **Note:** If "InfoMonitor" is left running, it will automatically notify registered users when a new document is stored in Personal Inbox.

### Distribute the document to registered users

- **1** Login the Personal screen. (See page 23.)
- **2** Distribute the document.
	- (1) Select the document you want to send.
	- (2) Select **"Distributed and/or posted to the bulletin board"** from action menu.
	- (3) Click **Execute**.

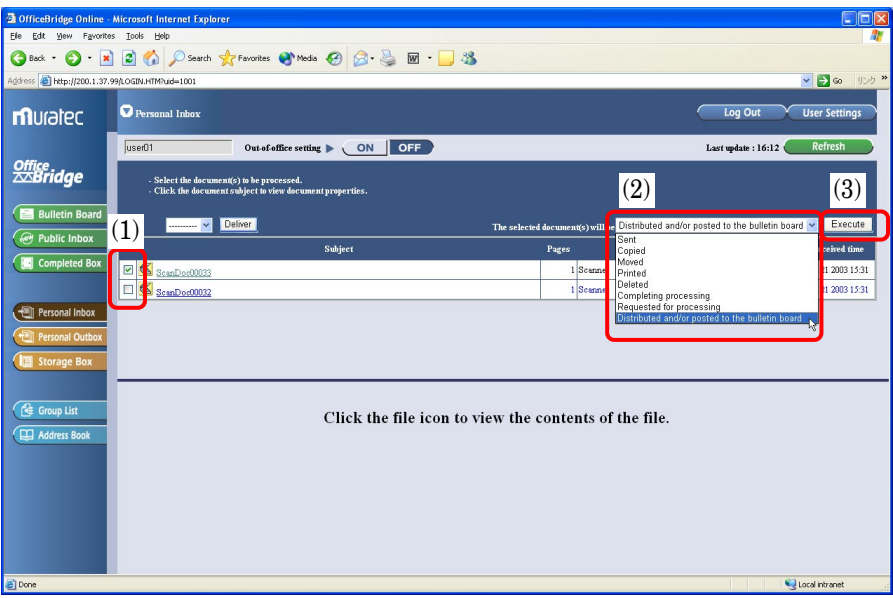

- (4) Enter the subject and comment, if necessary.
- (5) Select the users you wan to send the document.

To select consecutive users, click the first user, press and hold down SHIFT, and then click the last user. To select non-consecutive users, press and hold down CTRL, and then click each user.

(6) Click **Send**.

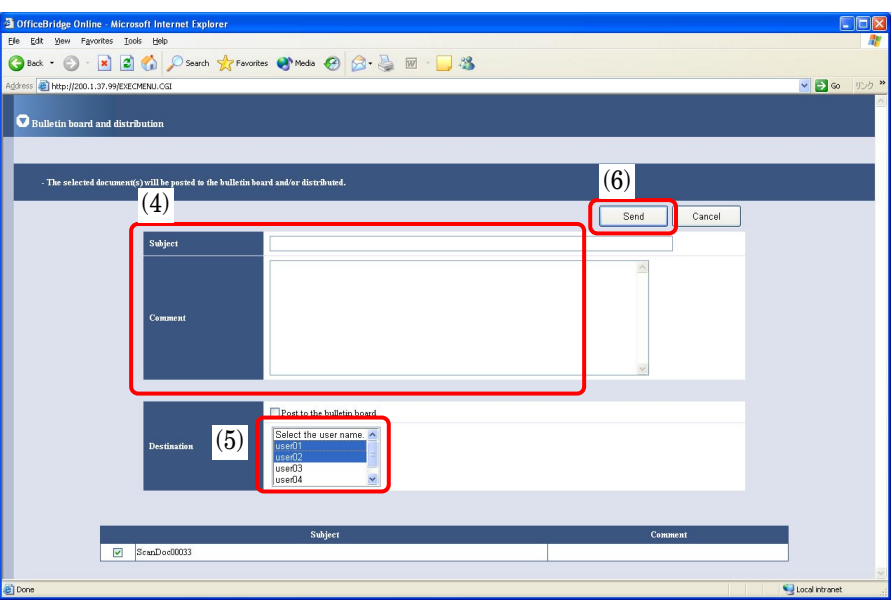

**3** The document will be distributed to the Personal Inbox of the registered users you specified.

## Processing request

Processing Request is a function that attaches deadlines and comments to information read using the unit and then requests processing of them by other users. The requester can check the processing status of the person in charge of the processing.

#### **Example:** Requesting Processing of Received Documents

The person in charge of fax reception attaches deadlines and comments to the faxes and requests processing of the people in charge of operations. The people in charge of operations process the forwarded faxes.

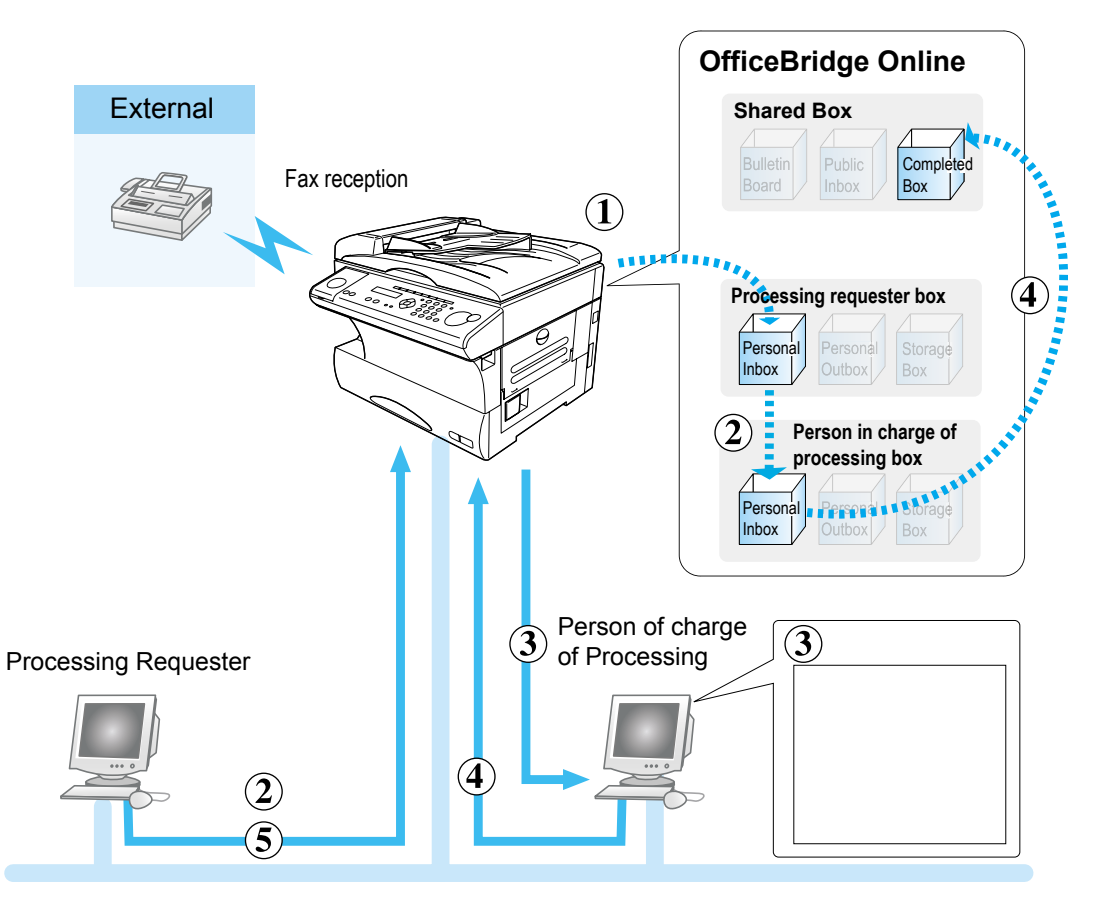

This processing is optimum for documents that have an operations flow, such as forwarding from the person in charge of operations to the person in charge of sales/shipment, or from the sales assistant to the person in charge of processing.

**Note:** For information on the operations related to this page, refer to the "8. Requesting Document Processing" and "9. Completing Processing of Requested Documents" in Chapter 2 Convenient Usage of Operation Volume of the Reference manual on the CD.

- **1** A fax is received from an external location.
- **2** The processing requester checks the fax document in the Personal Inbox and sets a processing deadline for the received fax document.

He (or she) then adds comments explaining the required processing and then forwards the fax document for which processing is being requested to the person in charge of processing.

- (1) Select the document.
- (2) Select **"Requested for processing"** from action menu.
- (3) Click **Execute**.

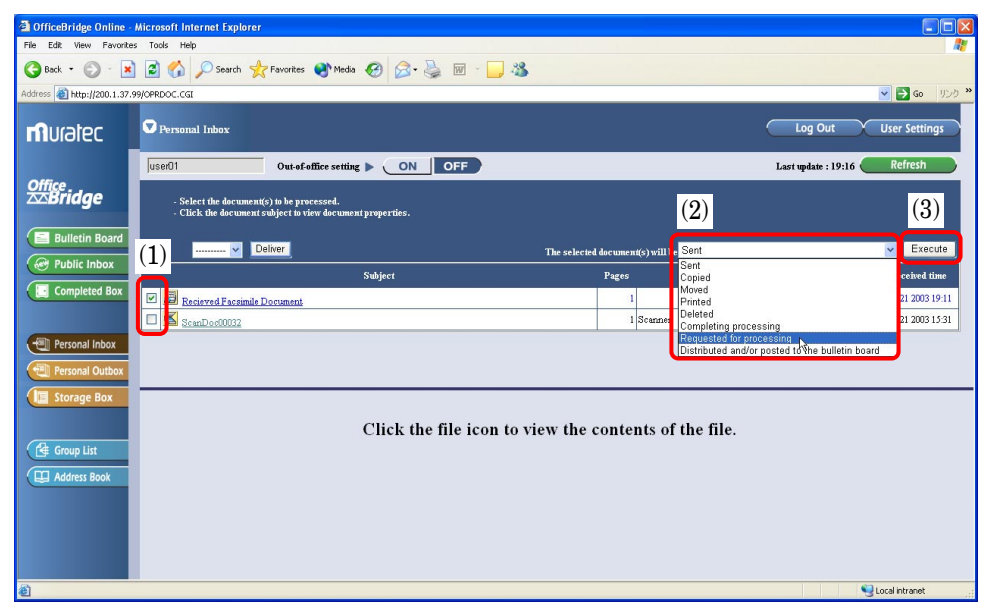

- (4) Select the person in charge of processing.
- (5) Enter the comments explaining the required processing
- (6) Select Processing deadline.
- (7) Click **Request.**

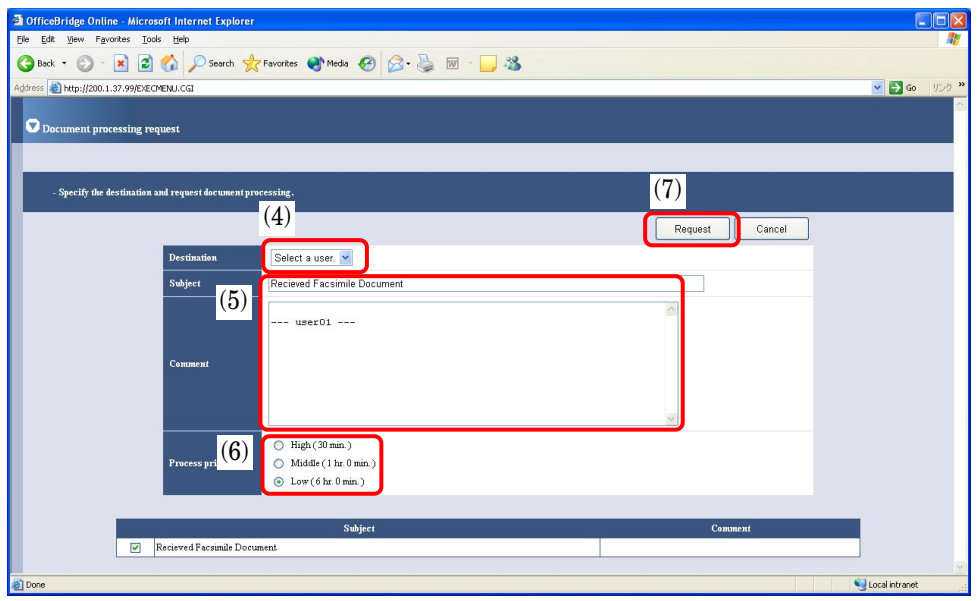

**Note:** The time of deadline can be changed on "Administration Tools" screen, below. Click **"Process priority setting"** under [Operation settings].

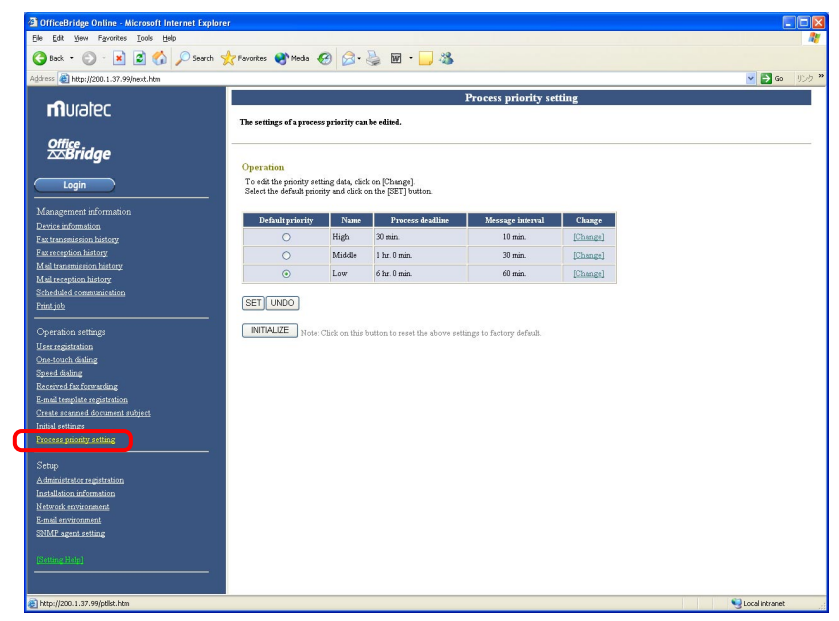

**Note:** A copy of the process requested document is keeping in the **Storage Box** until the person in charge of processing complete the requested job.

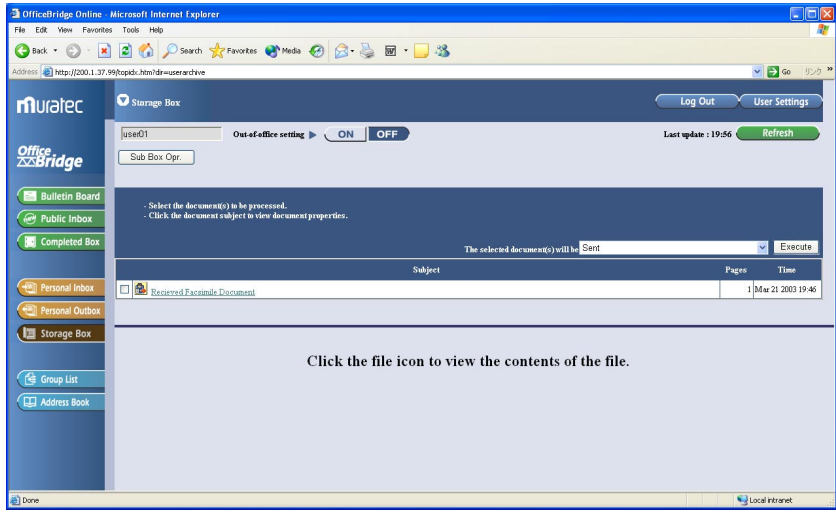

- **3** A new document arrival notification is sent to the computer of the person in charge of processing.
	- Note: The new document arrival notice is only given when the "InfoMonitor" (see pages 15 and 95) is running.
- **4** When the person in charge of processing completed the requested processing, he or she specifies when the processing is completed.
	- (1) Select the document.
	- (2) Select **"Completing processing"** from action menu.
	- (3) Click **Execute**.

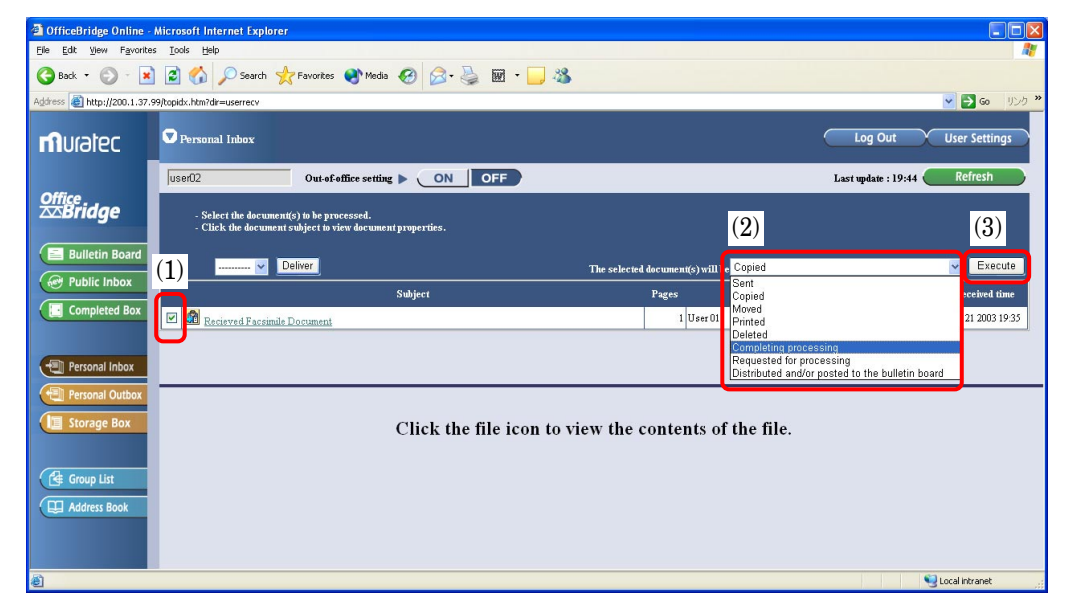

**5** The processing requester checks the Completed Box to see if the processing has been completed.

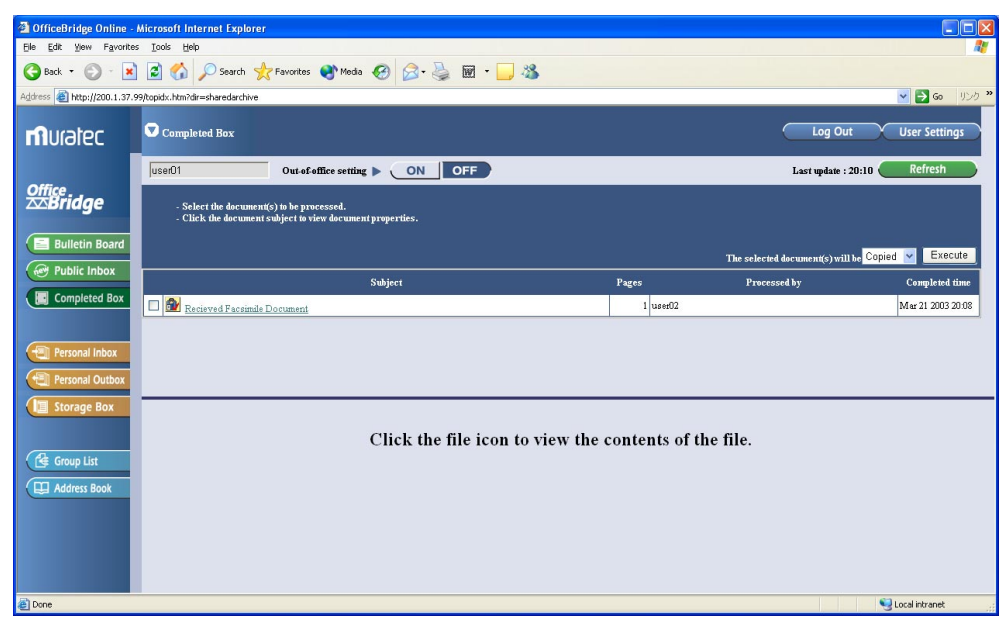

# Network Printer

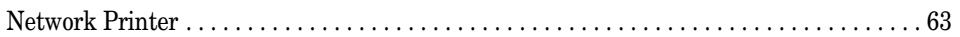

## Network Printer

The OfficeBridge Online allows you to print documents created on your PC using various software applications.

**Note:** To be able to use this feature, install the Muratec MFX-1x OBonline Printer Driver first. (See page 90.)

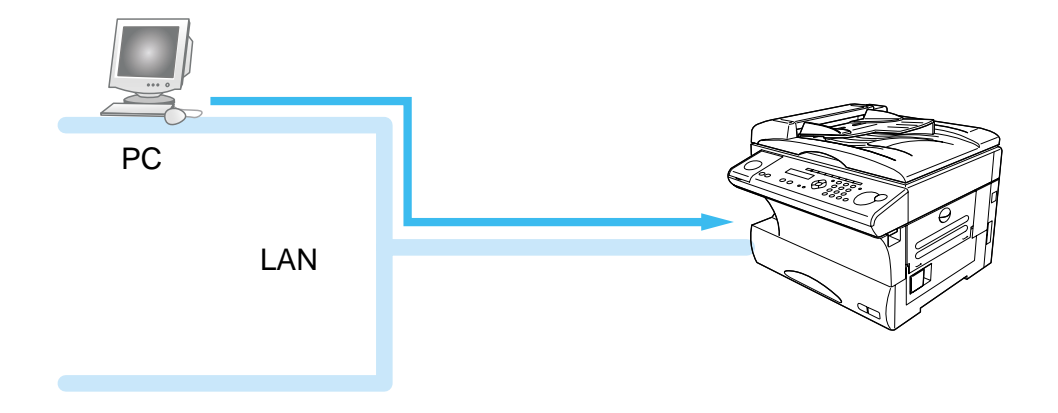

### Printing the document

- **Note:** According to the software application you are using, the names of features and functions listed in Print menus and dialog boxes may vary. The steps described in this section are for printing in Windows XP.
	- **1** Create a document or open a file to print.
	- **2** Open Printer Properties dialog box.
		- (1) Select **Print** from the application software's **File** menu.

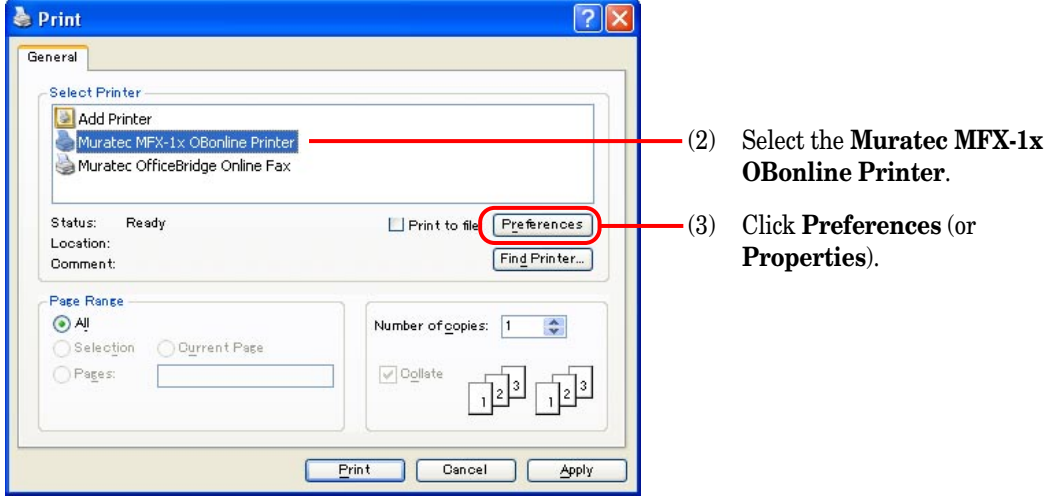

**3** Specify the required settings.

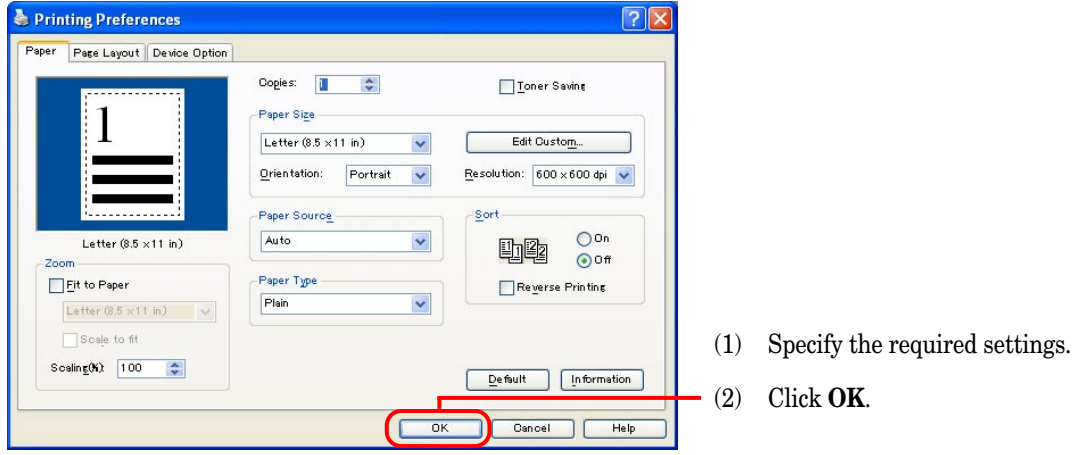

**Note:** For detail about printer driver functions, refer to the Help.

**4** Print the document.

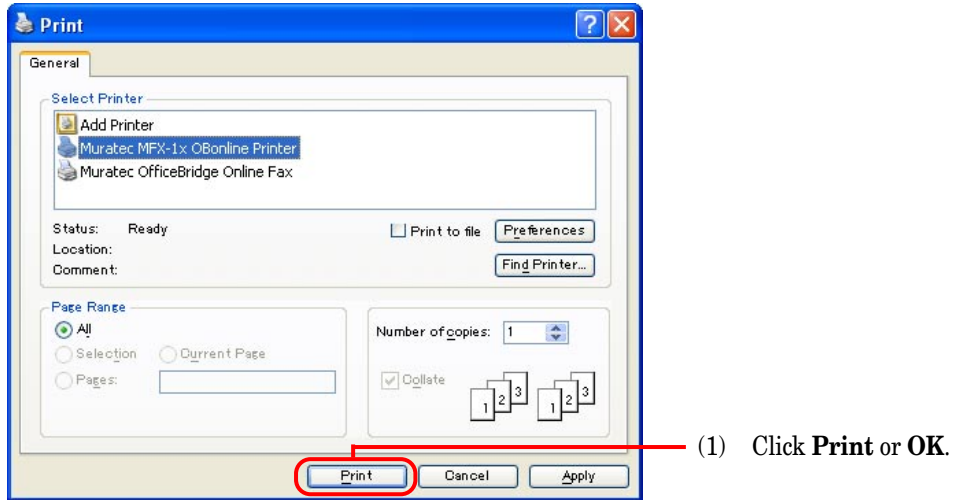

**Note:** You can cancel a print job in progress by pressing the **STOP** button on the main unit. See "Canceling the printing job," next page.)

## Canceling a printing job

#### **Canceling a print job in progress**

You can cancel a print job in progress by pressing **STOP** on the main unit.

**1** During printing, the main unit will display the following:

```
PC
      ** Printing **
```
**2** If you want to cancel the current printing, press **STOP** on the main unit's control panel.

```
Print Resume → Enter
Cancel Print J Stop
```
**3** If you wish to do cancel the current print job, press **STOP**. If you wish to do **not** cancel the current print job, press **ENTER**.

#### **Canceling a print job in the queue**

- **1** On your PC, access to the **Administration tools**. (See page 22.)
- **2** Cancel a Print Job in the queue.

(1) Click **"Print job"** under [Management information].

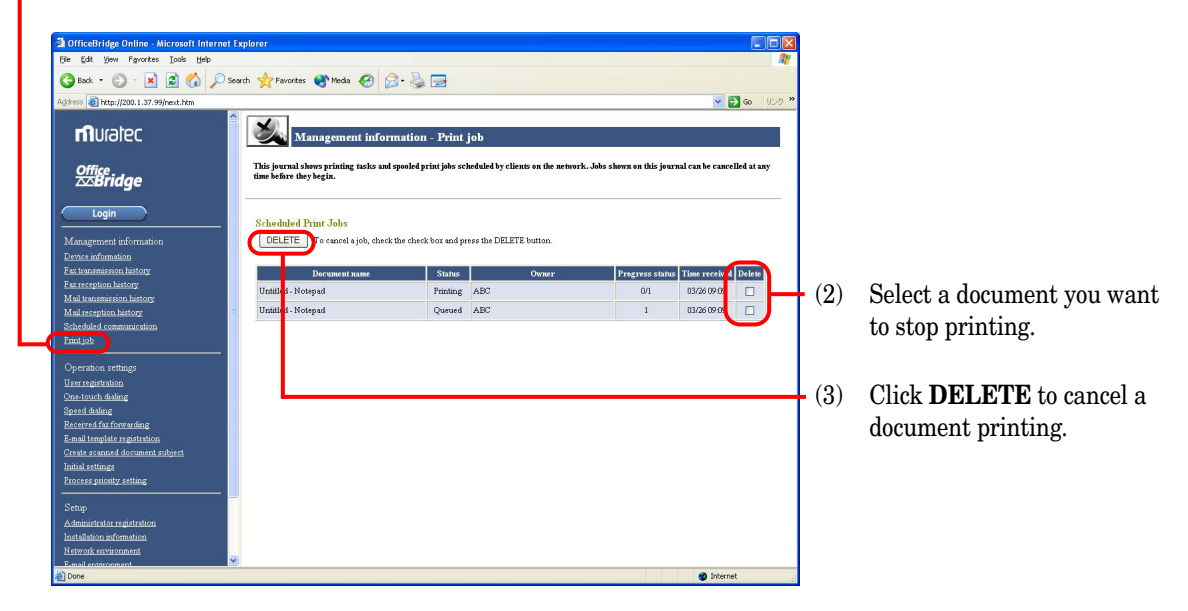

### Acceptable paper size

The Muratec MFX-1x OBonline Printer driver supports printing on the following paper size. This also indicates the paper source where each paper can be loaded.

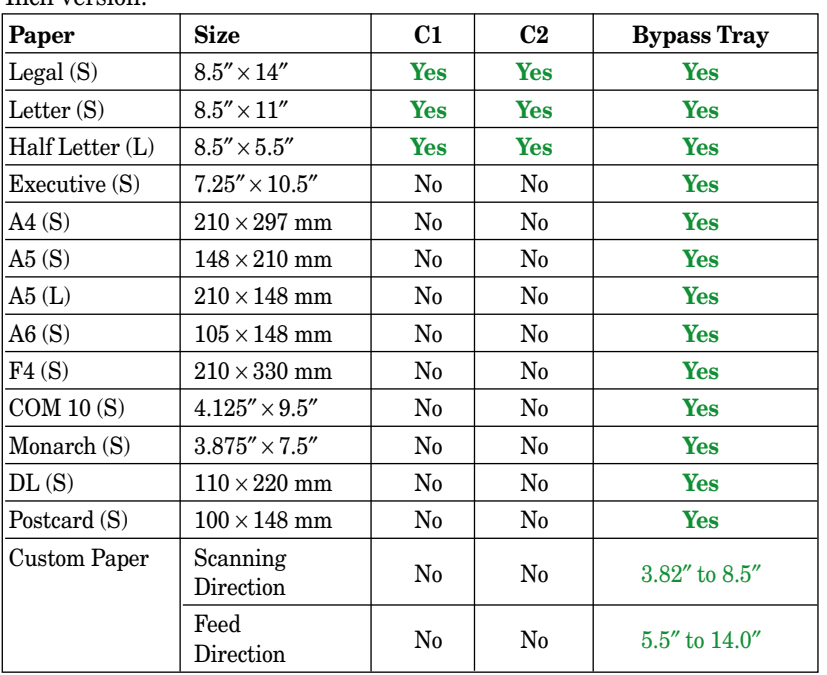

Inch version:

- (S) : Short edge feeding
- (L) : Long edge feeding
- C1 : 1st paper cassette
- C2 : 2nd paper cassette

 $(1$  inch = 25.4 mm)

#### Metric version:

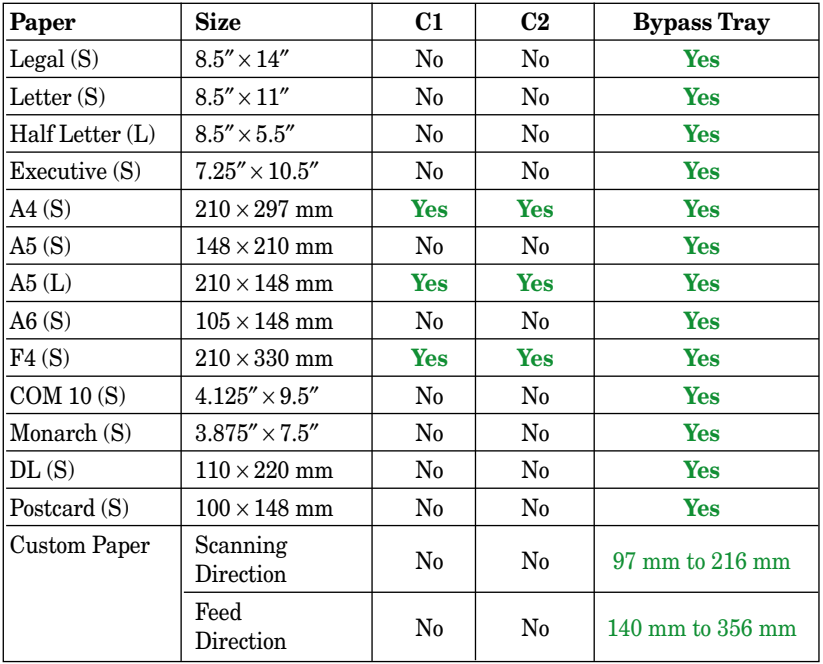

- (S) : Short edge feeding
- (L) : Long edge feeding
- C1 : 1st paper cassette
- C2 : 2nd paper cassette

 $\overline{(1 \text{ inch} = 25.4 \text{ mm})}$ 

### Paper Mismatch error

If the size of paper in the paper cassette does not match the paper size you specified on the printer properties, your unit will show the following message:

```
Paper Mismatch
           Start/Stop
```
#### *To start the printing:*

**1** Press **START**.

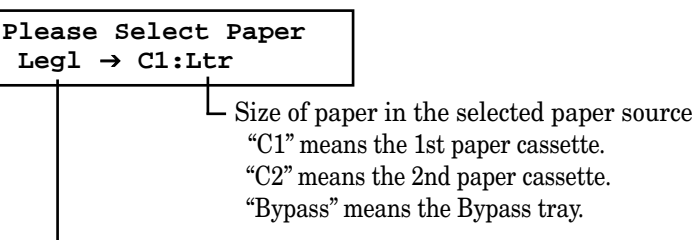

Size of paper you specified on the printer properties

**2** Change the paper in the paper cassette you selected (if necessary, see your fax machine's operating instructions). Then press **Program** and select the same size of paper you loaded using the cursor key. After you change the paper, press **ENTER**. Your machine will start the printing automatically. –or–

If another paper source (e.g. 2nd cassette) has the correct size paper for this print job, press **PAPER SIZE** to select it. Then press **START** to start printing.

- **Note:** If you want to print on the paper that is not available on the paper cassette, use the Bypass tray. To know what size paper is available for your unit, see "Acceptable Paper size" on page 66.
- **Note:** If you want to abort the printing job, press **STOP**.

# Internet FAX Transmission & Reception

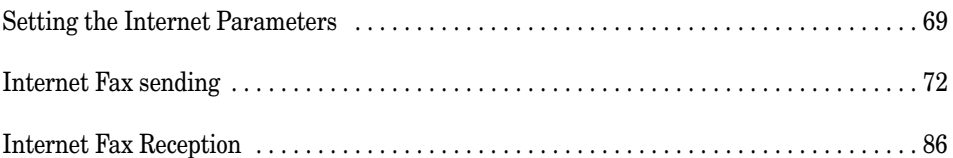

## Setting the Internet Parameters

### Pre Installation information

For the Internet Fax feature to work properly, certain information must be set in advance. Please contact your network administrator for the required information and connection to the LAN. Please set the following information before installation.

#### **Internet Parameters**

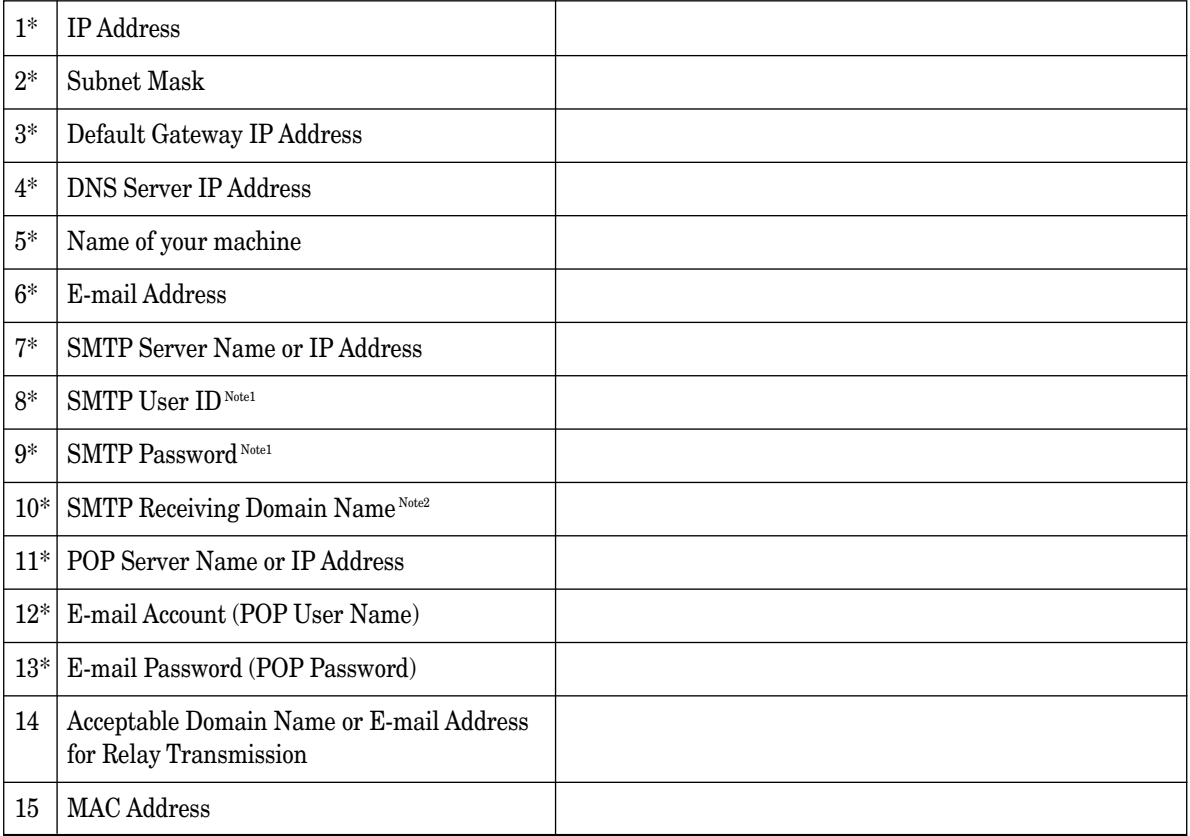

**\*** Contact your Network Administrator for this information.

**Note1:** This item should be set only when SMTP authentication is required from your Internet service provider. **Note2:** Enter the domain name when receiving e-mail from the SMTP mail server.

**Note:** Dynamic Host Configuration Protocol (DHCP) is not supported.

#### *Explanation of contents*

- 
- 
- 
- 
- 
- 
- 1 IP Address : The Internet Protocol (IP) Address assigned to your machine.
- 2 Subnet Mask : Subnet mask assigned by the Network Administrator.
- 3 Default Gateway IP Address : The IP Address of your default gateway.
- 4 DNS Server IP Address : The IP Address of the DNS server.
- 5 Name of your machine : The name assigned to your machine.
- 6 E-mail Address : The e-mail address assigned to your machine for sending and receiving.
- 
- 
- 9 SMTP Password : SMTP password.
- 
- 
- 
- 13 E-mail Password (POP Password) : Password assigned to your machine.
- 
- 
- 7 SMTP Server Name or IP Address : The SMTP mail server name or the SMTP server IP Address.
- 8 SMTP User ID : SMTP server user name.
	-
- 10 SMTP Receiving Domain Name : The Domain name of SMTP mail server for e-mail receiving.
- 11 POP Server Name or IP Address : The POP mail server name or the POP server IP Address.
- 12 E-mail Account (POP User Name) : User name assigned to your machine.
	-
- 14 Acceptable Domain Name or E-mail : Domain name or e-mail address that are authorized to access your address for Relay Transmission machine for Relay transmission request.
- 15 MAC Address : Hardware address hard-coded into your machine. If require, can be displayed by pressing **Program, G, 1, 0, 3, ENTER** (see page 19).

## Setting the IP Address, Subnet mask and Gateway Address

To set the IP Address, Subnet mask and Gateway IP Address, press **Program, G, 1, 0, 2**, **ENTER.** For more information, refer to page 17.

### Setting the network environment

If the DNS server is available, enter the IP Address of DNS server on the "Network environment" screen as below. You can also enter or change the IP Address, Subnet mask and Gateway address in here.

- **1** Access to the Administration Tools. (See page 22.)
- **2** Click **"Network environment"** under [Setup].
- **3** Fill in each of the following fields, and then click the "**SET"**.

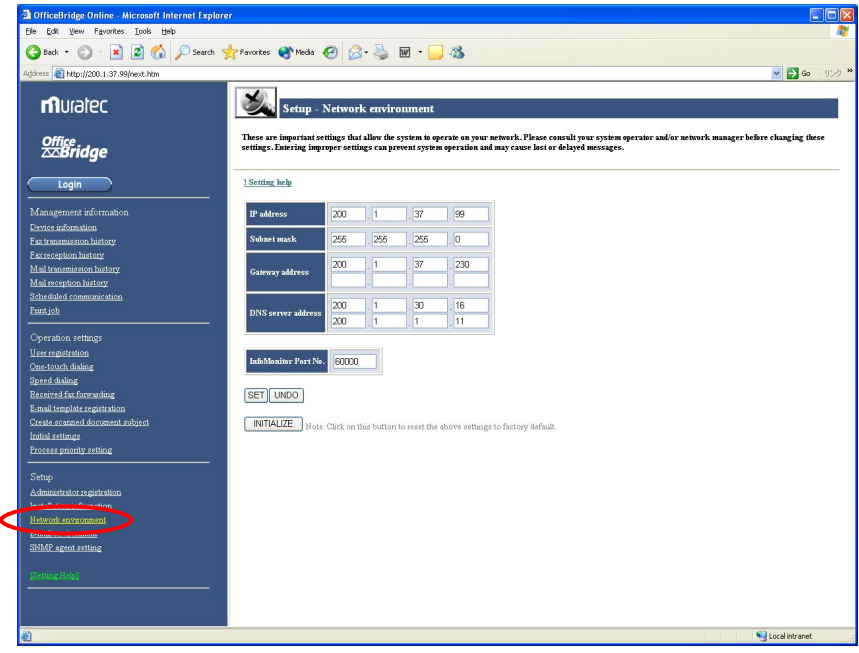

**Note:** When you changed the IP Address or Subnet mask, turn the power OFF and then ON according to the following order to reflect the settings.

(1) Turn the fax unit off. (2) Unplug the AC adapter from the OfficeBridge board. (3) Plug the AC adapter to the OfficeBridge board. (4) Turn the fax unit on.
## Setting the e-mail environment

- Access to the Administration Tools. (See page 22.)
- Click **"E-mail environment"** under [Setup].
- Fill in each of the following fields, and then click the "**SET"**.

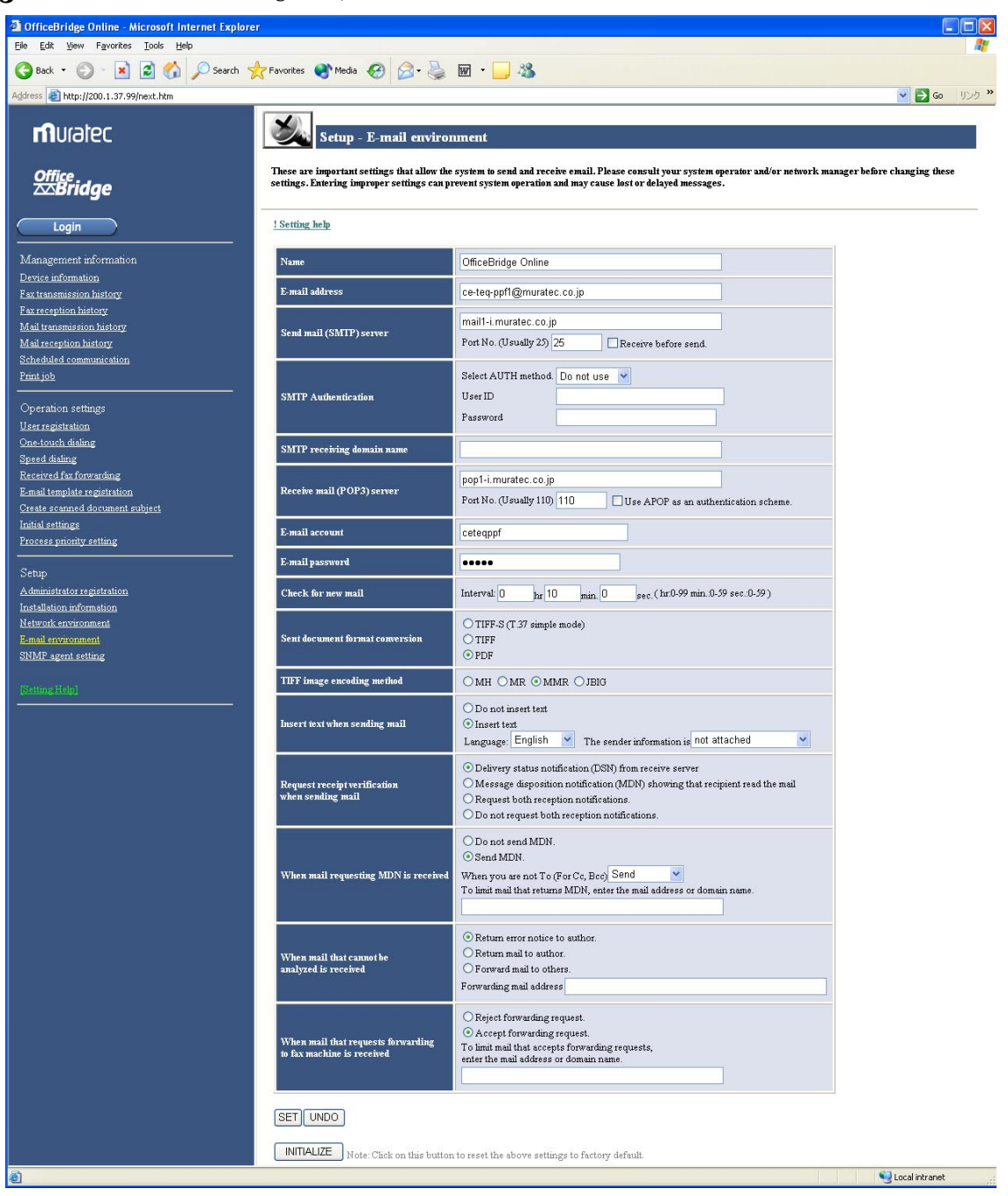

# Internet Fax sending

## Sending the document from your machine

### **Basic operation**

You can send the document via LAN to single or multiple e-mail addresses. The following method can be selected:

- Using One-touch key
- Using Speed dial number
- Tel index search
- Directly entering
- **Note:** To use One-touch key, Speed dial number and Tel index, the e-mail address should be registered into Onetouch key or speed dial number in advance. You can register them on the **"Administration Tools"** screen, page 22.

To send document via LAN from your machine:

**1** Press **COPY / FAX / SCAN** repeatedly until the following display is shown:

```
Fax Ready
 Mar 26 2003 10:10
```
In Fax mode, the FAX light will glow.

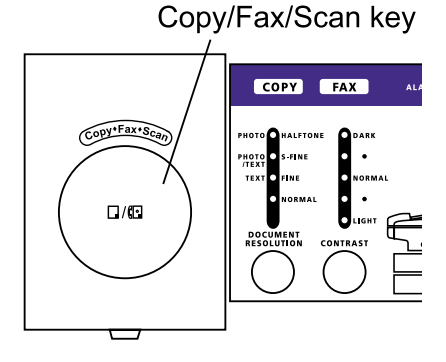

- **2** Set the document in the ADF (Automatic Document Feeder) or on the FBS (FlatBed Scanner) glass.
- **3** To improve the scanning quality, you can temporarily change the following settings.
	- Resolution Press **DOCUMENT / RESOLUTION** to select the resolution from *Normal, Fine, Super fine* or *Halftone* you want.
	- Contrast Press **CONTRAST** to select the contrast you want.
- **4** Enter e-mail address:

#### *Using One-touch key:*

1. Press One-touch key where the e-mail address you want to send is registered.

**To:Dallas Office [01]\_**

2. Go to step 10.

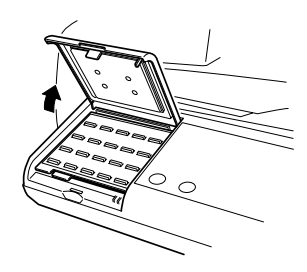

### *Using Speed dial number:*

1. Press the **SPEED DIAL/TEL INDEX.**

**Enter Speed-Dial No. S\_**

2. Use the numeric keypad to enter three-digit identifier of the e-mail address you want to send.

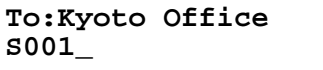

#### *Tel index search:*

1. Press the **SPEED DIAL/TEL INDEX** twice.

```
Telephone Index [D]
Dallas Office
```
The EasyDial directory sorts entries alphabetically in the following order:

**(1)** by alphabet, **(2)** by number and **(3)** by symbol.

2. Scroll through the listings to find the one you want. You do this by pressing the following cursor key:

- $\blacktriangle$  or  $\blacktriangledown$  to select the character set alphabet, number or symbol for the first character of the Location id.
- $\rightarrow$  or  $\rightarrow$  to check different listings within that character set.
	- **Note:** The scrolling is "open-ended." For example, when you run out of listings beginning with alphabet "A", pressing  $\blacktriangleleft$  or  $\blacktriangleright$  automatically moves you into listings beginning with other characters.
- 3. When the LCD displays the name you want to send, press **START**.

#### *Directly entering:*

1. Press the **ADDRESS/ID ENTRY.**

**Mail Address;Lower To:\_**

- 2. Use the one-touch keys and numeric keypad to enter the e-mail address.
- **4** After you have entered e-mail address, press **START**.
- **5** If you set the document in the ADF, proceed to step 6. If you placed the document on the FBS glass, enter your document size by pressing **DOCUMENT SIZE**, then press **START** then skip to step 7.

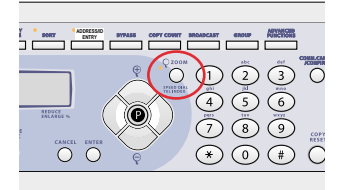

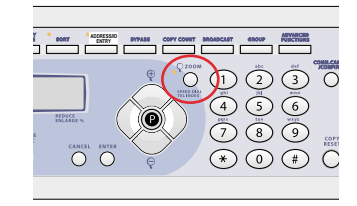

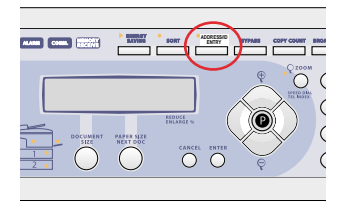

- **6** If you have more documents to scan, press **NEXT DOC** during scanning. Then proceed to step 7. Otherwise, skip to step 8.
- **7** When the scanning is done, the LCD will show:

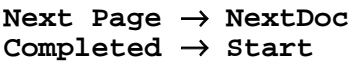

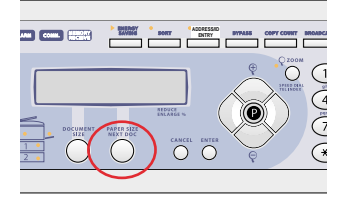

If you want to scan more pages, place the next page then press **NEXT DOC** to start scanning. To scan more pages, repeat steps 5 to 7. Otherwise, press **START** to finish scanning, and skip to step 8.

**8** The scanned document is sent by e-mail as an image data attachment.

### **Broadcasting**

The fastest way to fax one document to many recipients is by broadcasting.

#### *Using the BROADCAST key*

**1** Press **COPY / FAX / SCAN** to change to Fax mode. In Fax mode, the FAX light will glow and the following standby display is shown:

```
Fax Ready
 Mar 26 2003 10:10
```
- **2** Set the document in the ADF (Automatic Document Feeder) or on the FBS (FlatBed Scanner) glass.
- **3** To improve the scanning quality, you can temporarily change the following settings.
	- Resolution Press **DOCUMENT / RESOLUTION** to select the resolution from *Normal, Fine, Super fine* or *Halftone* you want.
	- Contrast Press **CONTRAST** to select the contrast you want.
- **4** Press **BROADCAST**.
- **5** Enter e-mail address. Following are the three methods you can use to enter the e-mail addresses for broadcasting:

Use the One-touch keys to send up to 55 destinations.

**To:Dallas Office [01]\_**

Use the Speed dial numbers to send up to 145 destinations.

```
To:Kyoto Office
S001_
```
Up to 10 destinations can be entered directly.

```
Mail Address;Lower
To:Web@muratec.com_
```
**6** Select "To", "Cc" or "Bcc" by pressing  $\blacktriangledown$  or  $\blacktriangle$  of the cursor key.

```
To:Dallas Office
[01]_
```
**7** To add more e-mail addresses, repeat steps 4 to 6. You can send up to 210 numbers for a broadcast.

```
To:Kyoto Office
[01],S001_
```
**Note:** If you enter characters by mistake, press **CANCEL** to erase them.

To confirm "To," "Cc" or "Bcc," move the cursor to the destination number you want to confirm. "To", "Cc" or "Bcc" will be shown on the first line of the LCD followed by destination's name or e-mail address.

**To:Kyoto Office [01],S001**

**Note:** If you want to change "To", "Cc" or "Bcc," press  $\blacktriangledown$  or  $\blacktriangle$  of the cursor key.

- **8** After you have entered all e-mail addresses, press **START**.
- **9** If you set the document in the ADF, proceed to step 10. If you placed the document on the FBS glass, enter your document size by pressing **DOCUMENT SIZE**, then press **START** then skip to step 11.
- **10** If you have more documents to scan, press **NEXT DOC** during scanning. Then proceed to step 11. Otherwise, skip to step 12.
- **11** When the scanning is done, the LCD will show:

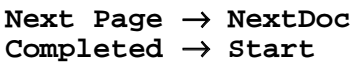

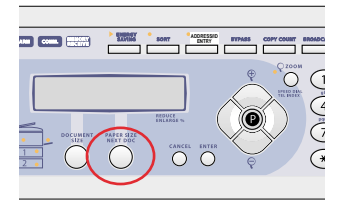

If you want to scan more pages, place the next page then press **NEXT DOC** to start scanning. To scan more pages, repeat steps 9 to 11.

Otherwise, press **START** to finish scanning, and skip to step 12.

**12** The scanned document is sent by e-mail as an image data attachment.

#### *Using Group number*

To use this feature, the Group number should be registered into One-touch keys or Speed dial numbers at first. You can register the group number on the "One-touch dialing" or "Speed dialing" screen of "Administration Tools."

**1** Press **COPY / FAX / SCAN** to change to Fax mode. In Fax mode, the FAX light will glow and the following standby display is shown:

```
Fax Ready
 Mar 26 2003 10:10
```
- **2** Set the document in the ADF (Automatic Document Feeder) or on the FBS (FlatBed Scanner) glass.
- **3** To improve the scanning quality, you can temporarily change the following settings.
	- Resolution Press **DOCUMENT / RESOLUTION** to select the resolution from *Normal, Fine, Super fine* or *Halftone* you want.
	- Contrast Press **CONTRAST** to select the contrast you want.

```
4 Press GROUP.
```
**Enter Group No. G\_**

**5** Enter Group number (0 - 32).

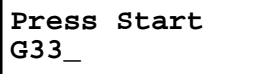

**Note:** If you want to send a e-mail to several groups at a time, press **BROADCAST** then repeat steps 4–5.

- **6** After you have entered all group numbers, press **START**.
- **7** If you set the document in the ADF, proceed to step 8. If you placed the document on the FBS glass, enter your document size by pressing **DOCUMENT SIZE**, then press **START** then skip to step 9.
- **8** If you have more documents to scan, press **NEXT DOC** during scanning. Then proceed to step 9. Otherwise, skip to step 10.
- **9** When the scanning is done, the LCD will show:

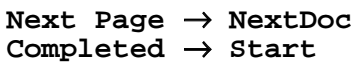

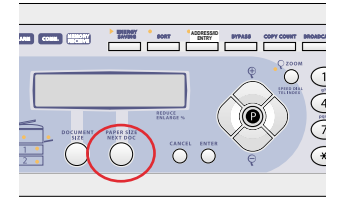

If you want to scan more pages, place the next page then press **NEXT DOC** to start scanning. To scan more pages, repeat steps 7 to 9.

Otherwise, press **START** to finish scanning, and skip to step 10.

**10** The scanned document is sent by e-mail as an image data attachment.

#### *Mixed Broadcasting*

You can simultaneously send e-mail and fax.

The fastest way to fax one document to many recipients is by broadcasting.

**1** Press **COPY / FAX / SCAN** to change to Fax mode.

In Fax mode, the FAX light will glow and the following standby display is shown:

```
Fax Ready
 Mar 26 2003 10:10
```
- 2 Set the document in the ADF (Automatic Document Feeder) or on the FBS (FlatBed Scanner) glass.
- **3** To improve the scanning quality, you can temporarily change the following settings.
	- Resolution Press **DOCUMENT / RESOLUTION** to select the resolution from *Normal, Fine, Super fine* or *Halftone* you want.
	- Contrast Press **CONTRAST** to select the contrast you want.
- **4** Press **BROADCAST**.
- **5** Enter the e-mail address or fax numbers. Following are the three methods you can use to enter destinations for broadcasting:

Use the One-touch keys to send up to 55 destinations.

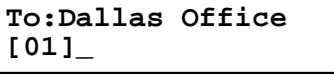

**Dallas Office [01]\_**

Use the Speed dial numbers to send up to 145 destinations.

**To:Kyoto Office S001\_**

```
Kyoto Office
S001_
```
Up to 10 e-mail addresses and up to 30 fax numbers can be entered directly.

**Mail Address;Lower To:Web@muratec.com\_**

- **Press Start 12345678\_**
- **6** If you enter the e-mail address, you can select "To", "Cc" or "Bcc" by pressing  $\blacktriangledown$  or  $\blacktriangle$  of the cursor key.

```
To:Dallas Office
1234565,[01]_
```
**7** To add more e-mail addresses, repeat steps 4 to 6. You can send up to 240 numbers for a broadcast.

```
To:Kyoto Office
[01],S001_
```
**Note:** If you enter characters by mistake, press **CANCEL** to erase them.

- **8** After you have entered all destinations, press **START**.
- **9** If you set the document in the ADF, proceed to step 10. If you placed the document on the FBS glass, enter your document size by pressing **DOCUMENT SIZE**, then press **START** then skip to step 11.
- **10** If you have more documents to scan, press **NEXT DOC** during scanning. Then proceed to step 11. Otherwise, skip to step 12.
- **11** When the scanning is done, the LCD will show:

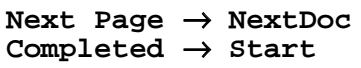

 $\blacksquare$ **ADDRESS/ID ENTRY** Cycles C  $\bigcirc$  career enter

If you want to scan more pages, place the next page then press **NEXT DOC** to start scanning. To scan more pages, repeat steps 9 to 11. Otherwise, press **START** to finish scanning, and skip to step 12.

**12** The scanned document is sent by e-mail as an image data attachment.

### **E-mail Subject and text message**

The OfficeBridge Online will automatically add the default Subject and text message to all outgoing e-mails.

The default Subject and text message are as follows:

Subject :*Internet Facsimile Message*

Text Message :*This is an internet facsimile message. Please see the file attached.*

You can create up to 10 different Subject and text messages on the "**E-mail template registration"** screen in **"Operation settings"** of **"Administration Tools"** though the web browser.

#### *To create or edit the e-mail subject and text message:*

- **1** Access to the Administration Tools. (See page 22.)
- **2** Click **"E-mail template registration"**.

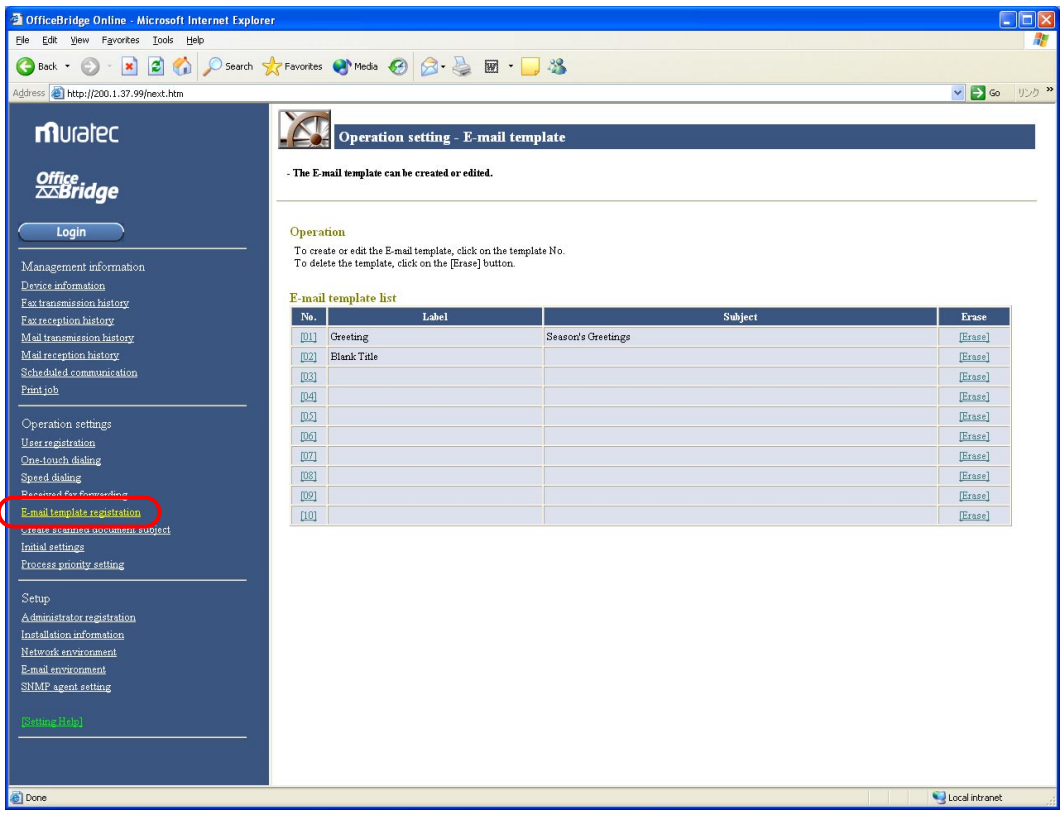

**3** Crate or edit the subject and message you want. **Note:** The default Subject and message cannot edit.

#### *Select the e-mail Subject and text message*

- **Note:** The Subject and text message selected in this setting effects for all e-mail transmissions from your machine. And it will be keep after finishing that e-mail transmission.
	- **1** Press **Program, G, 2**.

**Network 2 Email Template**

**2** Press **ENTER**. The registered label of the e-mail subject and text message will appear.

```
Email Template:00
Default Message
```
**3** Press  $\blacktriangledown$  or  $\blacktriangle$  to select the label.

```
Subject Select:01
Greeting
```
**4** Press **ENTER**. The registered e-mail subject and text message will appear. Press  $\blacktriangledown$  or  $\blacktriangle$  to toggle the Subject and Text message. You can view the message by pressing  $\blacktriangleleft$  or  $\blacktriangleright$ .

```
Text :Merry X'mas ////Enter
Subj.:Season's Greet ////Enter
```
- **Note:** If you want to edit the message, you can edit it on the "**E-mail template registration"** of the "Administration Tools". (See "To create or edit the e-mail subject and text message," page 78.)
- **5** If it is OK, press **ENTER**.

## Send the document from specified box

You can send the document stored in the specified box to another Internet Fax or a PC.

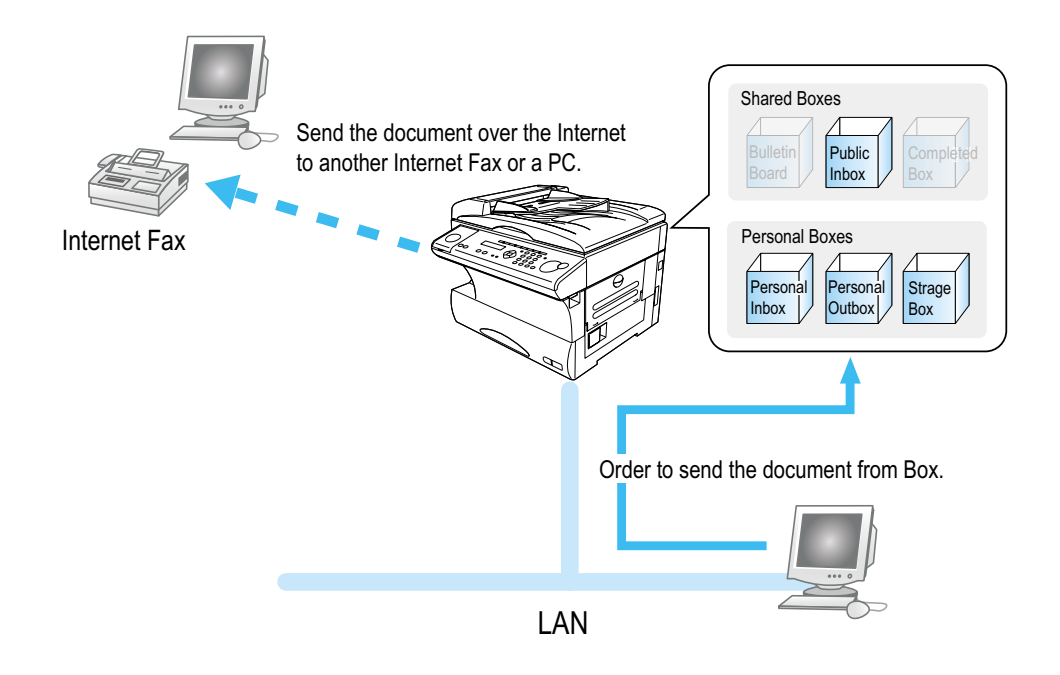

**1** Login the Personal screen. (See page 23.)

**2** Select the **Box** which has document you want to send. You can select the **"Public Inbox," "Personal Inbox," "Personal Outbox"** and **"Storage Box."**

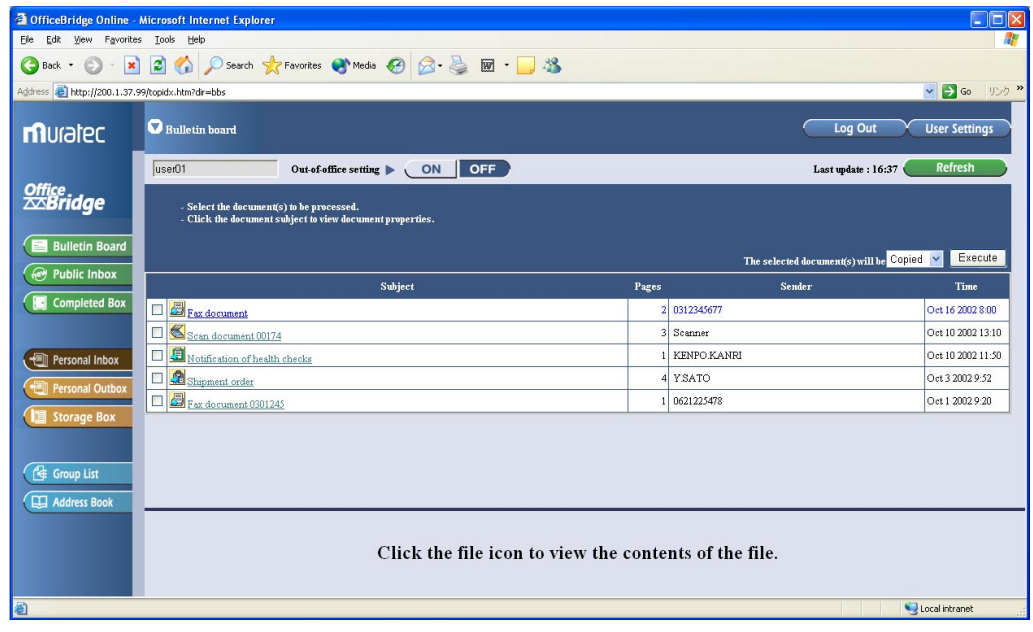

- **3** Select the document you want to send.
	- (1) Check the document you want to send.
	- (2) Select **"Sent"** from action menu.
	- (3) Click **Execute**.

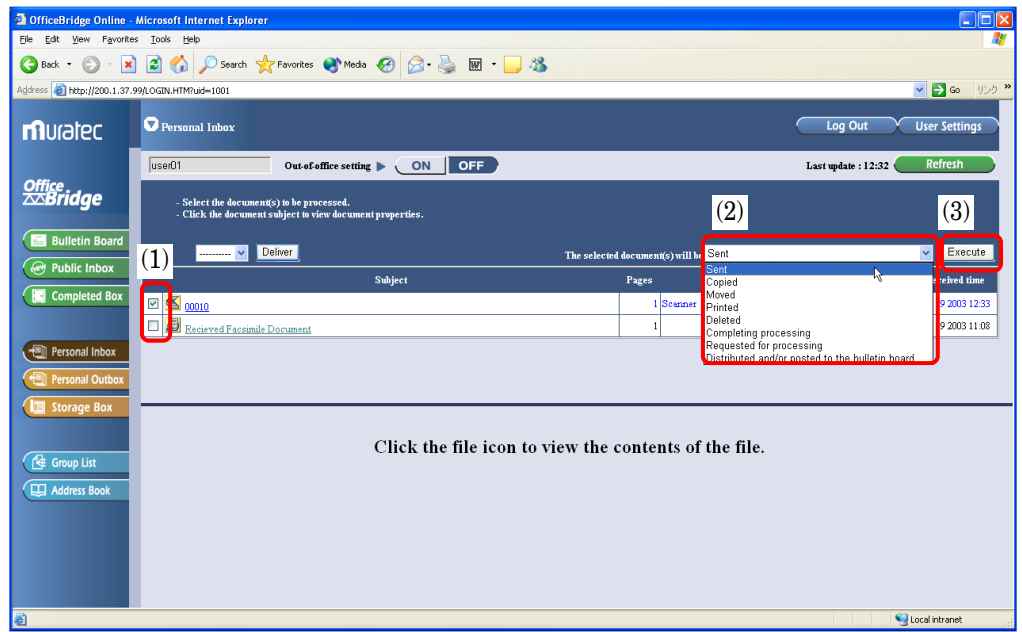

**4** The "Document Send" screen will appear. Enter the e-mail address.

(1) Enter the e-mail address.

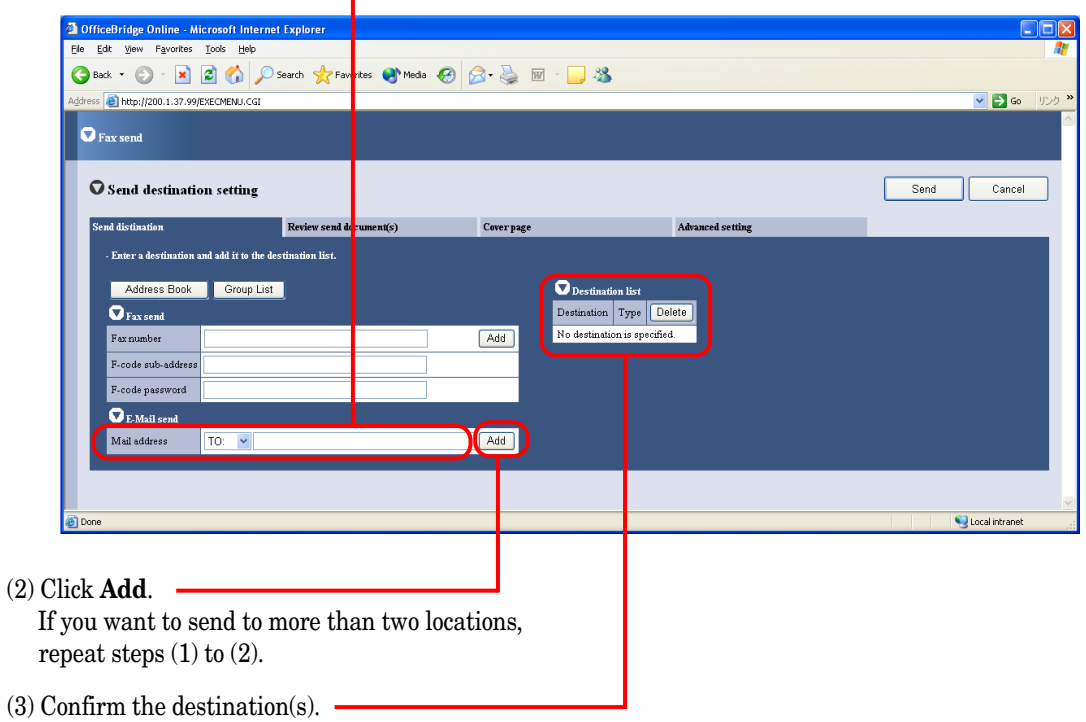

**5** In Internet fax sending, the following default subject and text message are added automatically to outgoing e-mail.

Subject :*Internet Facsimile Message*

Text Message :*This is an internet facsimile message. Please see the file attached.*

*If you want to add a different subject and text message:*

- (1) Click "Cover page" tab.
- (2) Click "Attached".
- (3) Enter Subject and Message. You can up to enter 80 characters for Subject and up to 864 characters for text message..
- (4) Click "**Set**" to after you entered.
- **Note:** The Subject and message entered on the Cover page tab are only effective for this e-mail transmission. It will be discarded after finishing this e-mail transmission.

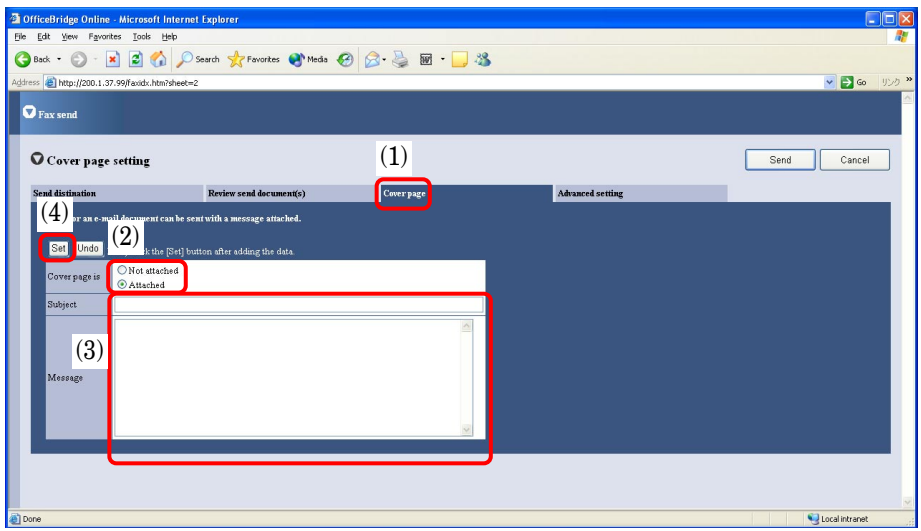

#### **6** Click **Send.**

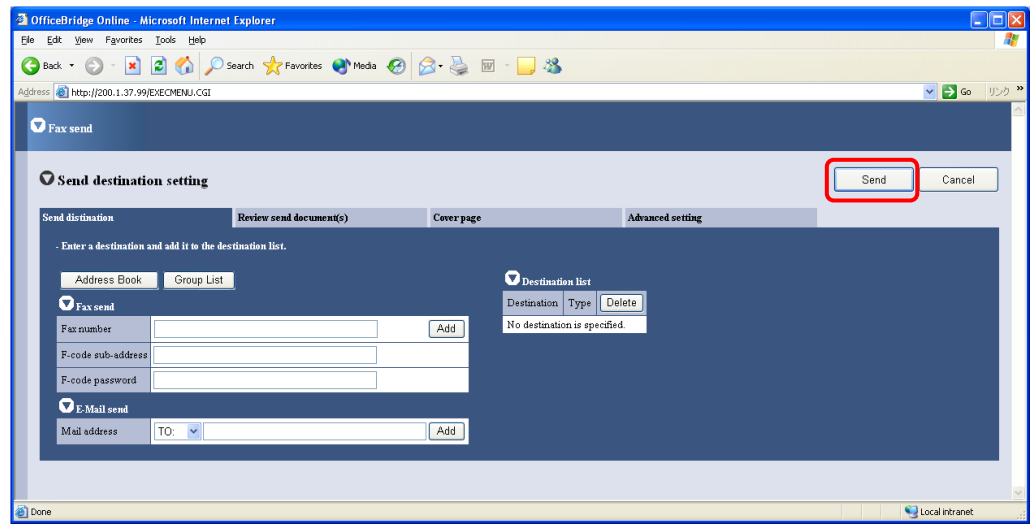

**7** The screen will change to the "Personal Outbox" screen. You can confirm the sending command status on this screen.

## Send the e-mail from application software

**Note:** To be able to use this feature, install the Muratec OfficeBridge Online Fax driver first. (See page 90.)

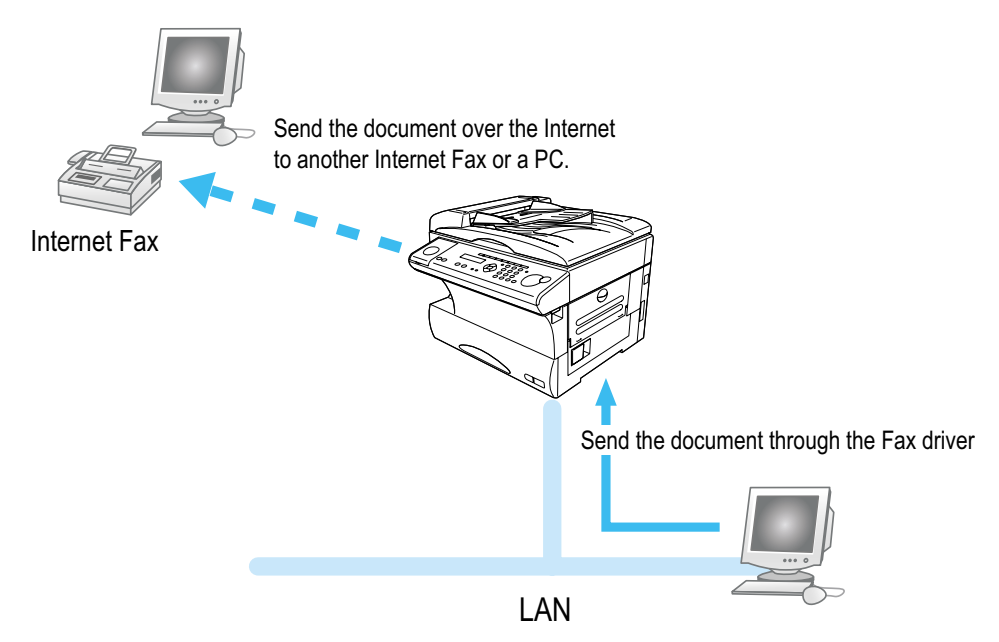

- **1** Create a document or open a file to send.
- **2** Select **Print** from the application software's **File** menu.
- **3** Send the document data to the OfficeBridge Online Fax driver.

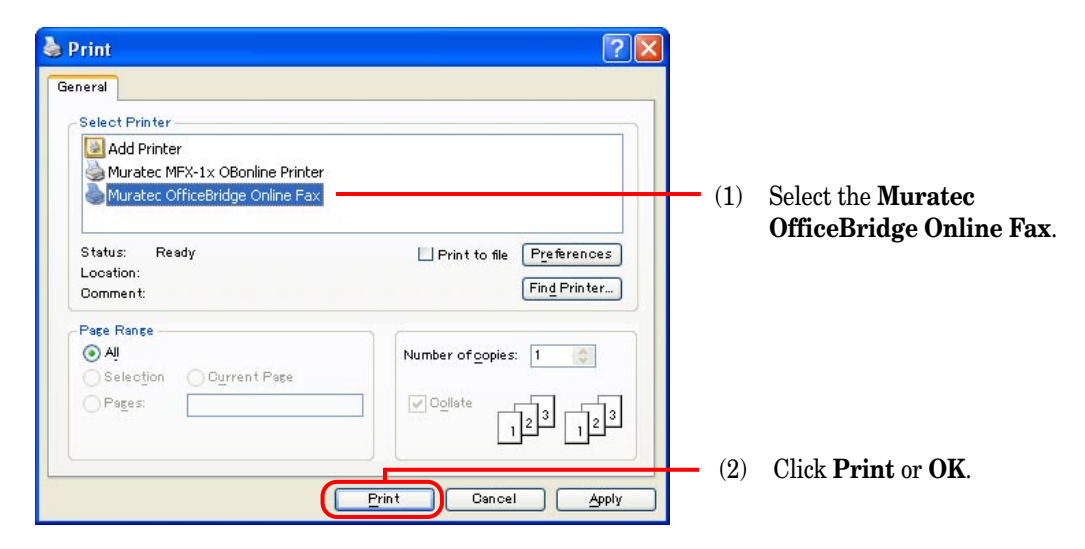

- **4** The OfficeBridge Online User login screen will appear.
	- (1) Enter the User ID and password.

**Note:** If the password is not set, do not need to enter it.

(2) Click **Send**.

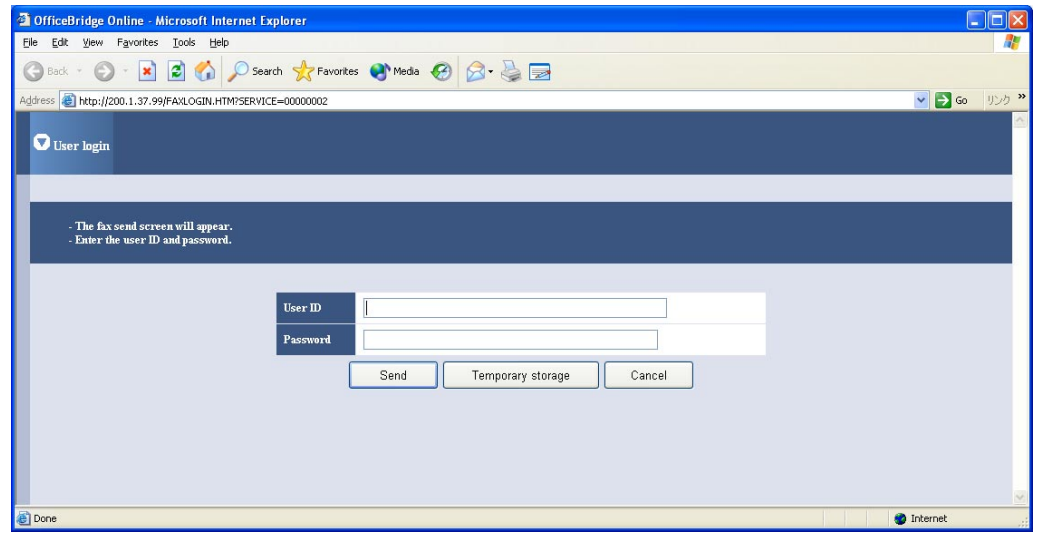

**Note:** If you want to store the document to send it later, click **Temporary Storage**. The document is stored in the Personal Outbox. It will be named "Send document" followed by saving day and time (DDHHMMSS format). DD:day, HH:hour, MM:minutes, SS:seconds

**5** The "Document Send" screen will appear. Enter e-mail address.

(1) Enter e-mail address.

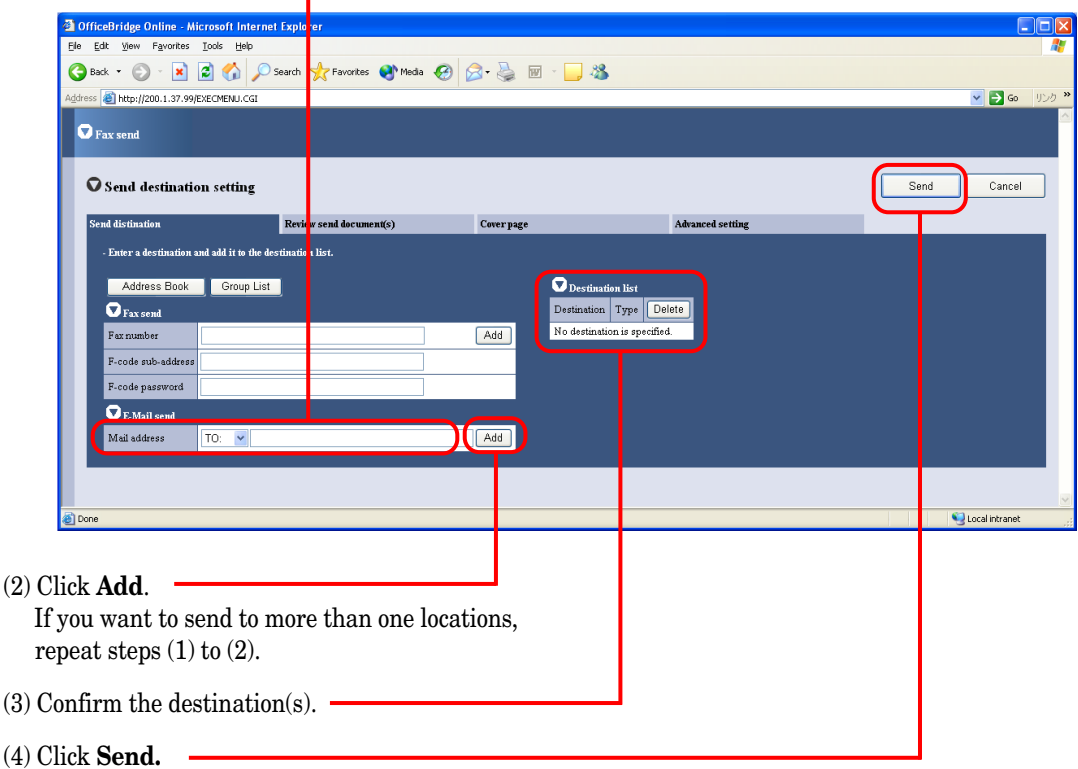

**6** The screen will change to the "Personal Outbox" screen.<br>You can confirm the sending command status on this screen.

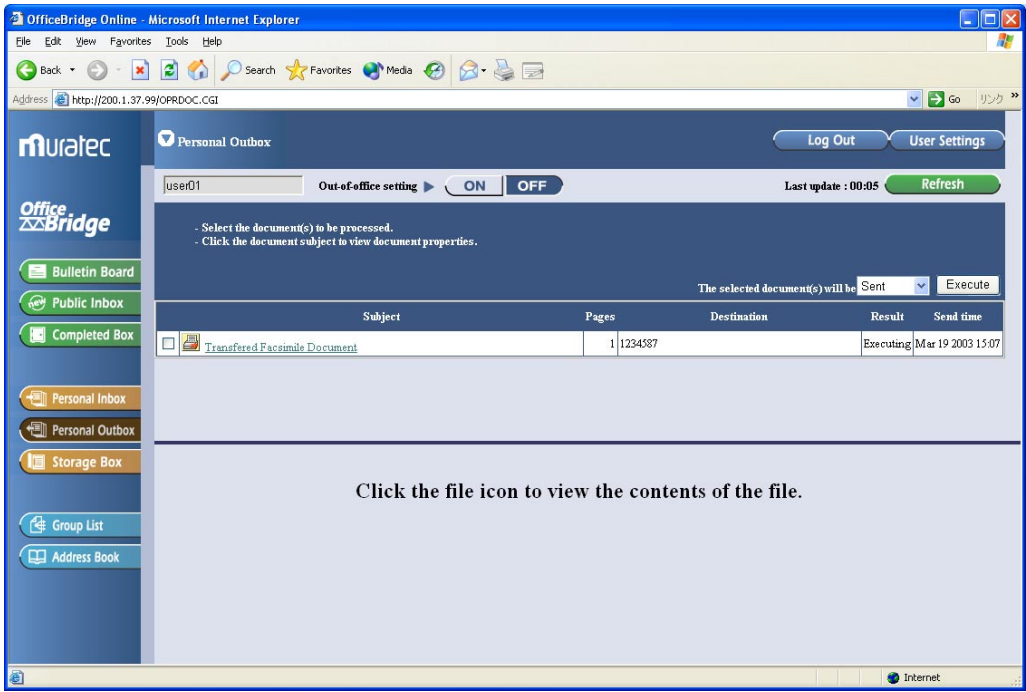

# Internet Fax Reception

According to the "Received fax forwarding" setting, the incoming e-mail will be stored in the specified box without printing on paper. You can view the stored document on your PC and download it, if necessary.

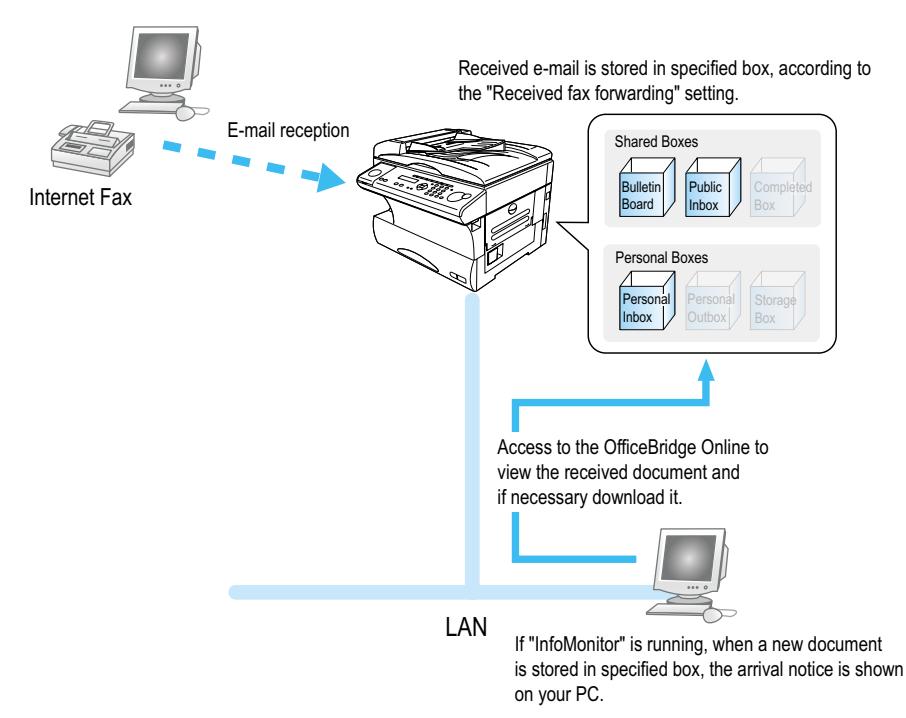

## View the received fax

- **1** Startup the OfficeBridge Online. (See page 21.)
- 2 Check the Unread documents area on the table of your User ID. The number shows how many unread messages are in the box.

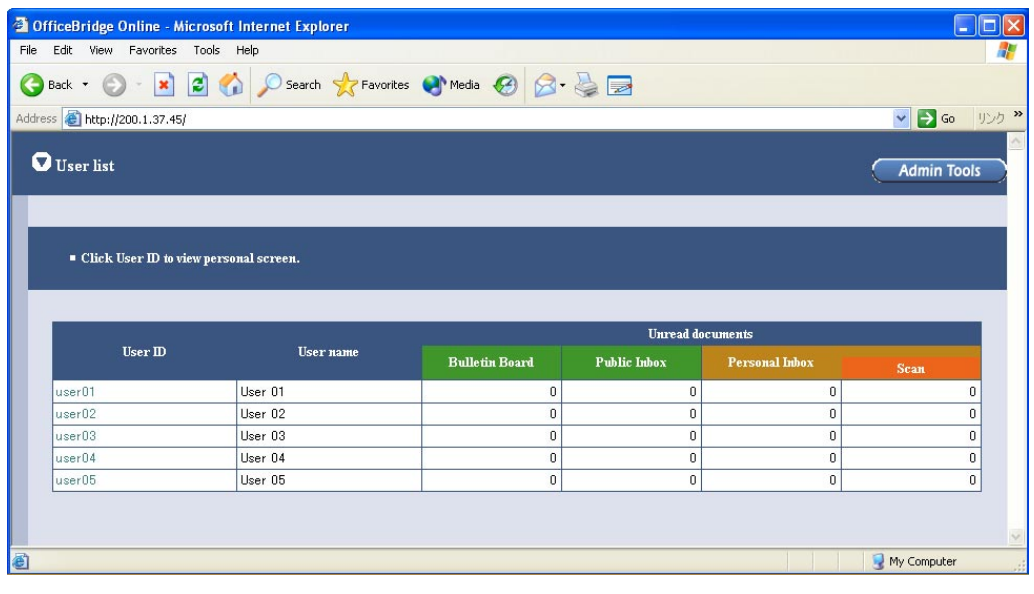

- **Note:** If the **"InforMonitor"** (see pages 15 and 95) is installed and setup its configurations, when you have got a new message in your box, the new message arrival notification will appear on your PC.
- **3** To view the incoming e-mail, login your personal screen and click the Document subject or File icon. **Note:** According to the version of Windows and browser you are using, the appeared dialog box may vary.

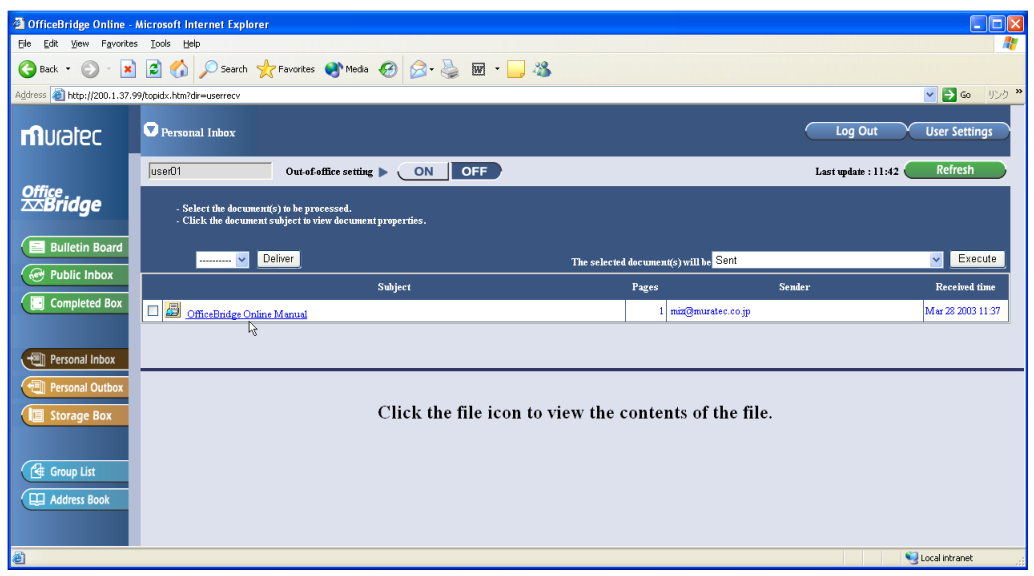

### "Received Fax forwarding" setting

You can create up to 100 rules for the received fax or e-mail messages (Delivery setting), and also create a rule for the received fax or e-mail messages not fitting the rules you created (Exceptions handling).

- **1** Access to the Administration Tools. (See page 22.)
- **2** Click **"Received fax forwarding."**

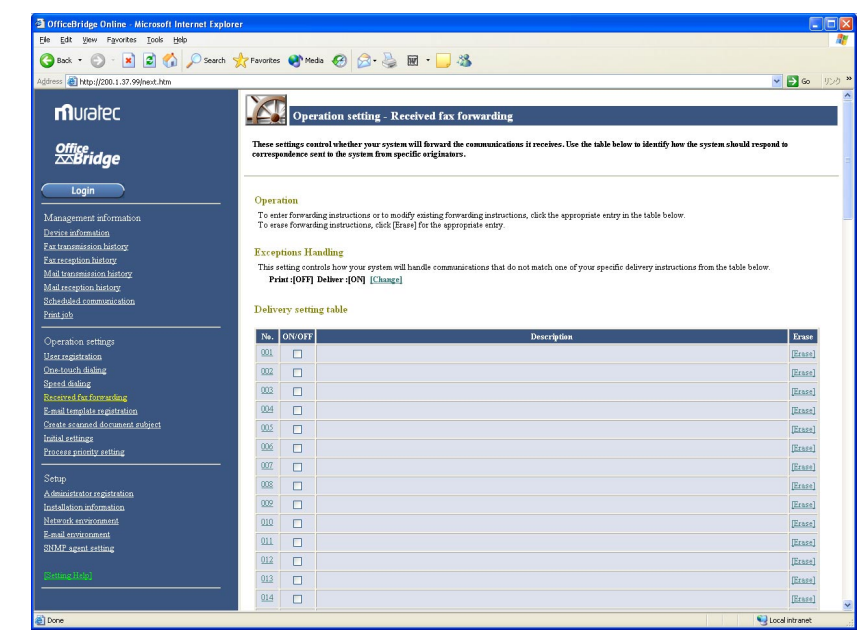

**3** Create the rule for the received messages. For more information to create a rule, refer to the Help.

## Forwarding received e-mail to fax

There are two way of forwarding the received e-mail to other fax machine. One way is set by "Received fax forwarding seeting". You can create up to 100 forwarding rules (see above).

The other way of forwarding is forward only the e-mail that contains the designated fax number in a text.

All you have to do is to send mail with forwarding fax numbers in a text. When the OfficeBridge Online received that e-mail, it analyzes and forwards e-mail messages to the fax number(s) in the e-mail.

Designate Fax Forwarding numbers in the text of the mail as follows:

#### **FAXNO:=<XXXX>**

xxxx: forwarding fax number

- 1. Always begin from the start of the line.
- 2. As long as above condition is fulfilled, the number can be written anywhere in the text.
- 3. "FAXNO" can be written in either upper case or lower case.
- 4. The Fax number can have a maximum of 40 digits per number, and a total of 30 fax numbers.
- 5. When you designate multiple numbers as a broadcast, separate them with comma (,). Example: FAXNO:=<123-4567,987-6543>
- 6. Available numbers for broadcasting is dependent on the specifications of the fax used as a gateway.
- 7. However, if there is a wrong fax number in the mail when designating broadcasting, the mail will not be forwarded, but an error report will be returned.

Example:

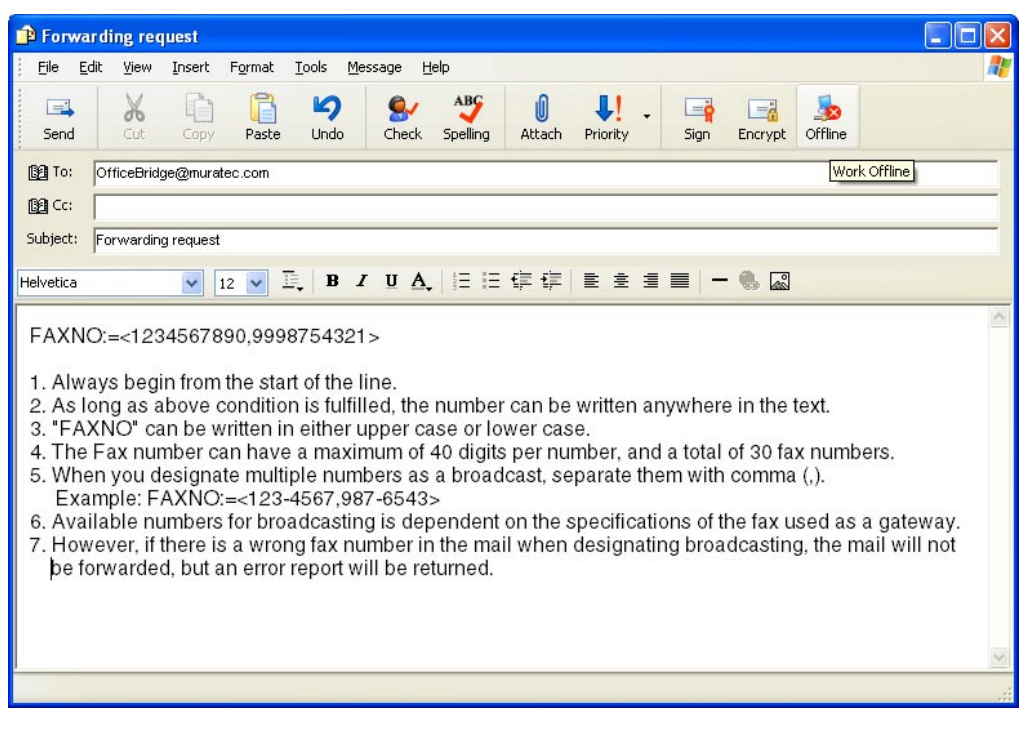

### **Accepting / Rejecting Fax Forwarding request**

With "Administration Tools", you can set conditions on whether you reject or accept Fax Forwarding requests. You can also limit mail that accepts forwarding requests by entering the mail address or domain name, as you desire.

#### *Setting of Fax Forwarding request conditions*

- **1** Access to the Administration Tools. (See page 22.)
- **2** Click **"E-mail environment"** under [Setup].
- **3** Select one desired condition from [**When mail that requests forwarding to fax machine is received**].

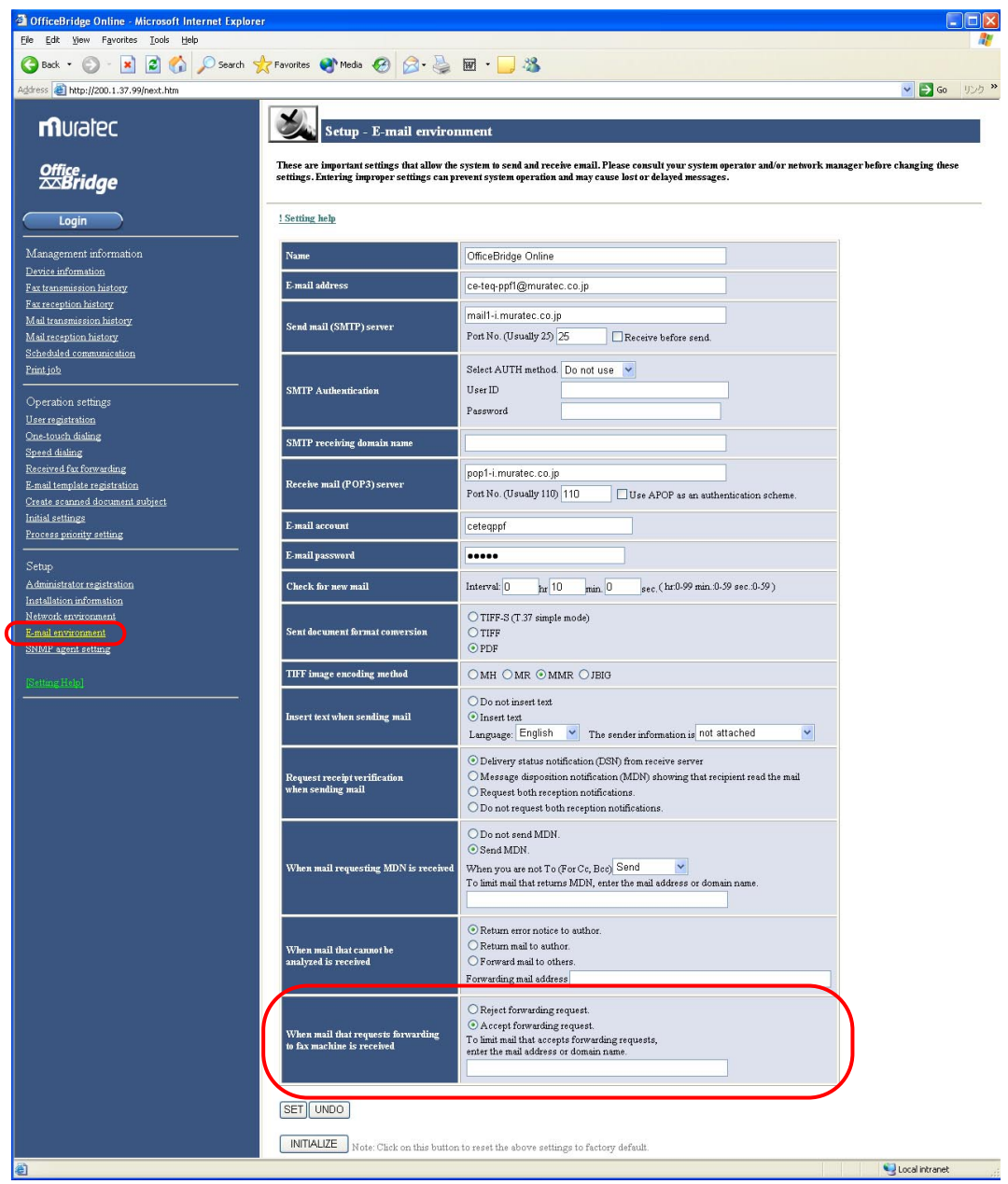

\* When you enter multiple mail address or domain names to limit, separate them with a semicolon (;). **Note:** When Fax forwarding is rejected, the mail will be returned to the sender.

# Installing the OfficeBridge Online Printer & Fax driver

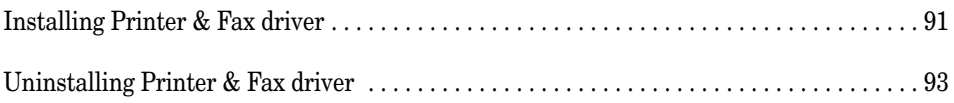

# Installing Printer & Fax driver

**Muratec OfficeBridge Online Printer driver (MFX1x OBonline Printer)** — This is the printer driver that allows you to use the Muratec fax machine as a printer.

**Muratec OfficeBridge Online Fax driver** — This is the driver that makes you to possible to send a document as a fax document, directly from the application software you are using.

**Muratec OfficeBridge Online Port** — It creates a connection port on your computer where you can connect OfficeBridge Online driver that pass data into and out of a computer.

### **To install the OfficeBridge Online Printer & Fax drivers:**

- **Note:** For Windows® XP or Windows® 2000 or Windows NT®, log on to Windows as a member of the Administrators group.
- **Note:** According to the Windows version you are using, the name of items listed in dialog boxes may vary. The following example utilizes Windows XP.
	- **1** Start Windows.
	- **2** Insert the OfficeBridge Online Installation CD into your CD-ROM drive.
	- **3** Click **Start**, and then click **Run**.

In **Open**, type *<Drive>***:\Driver\Setup\Setup.exe**. *<Drive>* is the drive letter for your CD-ROM drive.

You can also browse through the folders to find the Setup.exe by clicking **Browse**.

Click **OK**.

**4** The Setup wizard will appear. Click **Next**.

**5** The "License Agreement screen" will appear.

**Note:** To cancel the setup, click **No**.

Read the agreement carefully and, if you agree, click **Yes**.

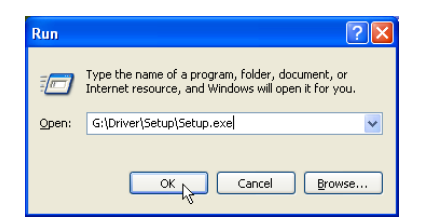

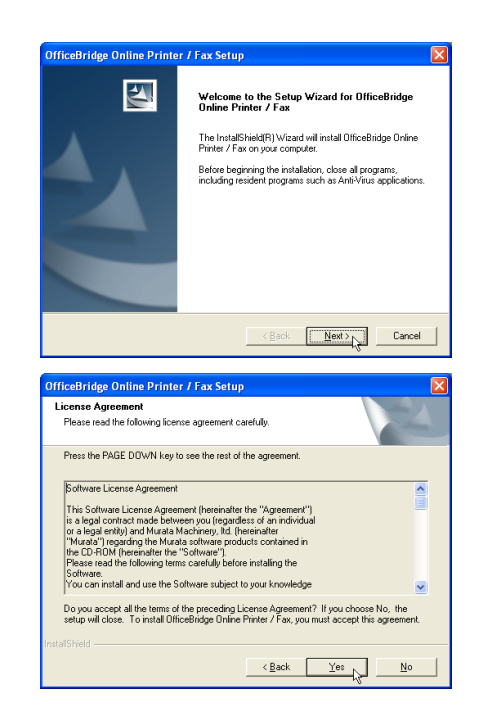

- **6** The "Select Components" dialog box will appear. Select driver you want to install and click **Next**.
	- **Note:** The OfficeBridge Online Port must be installed. It creates a connection port on your computer where you can connect OfficeBridge Online driver that pass data into and out of a computer.

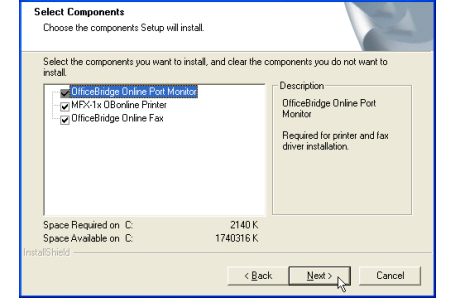

**IfficeBridge Online Printer / Fax Setu** 

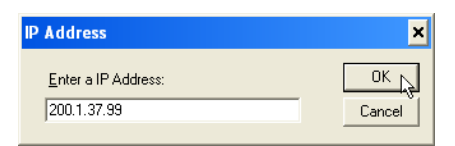

- **7** Enter the IP Address assigned to your fax machine. In this example, we've entered 200.1.37.99.
	- **Note:** If necessary, you can see the IP Address by following procedure:

Open the "Network environment" screen of the Admin Tools on your computer or press Program, G, 1, 0, 2, ENTER on your fax machine.

- **8** Select the port "OB\_(IP Address)" for OfficeBridge Online Printer driver. In this example, we've selected "OB\_200.1.37.99."
- **9** Select the port "OB\_(IP Address)" for OfficeBridge Online Fax driver. In this example, we've selected "OB\_200.1.37.99."
- **10** The "Setup Complete screen" will appear. Select "**Yes, I want to restart my computer now**" and click **Finish**, the computer will restart.
	- **Note:** If you are running other application programs, save your data and close the applications. Then, click **Finish**.
	- **Note:** If you select "**No, I will restart my computer later**" and click **Finish**, the installation will be not fully completed. You will need to restart your computer to complete installation.

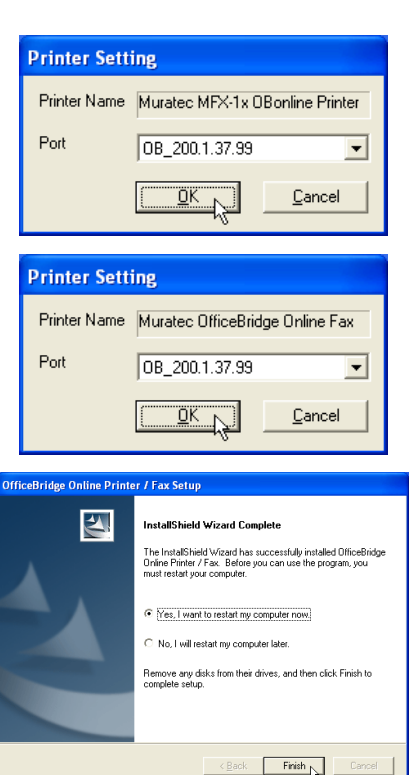

# Uninstalling Printer & Fax driver

- **Note:** For Windows® XP or Windows® 2000 or Windows NT®, log on to Windows as a member of the Administrators group.
- **Note:** According to the Windows version you are using, the name of items listed in dialog boxes may vary. The following example utilizes Windows XP.

### **To remove the OfficeBridge Online Printer & Fax drivers:**

- **1** Open **Add or Remove Programs** in Control Panel.
	- **Note:** To open Add or Remove Programs, click Start, click Control Panel, and then double-click Add or Remove Programs.
- **2** Click **Change or Remove Programs**, and then click the **OfficeBridge Online Printer / Fax**. Then click **Change/Remove** to remove.
- **3** The InstallShield wizard will appear. Click **Next**.

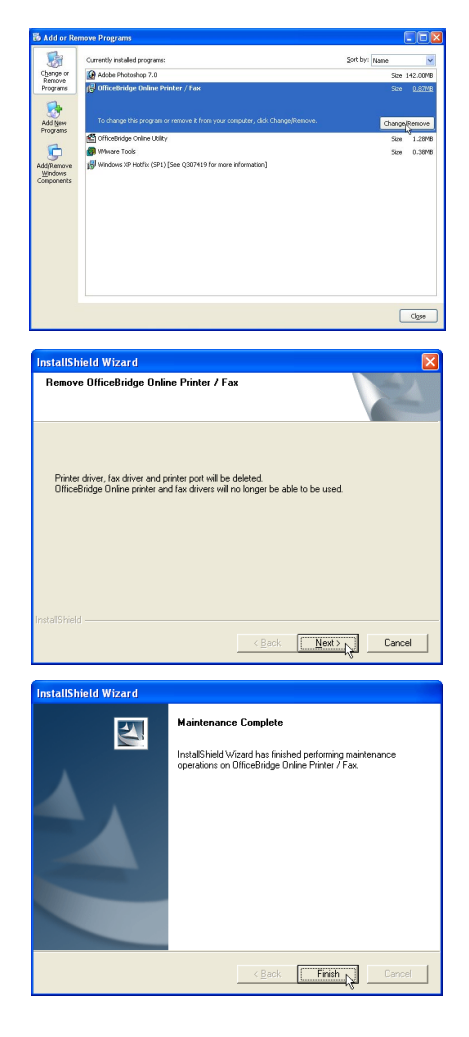

**4** To finish the uninstalling, click **Finish**.

# Installing the OfficeBridge Online Utilities

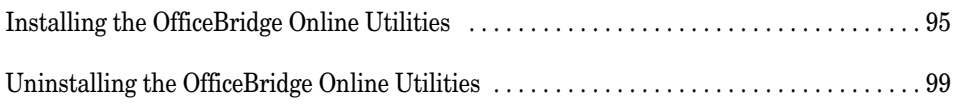

# Installing the OfficeBridge Online Utilities

**Muratec OfficeBridge Online InfoMonitor** — Activating this software let the users of OfficeBridge Online know when a new document arrives into the specified box of the OfficeBridge Online.

**Muratec OfficeBridge Online TWAIN Connector** — With this driver software, you can download the scanned image into software application that supports TWAIN scanning.

### **To install the OfficeBridge utilities:**

- **Note:** For Windows® XP or Windows® 2000 or Windows NT®, log on to Windows as a member of the Administrators group.
- **Note:** According to the Windows version you are using, the name of items listed in dialog boxes may vary. The following example utilizes Windows XP.
	- **1** Insert the OfficeBridge Online Installation CD into your CD-ROM drive.
	- **2** Click **Start**, then select **Run**.

In **Open**, type *<Drive>***:\Utility\Setup\Setup.exe**. *<Drive>* is the drive letter for your CD-ROM drive.

You can also browse through the folders to find the Setup.exe by clicking **Browse**.

Click **OK**.

**3** The Setup wizard will appear. Click **Next**.

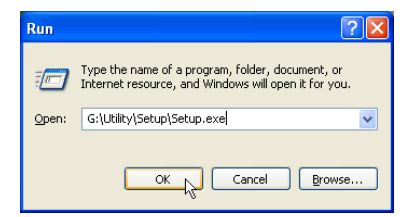

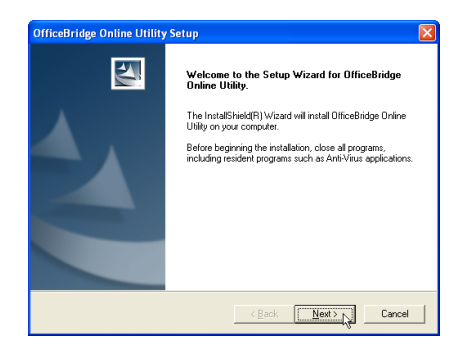

**4** The "License Agreement screen" will appear. Read the agreement carefully and, if you agree, click **Yes**. **Note:** To cancel the setup, click **No**.

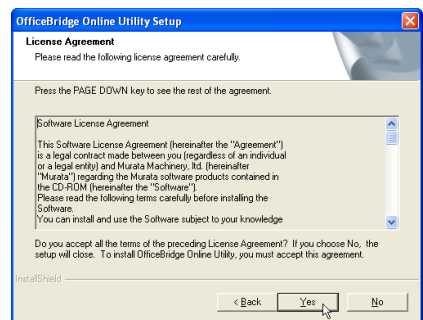

**5** The "Choose Destination Location" dialog box will appear. Specify the location where you wan to install the utilities and click **Next**.

**6** The "Select Components" dialog box will appear. Select driver you want to install and click **Next**.

**7** The "Select Program Folder" dialog box will appear. Click **Next**.

- **8** The "Server address setting" dialog box will appear. Enter the IP Address assigned to your fax machine. In this example, we've entered 200.1.37.99.
	- **Note:** If necessary, you can see the IP Address by following procedure:

Open the "Network environment" screen of the Admin Tools on your computer or press Program, G, 1, 0, 2, ENTER on your fax machine.

**9** The "Create shortcut" dialog box will appear. If you want to create the shortcut of OfficeBridge Online, select items appears on the screen. Click **Next**.

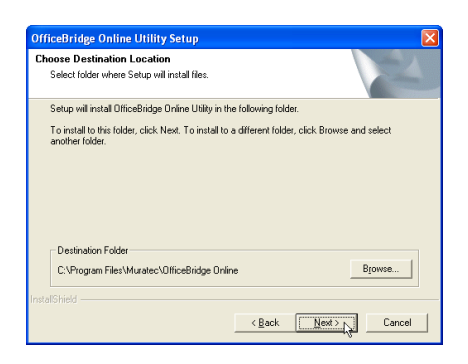

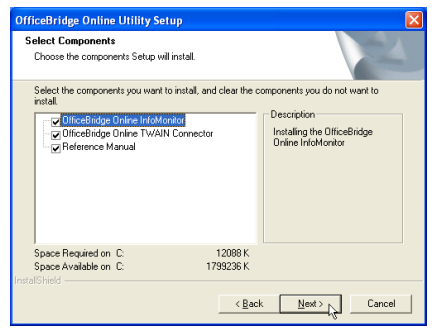

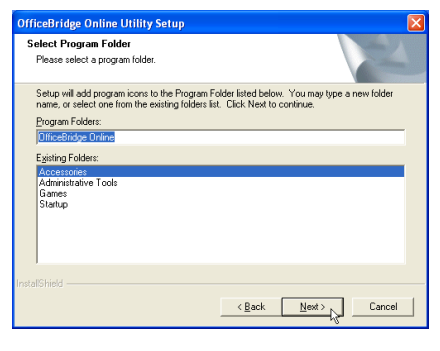

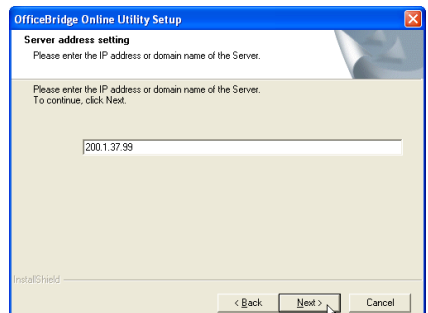

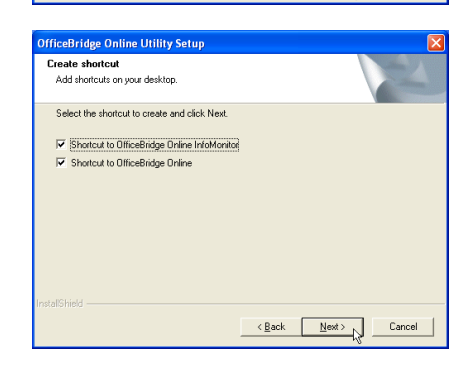

Confirm the installation components, click **Next**.

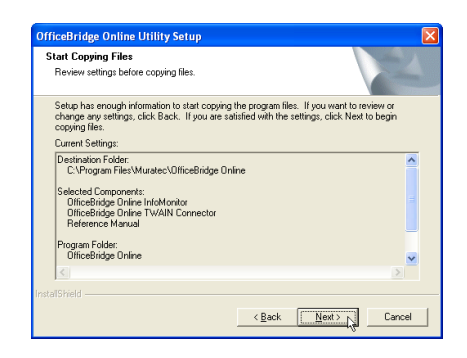

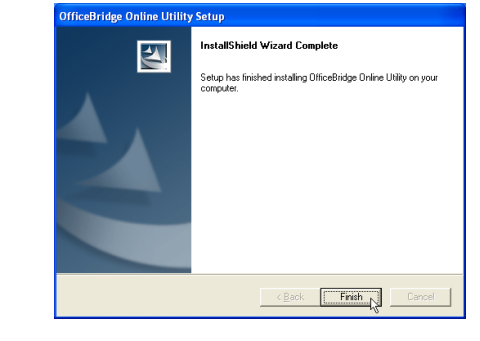

To finish the installing, click **Finish**.

### **To add or remove the OfficeBridge utilities:**

- **Note:** For Windows® XP or Windows® 2000 or Windows NT®, log on to Windows as a member of the Administrators group.
- **Note:** According to the Windows version you are using, the name of items listed in dialog boxes may vary. The following example utilizes Windows XP.
	- **1** Insert the OfficeBridge Online Installation CD into your CD-ROM drive.
	- **2** Open **Add or Remove Programs** in Control Panel.
		- **Note:** To open Add or Remove Programs, click Start, click Control Panel, and then double-click Add or Remove Programs.
	- **3** Click **Change or Remove Programs**, and then click the **OfficeBridge Online Utility**. Then click **Change/Remove** to remove.
	- **4** Select **Modify** and then click **Next**. Skip to step 6.

If you want to remove all installed components (includes the InfoMonitor and TWAIN connector), select **Remove** and click **Next**. Go to next step.

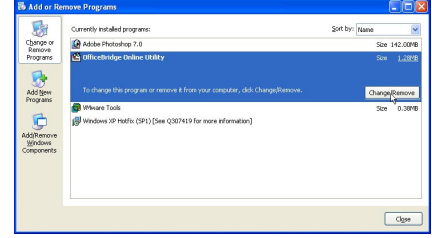

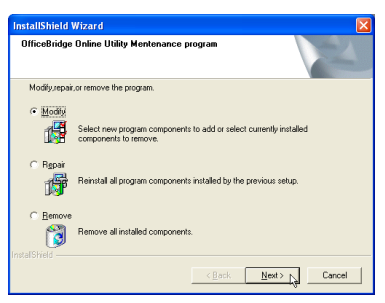

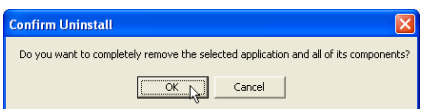

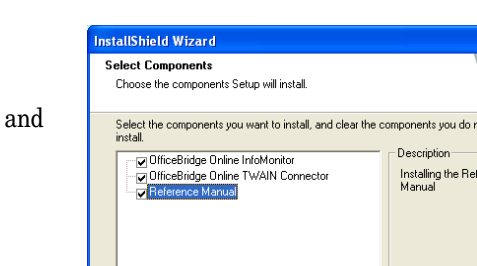

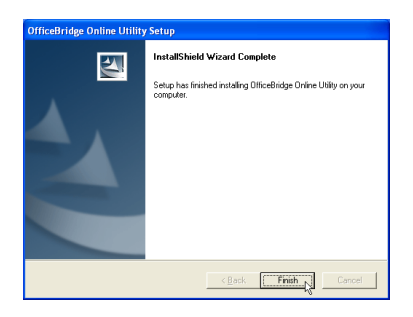

- **5** Click **OK**. Go to step 7.
- **6** The "Select Components" dialog box will appear. Select or clear the component you want to install or uninstall and then click **Next**.

**7** To finish the installing, click **Finish**.

# Uninstalling the OfficeBridge Online Utilities

- **Note:** For Windows® XP or Windows® 2000 or Windows NT®, log on to Windows as a member of the Administrators group.
- **Note:** According to the Windows version you are using, the name of items listed in dialog boxes may vary. The following example utilizes Windows XP.

### **To remove all installed OfficeBridge Online utilities:**

- **1** Open **Add or Remove Programs** in Control Panel. **Note:** To open Add or Remove Programs, click Start, click Control Panel, and then double-click Add or Remove Programs.
- **2** Click **Change or Remove Programs**, and then click the **OfficeBridge Online Printer / Fax**. Then click **Change/Remove** to remove.

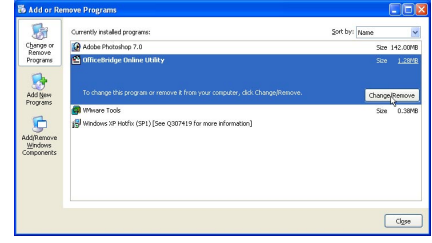

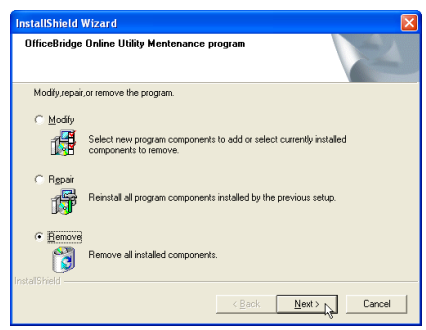

Do you want to completely remove the selected application and all of its components?

 $\overline{\alpha}$ 

Cancel

**Confirm Uninstall** 

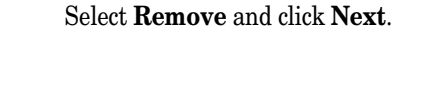

**3** The InstallShield wizard will appear.

**4** Click **OK**.

**5** To finish the uninstalling, click **Finish**.

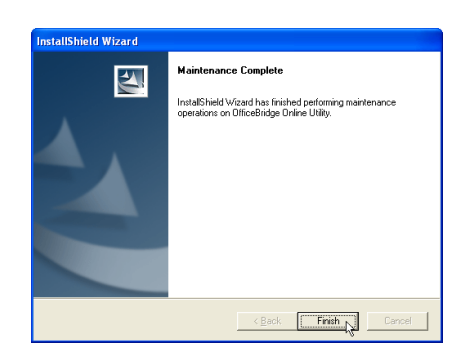

# Installing Reference Manual

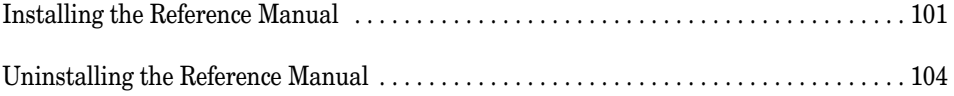

# Installing the Reference Manual

**Muratec OfficeBridge Online Reference Manual** — This is the online manual referring how to setup and operate OfficeBridge Online. Read it for more detailed information of OfficeBridge Online.

You can install the Reference manual on your computer, however if you do not wish to install it, you can read it by double-clicking the "Index.html" file in the "Manuals" folder on the OfficeBridge Online Installation CD.

- **Note:** For Windows® XP or Windows® 2000 or Windows NT®, log on to Windows as a member of the Administrators group.
- **Note:** According to the Windows version you are using, the name of items listed in dialog boxes may vary. The following example utilizes Windows XP.

### **In case of the OfficeBridge Online Utilities — InfoMonitor or TWAIN connector — has been installed into your computer:**

- **1** Insert the OfficeBridge Online Installation CD into your CD-ROM drive.
- **2** Click **Start**, then select **Run**.

Type *<Drive>***:\Utility\Setup\Setup.exe**, then click **OK**. *<Drive>* is the drive letter for your CD-ROM drive.

You can also browse through the folders to find the Setup.exe by clicking **Browse**.

**3** Select **Modify** and then click **Next**.

**4** The "Select Components" dialog box will appear. Select **Reference Manual** and click **Next**.

**5** To finish the installing, click **Finish**.

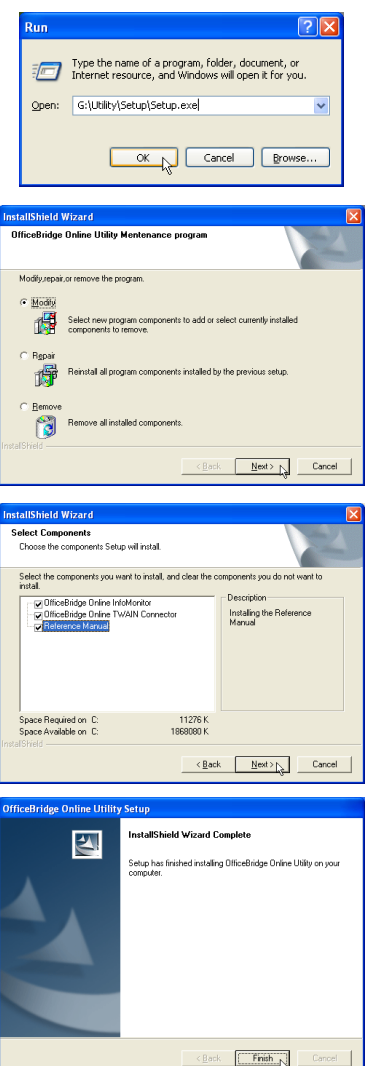

### **In case of the OfficeBridge Online Utilities — InfoMonitor or TWAIN connector — has been not installed into your computer:**

- **1** Insert the OfficeBridge Online Installation CD into your CD-ROM drive.
- **2** Click **Start**, then select **Run**.

In **Open**, type *<Drive>***:\Utilities\Setup\Setup.exe**. *<Drive>* is the drive letter for your CD-ROM drive.

You can also browse through the folders to find the Setup.exe by clicking **Browse**.

Click **OK**.

**3** The Setup wizard will appear. Click **Next**.

**4** The "License Agreement screen" will appear. Read the agreement carefully and, if you agree, click **Yes**. **Note:** To cancel the setup, click **No**.

**5** The "Choose Destination Location" dialog box will appear. Specify the location where you wan to install the utilities and click **Next**.

**6** The "Select Components" dialog box will appear. Select **Reference manual** and click **Next**.

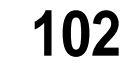

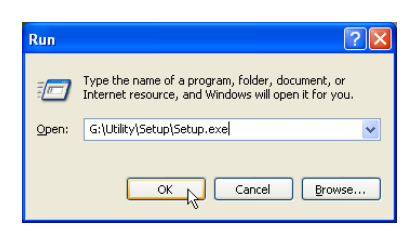

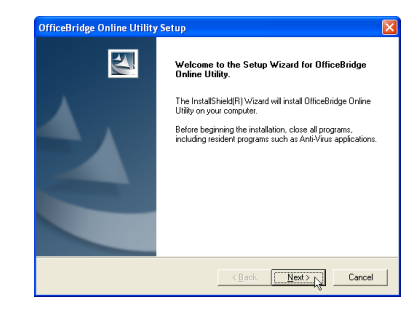

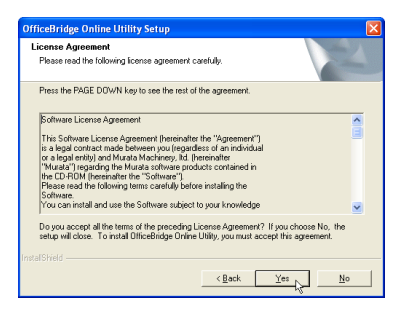

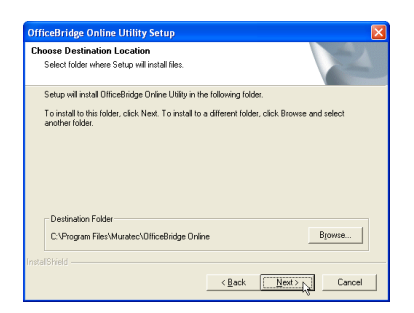

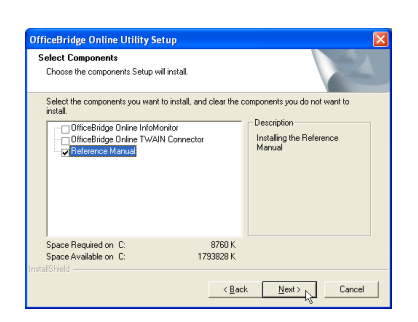

To finish the installing, click **Finish**.

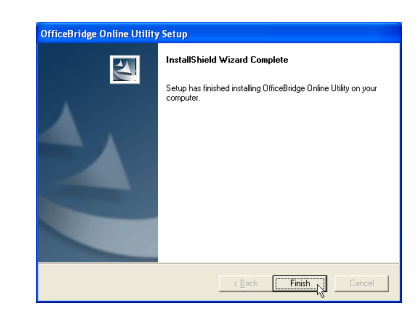

# Uninstalling the Reference Manual

- **Note:** For Windows® XP or Windows® 2000 or Windows NT®, log on to Windows as a member of the Administrators group.
- **Note:** According to the Windows version you are using, the name of items listed in dialog boxes may vary. The following example utilizes Windows XP.
	- **1** Open **Add or Remove Programs** in Control Panel.
		- **Note:** To open Add or Remove Programs, click Start, click Control Panel, and then double-click Add or Remove Programs.
	- **2** Click **Change or Remove Programs**, and then click the **OfficeBridge Online Utility**. Then click **Change/Remove** to remove.
	- **3** Select **Modify** and then click **Next**. Skip to step 5.

If you want to remove all installed components (includes the InfoMonitor and TWAIN connector), select **Remove** and click **Next**. Go to next step.

- **4** Click **OK**. Go to step 6.
- **5** The "Select Components" dialog box will appear. Clear the check box of **Reference Manual** and then click **Next**.

**6** To finish the installing, click **Finish**.

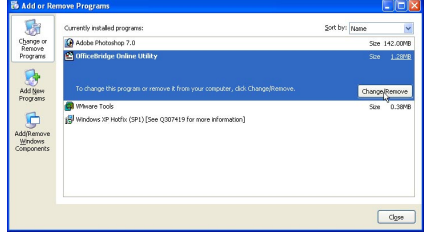

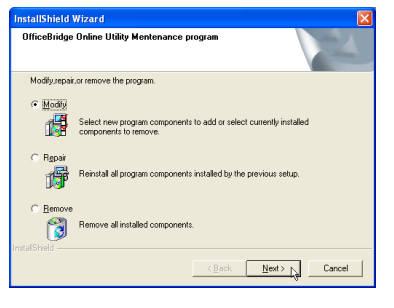

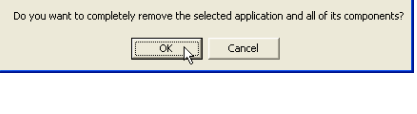

**Confirm Uninstall** 

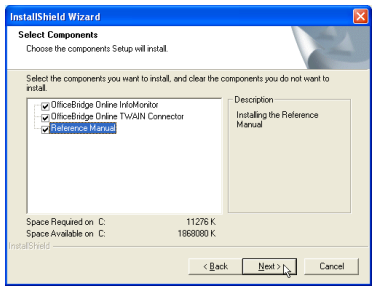

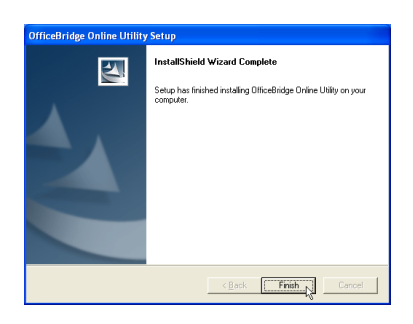

# Troubleshooting

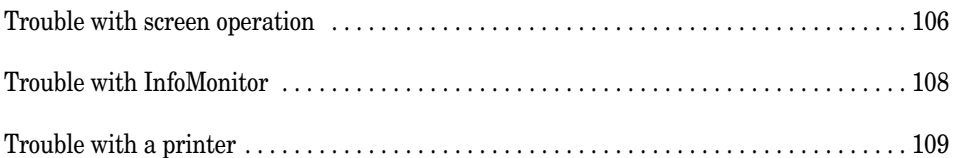

# Trouble with screen operation

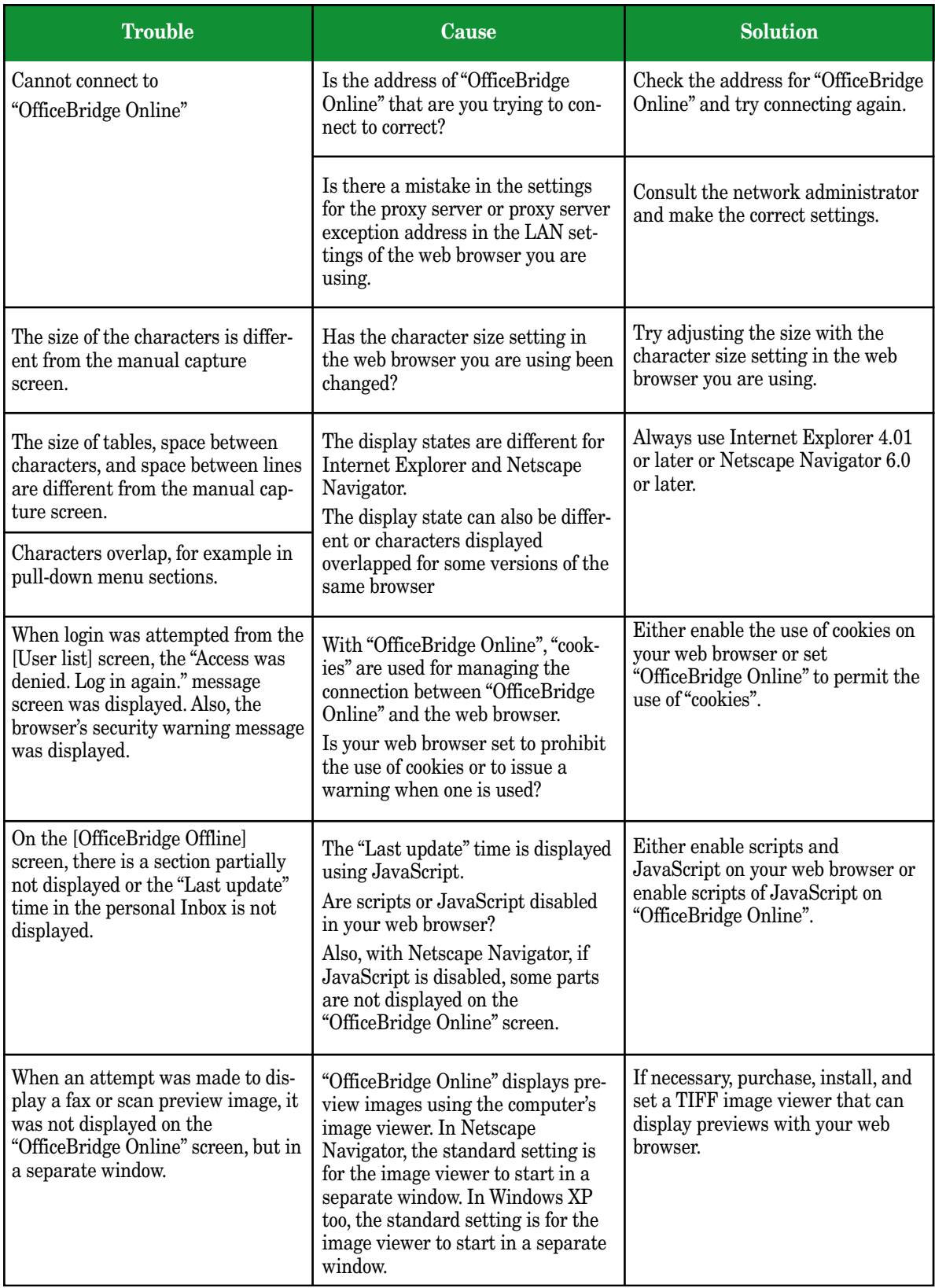
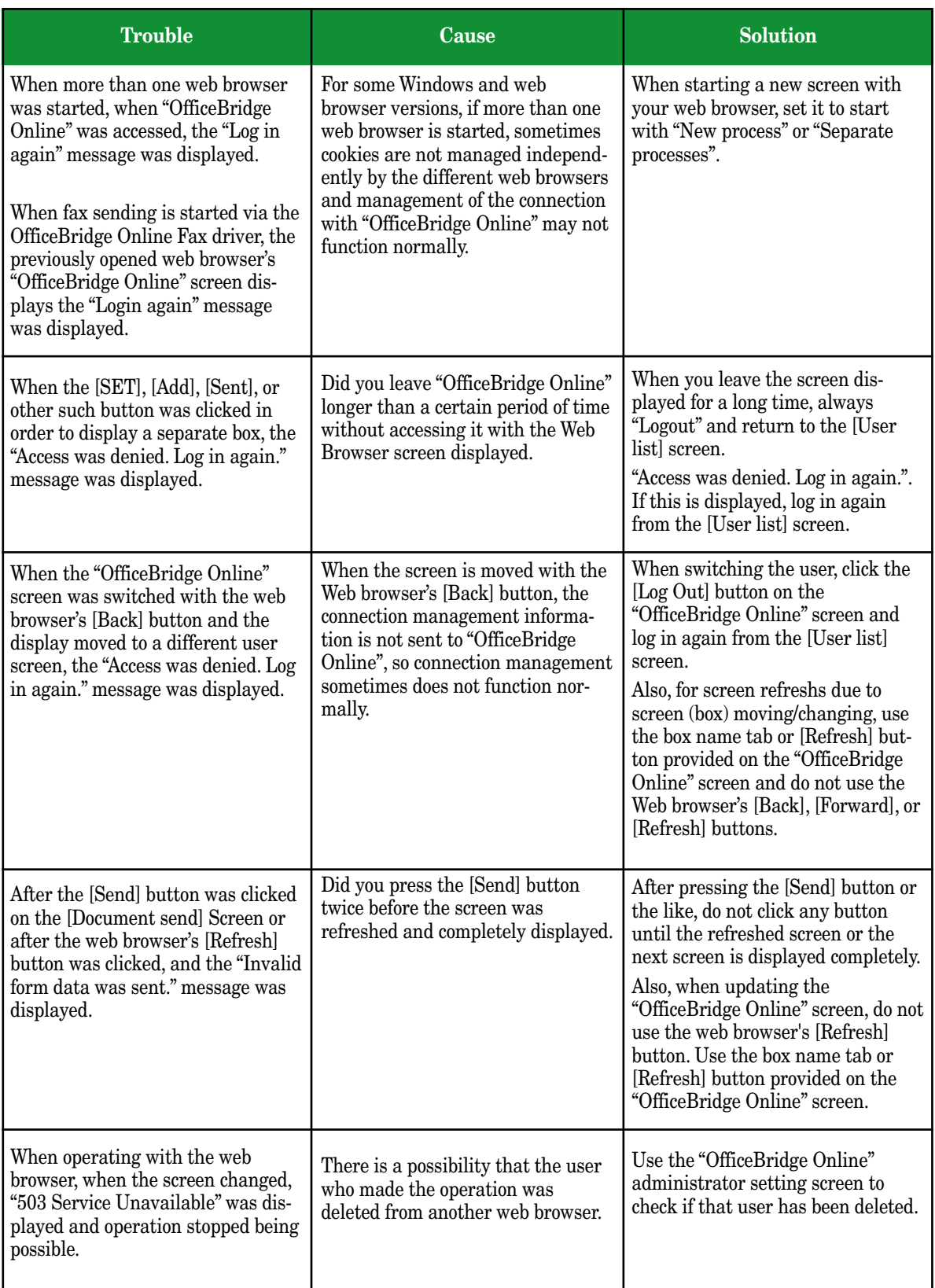

### Trouble with InfoMonitor

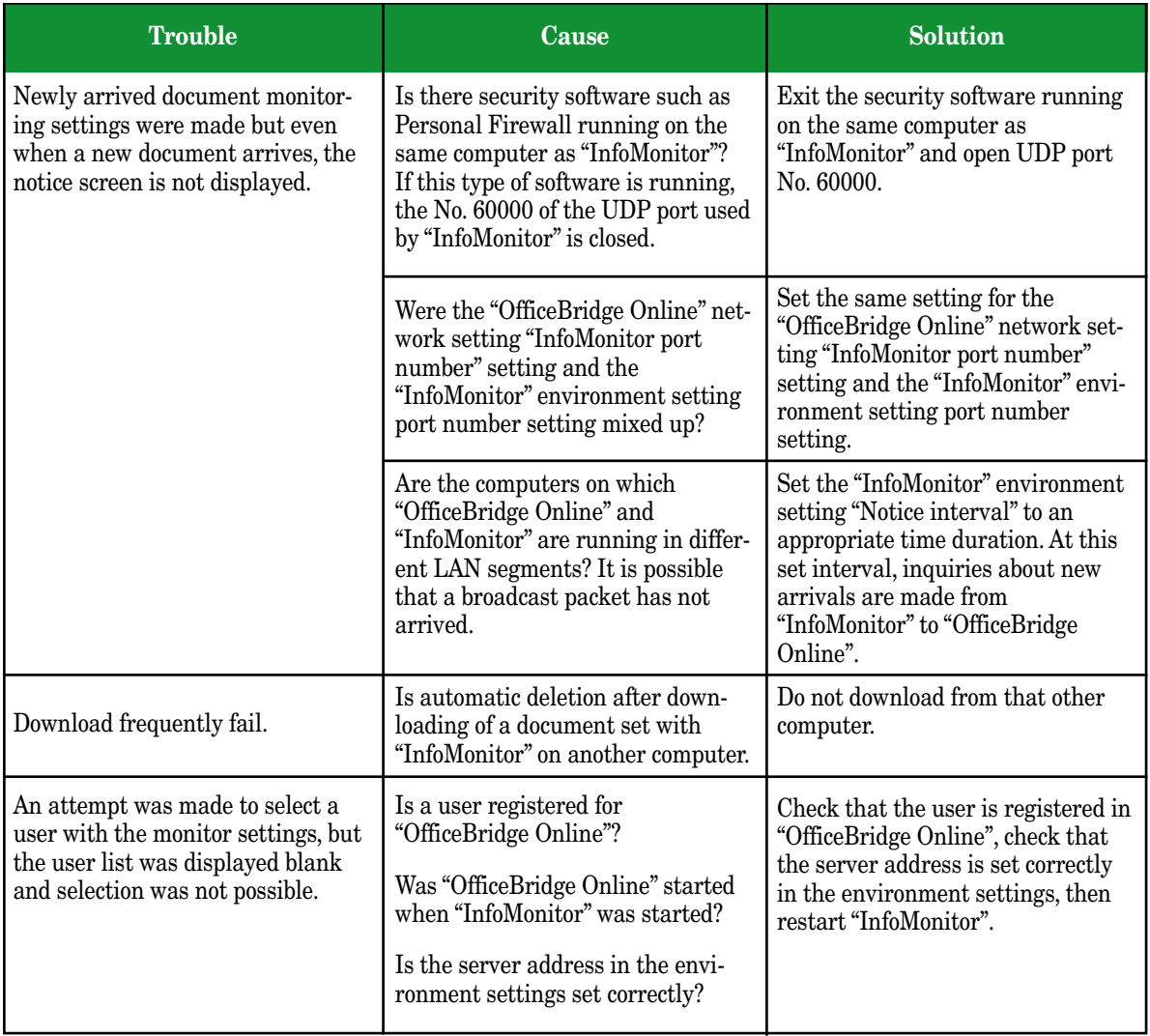

## Trouble with a printer

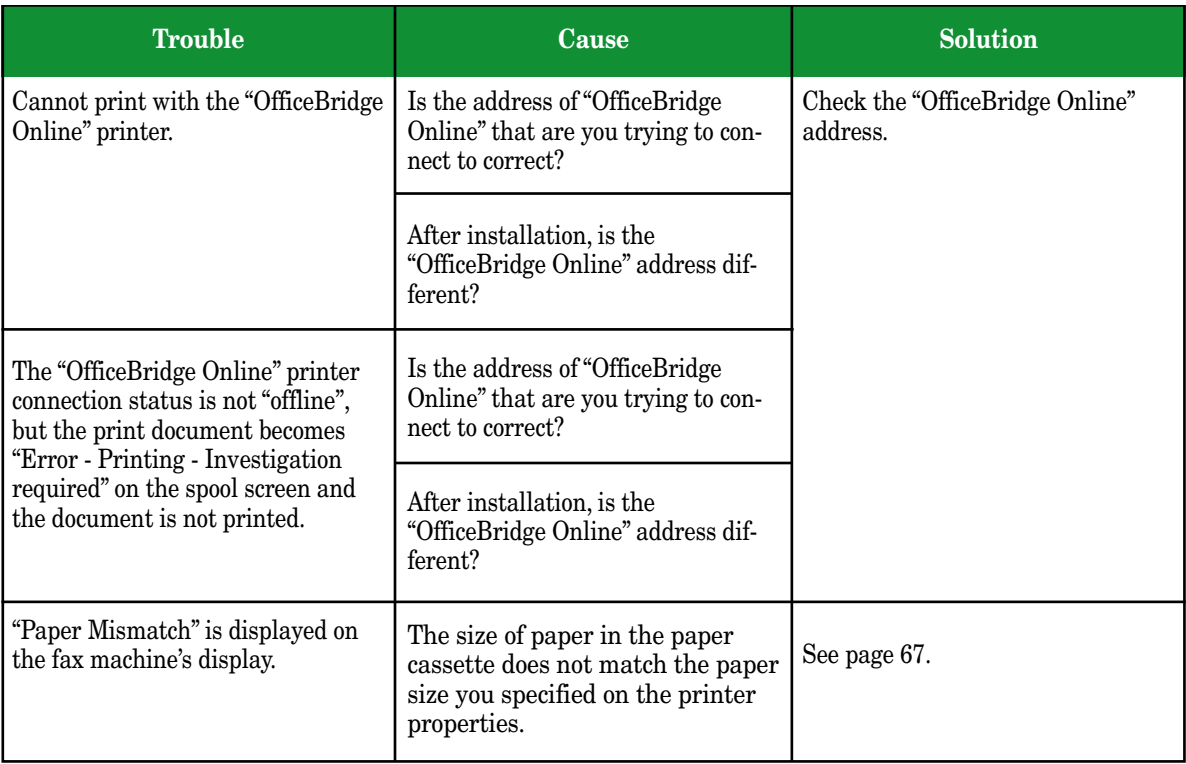

# Appendix

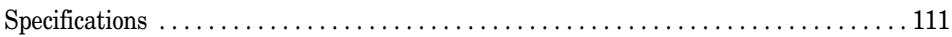

## Specifications

#### Basic specifications

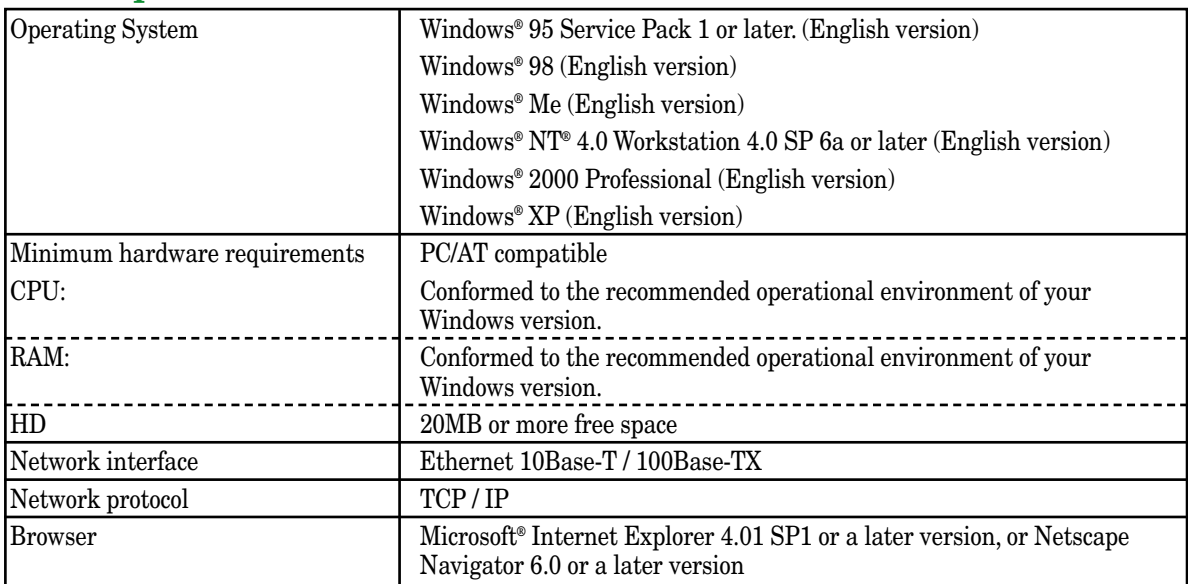

#### Internet fax

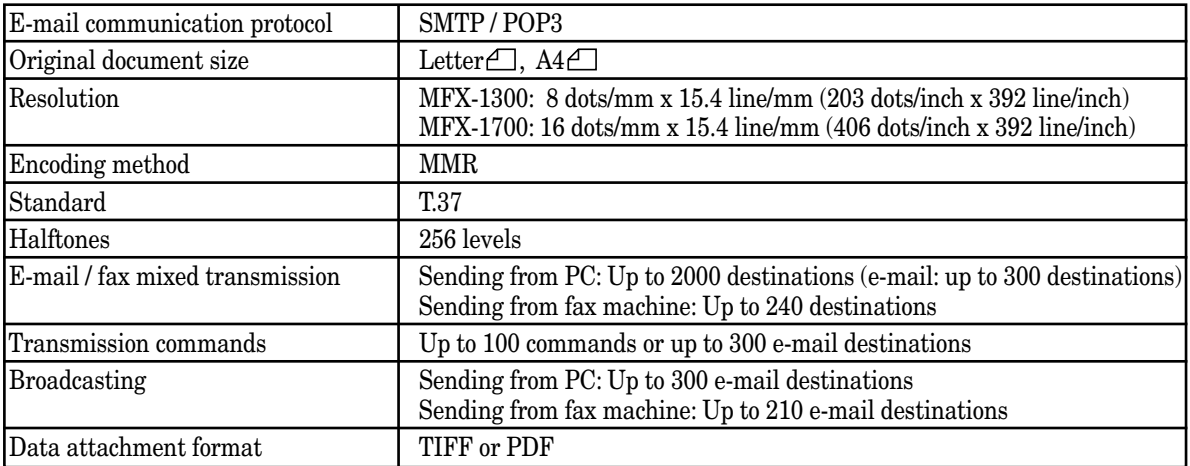

### PC-FAX

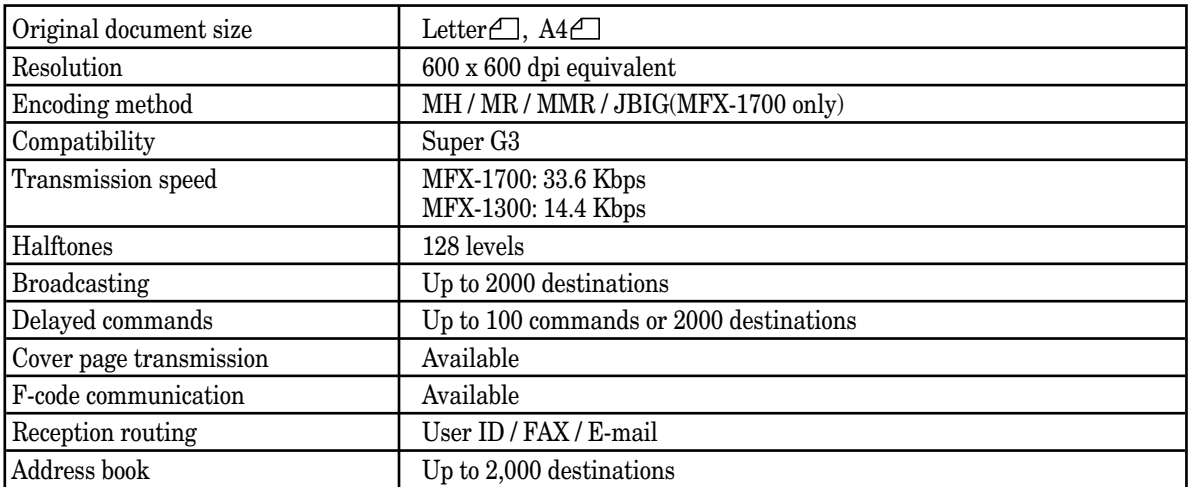

#### Network scanner

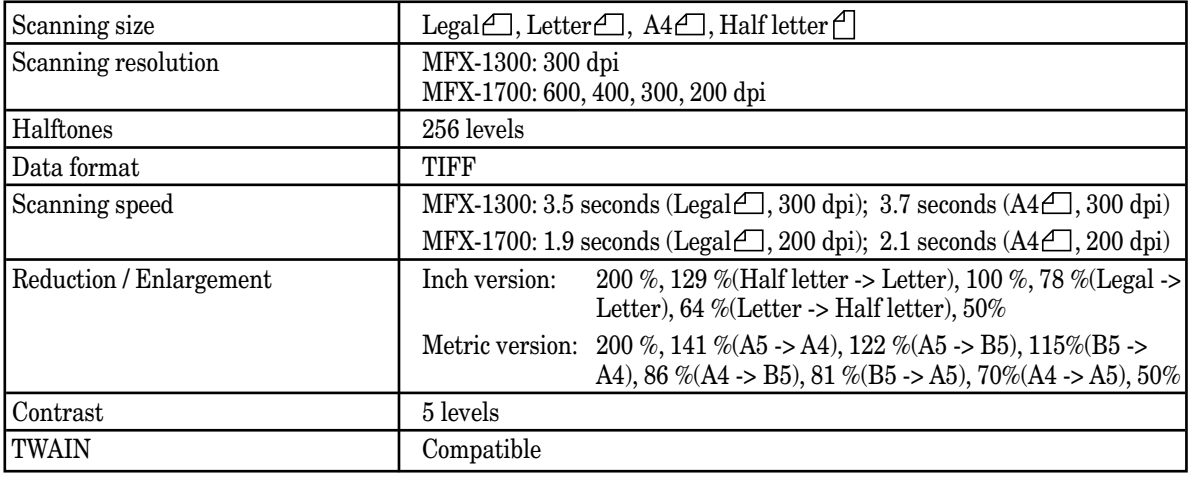

### Network printer

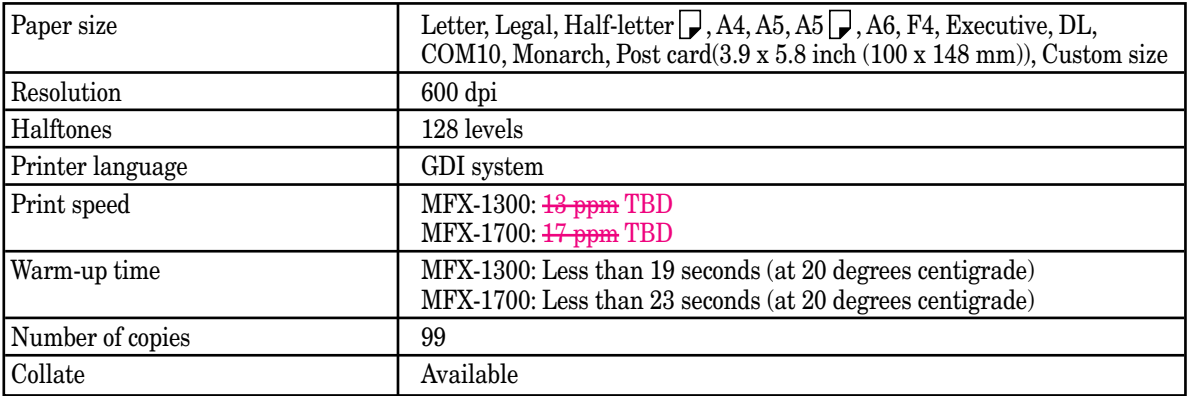

#### Printer & Fax driver operational environment

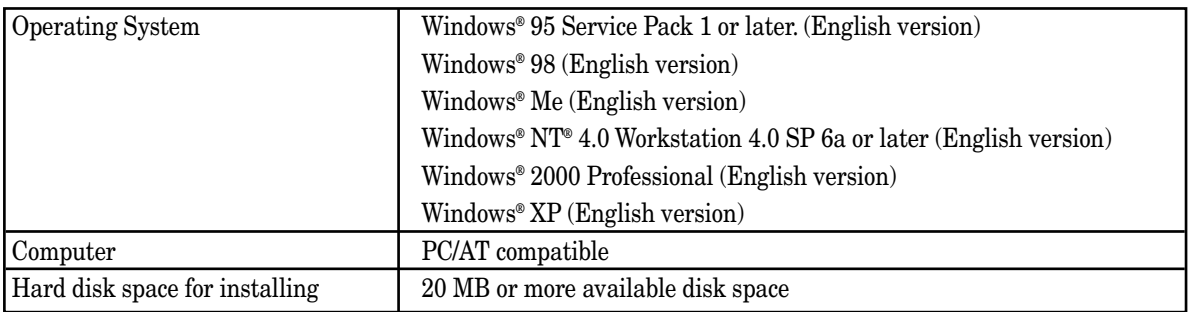

#### OfficeBridge Online Utilities operational environment

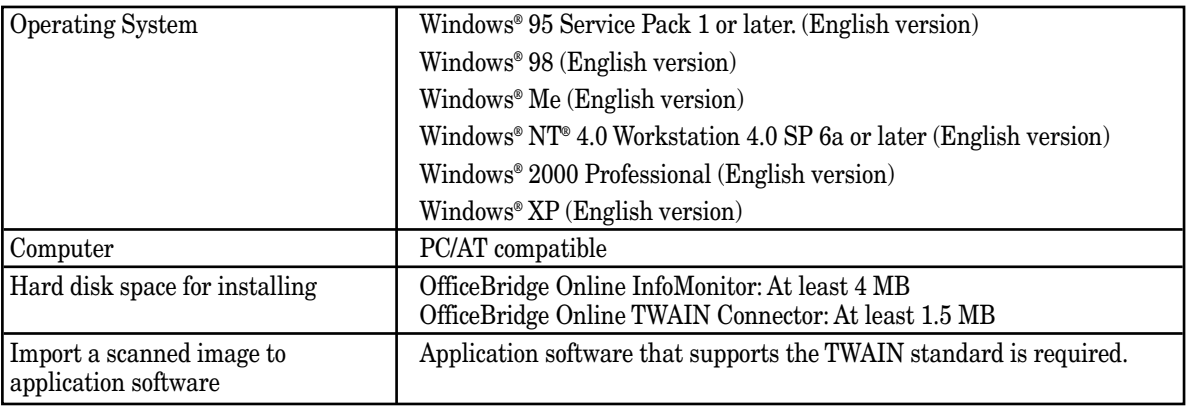

#### Reference manual operational environment

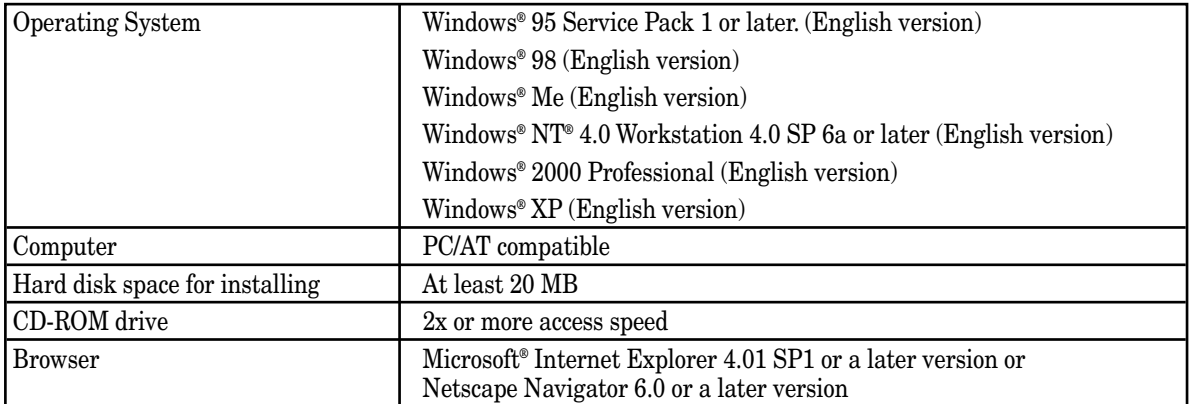

### **muratec**

#### **Muratec America, Inc.**

3301 E. Plano Parkway Suite 100 Plano, Texas 75074 http://www.muratec.com

#### **Muratec (UK), Ltd.**

Tempus Court Onslow Street Guildford, Surrey GU1 4SS http://www.muratec.co.uk

> © 2003 Murata Machinery, Ltd. D92-90050-60